# VMware vSphere 6.7 ソフトウェア説明書 (PRIMEQUEST)

# 本書をお読みになる前に

本書は VMware vSphere 6.7 のソフトウェア説明書です。

基幹 IA サーバ FUJITSU Server PRIMEQUEST (プライムクエスト)で、VMware vSphere 6.7 を利用する上で 必要な情報や参考になる情報を記載しています。

### ■ 本書をお読みになる上での前提

本書は、以下の読者を対象にしています

・ VMware vSphere 6.7 を利用する方で、ヴイエムウェア社公開ドキュメントおよび『VMware vSphere 6.7 GA リリー スノート』、VMware ESXi や VMware vCenter Server の各アップデートのリリースノートを読了している方 『VMware vSphere 6.7 GA リリースノート』

<https://docs.vmware.com/jp/VMware-vSphere/6.7/rn/vsphere-esxi-vcenter-server-67-release-notes.html> VMware ESXi や VMware vCenter Server の各アップデートのリリースノート

<https://docs.vmware.com/jp/VMware-vSphere/>

『VMware Docs - VMware vSphere』

「vSphere 6.7」>「ESXi and vCenter Server」>「リリースノート」>「ESXi Update and Patch リリース」 「vSphere 6.7」>「ESXi and vCenter Server」>「リリースノート」>「vCenter Server Update and Patch Releases」

# ■ 対象ソフトウェアについて

本書は、以下のソフトウェアを対象としています

・VMware vSphere 6.7

#### ■ 本書の表記について

本書では、本文中の表記に以下のような略称を使用しています

● コンポーネントの表記

```
本書では、VMware vSphere 6 の各コンポーネント名称を以下のように略して表記します。
```
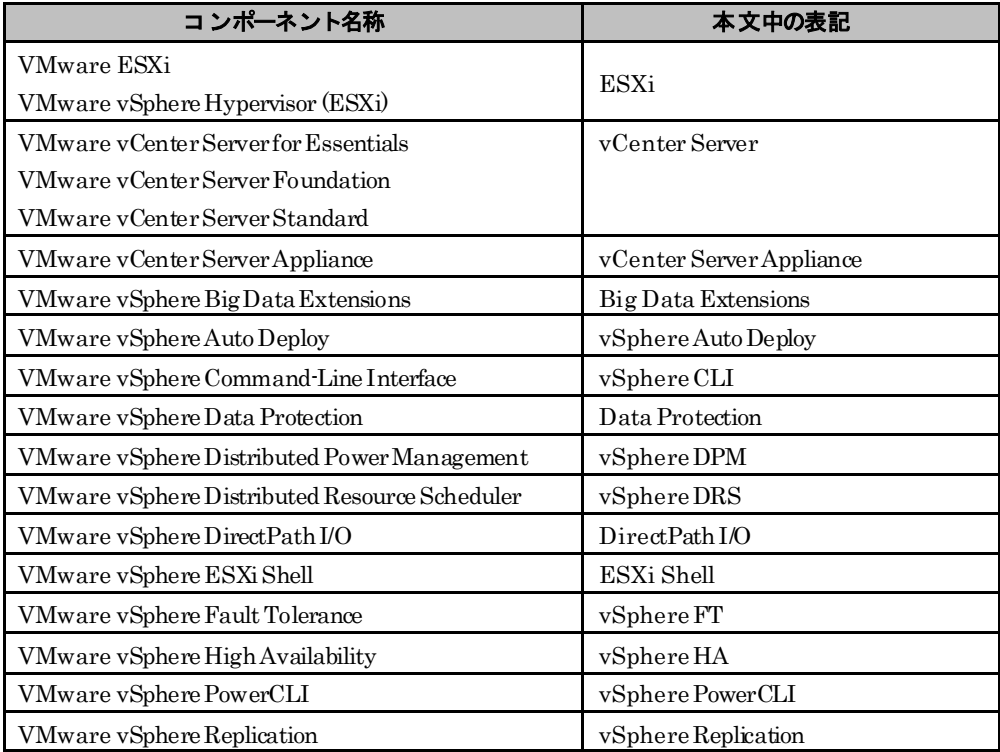

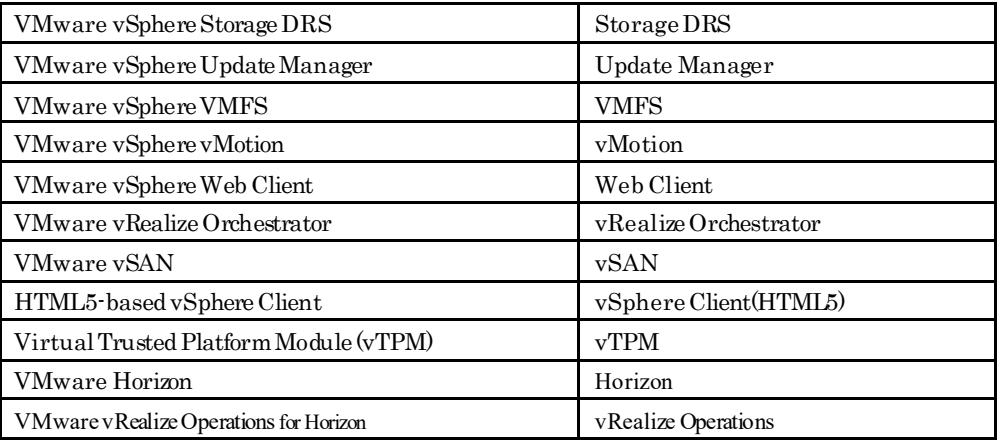

・コンポーネントの説明において、一部バージョンを付加して説明しています。

バージョン表記がある場合は、表記したバージョンに限定していることを表しています。

#### ● 「その他のコンポーネント」の表記

本書では、ESXi 以外のコンポーネントを説明する場合は、「その他のコンポーネント」と表記しています。

#### ●「高信頼ツール」の表記

本書では、各高信頼ツールを説明する場合は、以下の「本文中の表記」として表記しています。

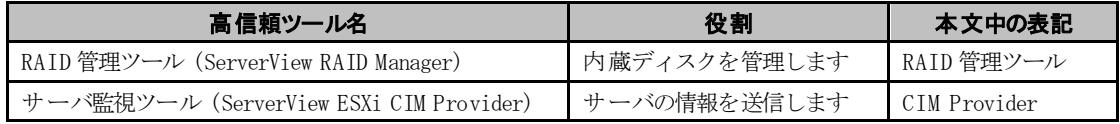

#### ● 「PRIMEQUESTの各機種」の表記

本書では、PRIMEQUEST 3000シリーズ、2000シリーズの各機種を対象として説明する場合は、PRIMEQUESTと 略して表記しています。

#### ● リンク先の「(英語版)」と「(日本語版)」の表記

ヴイエムウェア社ドキュメントで、英語版と日本語版の両方で公開されている情報がある場合、上記の表記を入れていま す。ヴイエムウェア社ドキュメントの日本語版は、英語版の和訳の為、更新のタイミングによっては、差異が生じること もあります。日本語版のドキュメントをご利用する際は、ご留意ください。

#### ● インストールイメージとオフラインバンドルの表記と対象機種

インストールイメージは、富士通サーバにESXiをインストールする際に使用するISO型式のファイルです。詳細は「[2.2](#page-14-0) [イ](#page-14-0) [ンストールイメージの入手」](#page-14-0)や「[5.1.2](#page-40-0) [パッチの適用](#page-40-0)」を参照してください。オフラインバンドルは、富士通サーバで稼 働するESXiのアップデートやアップグレードする際に使用するZIP型式のファイルです。詳細は「[5.1.3](#page-40-1) [オフラインバン](#page-40-1) [ドルの適用](#page-40-1)」を参照してください。

なお、インストールイメージやオフライバンドルを総称して、カスタムイメージと表記する場合があります。

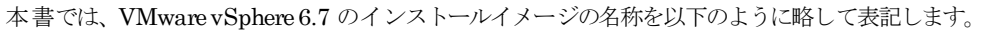

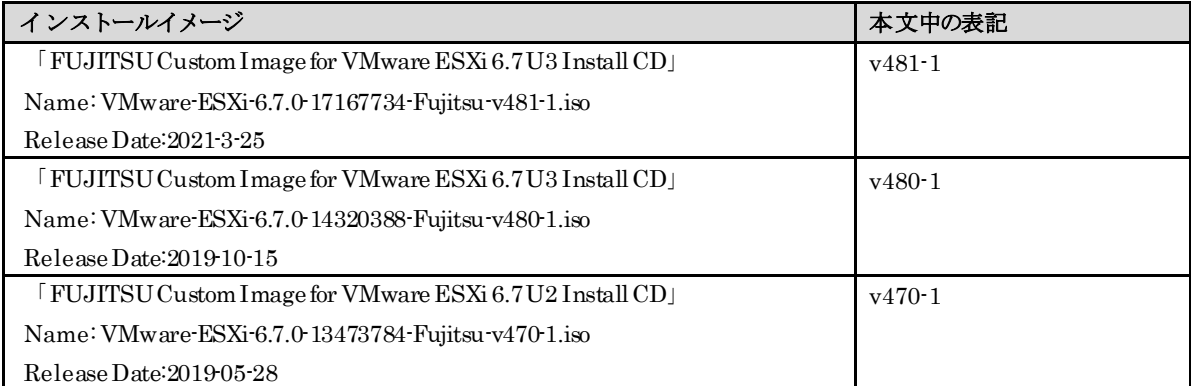

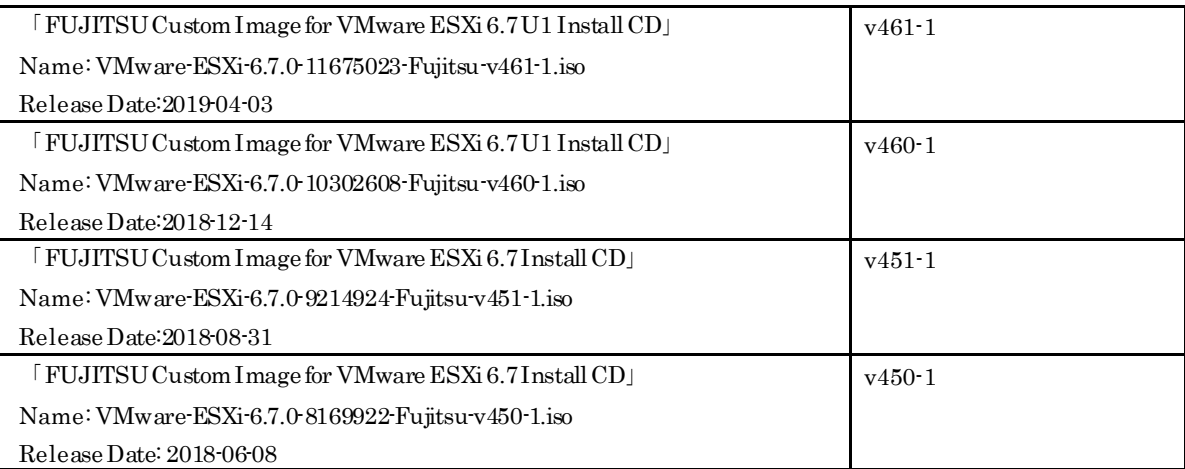

また、VMware vSphere 6.7 のオフラインバンドルの名称を以下のように略して表記します。

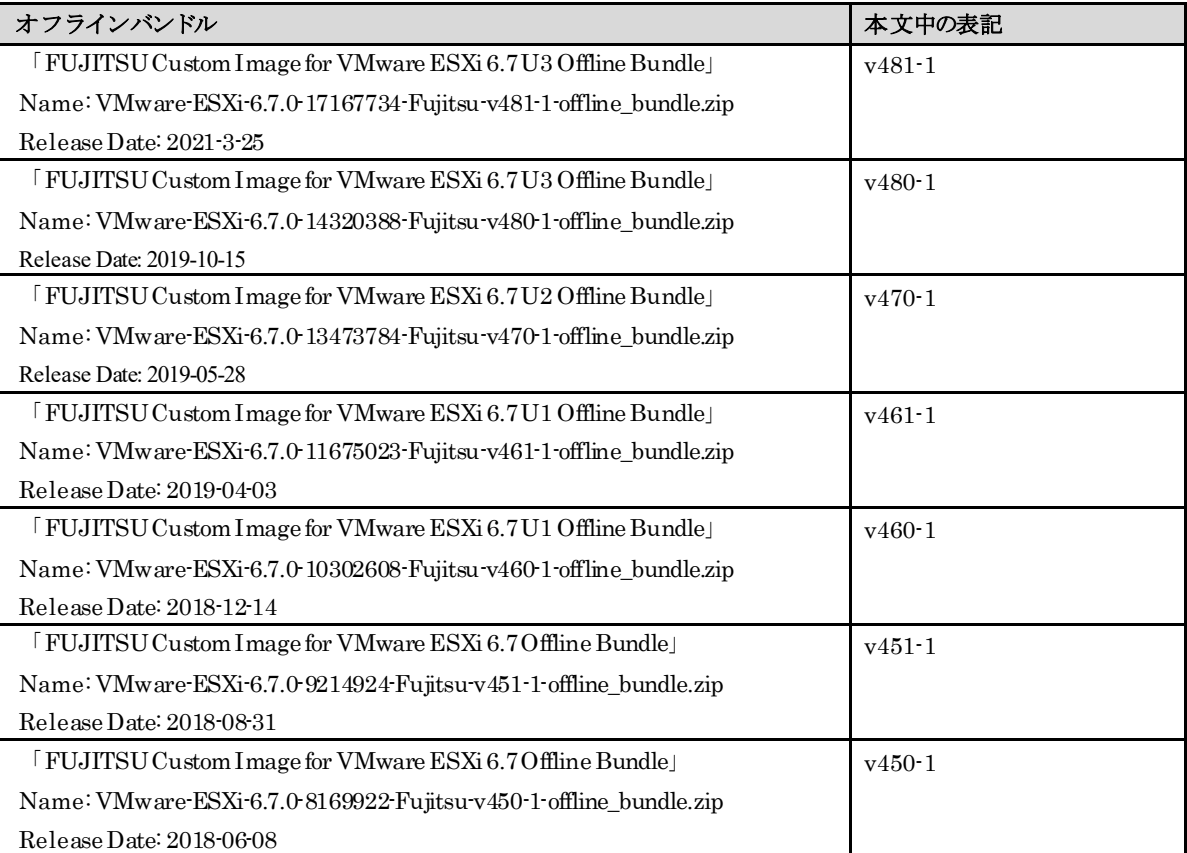

『サポート版数一覧表(機種別)』を参照して、ご利用のPRIMEQUESTに対応するインストールイメージやオフライン バンドルを確認してご利用ください。

ご利用のPRIMEQUESTに対応しないインストールイメージやオフラインバンドルを利用すると、ESXi の動作に不具合 が発生する可能性がありますので利用しないでください。

インストールイメージの入手については「[2.2](#page-14-0) [インストールイメージの入手」](#page-14-0)をご参照ください。

オフラインバンドルの入手については「[5.1.3](#page-40-1) [オフラインバンドルの適用](#page-40-1)」をご参照ください。

v4xx-x の記載が無い場合は、特定のインストールイメージやオフラインバンドルによらない、共通の説明になります。

#### ■ 本文中の記号

本書では以下の記号を使用しています。

$$
\mathcal{N} = \sum_{\mathcal{L} \text{ if } \mathcal{L} \neq \mathcal{L} \text{ if } \mathcal{L} \neq \mathcal{L} \text
$$

# ■ 参考情報

#### ● 参考URL

・ヴイエムウェア社 『VMware Docs - VMware vSphere』

ヴイエムウェア社が公開しているVMware vSphere のインストール、運用、保守、および その他VMware 製品に関 する情報です。

<https://docs.vmware.com/jp/VMware-vSphere/>(日本語版)

<https://docs.vmware.com/en/VMware-vSphere/> (英語版)

・ヴイエムウェア社 『Knowledge Base』 ヴイエムウェア社が公開しているノウハウやトラブルシューティング等の情報です。 <https://kb.vmware.com/s/>

#### ● 修正情報、最新のドライバ情報

・お客様専用ホームページ『SupportDesk-Web』

<https://eservice.fujitsu.com/supportdesk-web/>

注) SupportDesk-Web を参照するためには、SupportDesk 契約が必要です。

・PRIMEQUEST『ダウンロード』

PRIMEQUEST環境で使用するドライバ / BIOS / ファームウェアをダウンロードできます。

<https://www.fujitsu.com/jp/products/computing/servers/primequest/download/>

#### ■ 本書の取り扱いについて

本書を輸出または第三者へ提供する場合は、お客様が居住する国および米国輸出管理関連法規等の規制をご確認のうえ、 必要な手続きをおとりください。

### ■ 商標

VMwareおよびVMwareの製品名は、VMware, Inc.の米国および各国での商標または登録商標です。

Microsoft、Windows、Windows Server、SQL Serverは、米国Microsoft Corporationの米国およびその他の国における登録商標 または商標です。

Linux は米国及びその他の国におけるLinus Torvaldsの登録商標です。

Red Hat、Red Hat Enterprise Linux、Shadowmanロゴ、JBossは米国およびその他の国において登録されたRed Hat, Inc. の商標です。

SUSEおよびSUSEロゴは、米国およびその他の国におけるSUSE LLCの登録商標です。

そのほか、本書に記載されている会社名および製品名は、それぞれ各社の商標または登録商標です。

なお、本書においては、®およびTM表記を省略しています。

# 本書の構成

#### 1. はじめに

この章では、VMware vSphere 6.7 を使用する上で、必要となる各ドキュメントや情報について 紹介しています。 VMware vSphere 6.7 を使用する前に必ずご確認ください。

#### 2. 導入前の準備

この章では、VMware vSphere 6.7 を導入する前に、必要となるモジュールおよび情報について 説明しています。 VMware vSphere 6.7 を導入する前に必ずご確認ください。

## 3. 導入

この章では、VMware vSphere 6.7 の導入に関する注意事項を説明しています。 VMware vSphere 6.7 を導入する前に必ずご確認ください。

# 4. アップグレードとアップデート

この章では、VMware vSphere 6.7 のアップグレードに関する前提条件と注意事項を説明して います。 各製品または機能をアップグレードする前に必ずご確認ください。

# 5. 運用と保守

この章では、VMware vSphere 6.7 の運用と保守に関する注意事項を説明しています。 VMware vSphere 6.7 の運用を開始する前に必ずご確認ください。

#### 6. 制限事項

この章では、富士通が使用を制限している内容を説明しています。 VMware vSphere 6.7 を使用する前に必ずご確認ください。

# - 目次 -

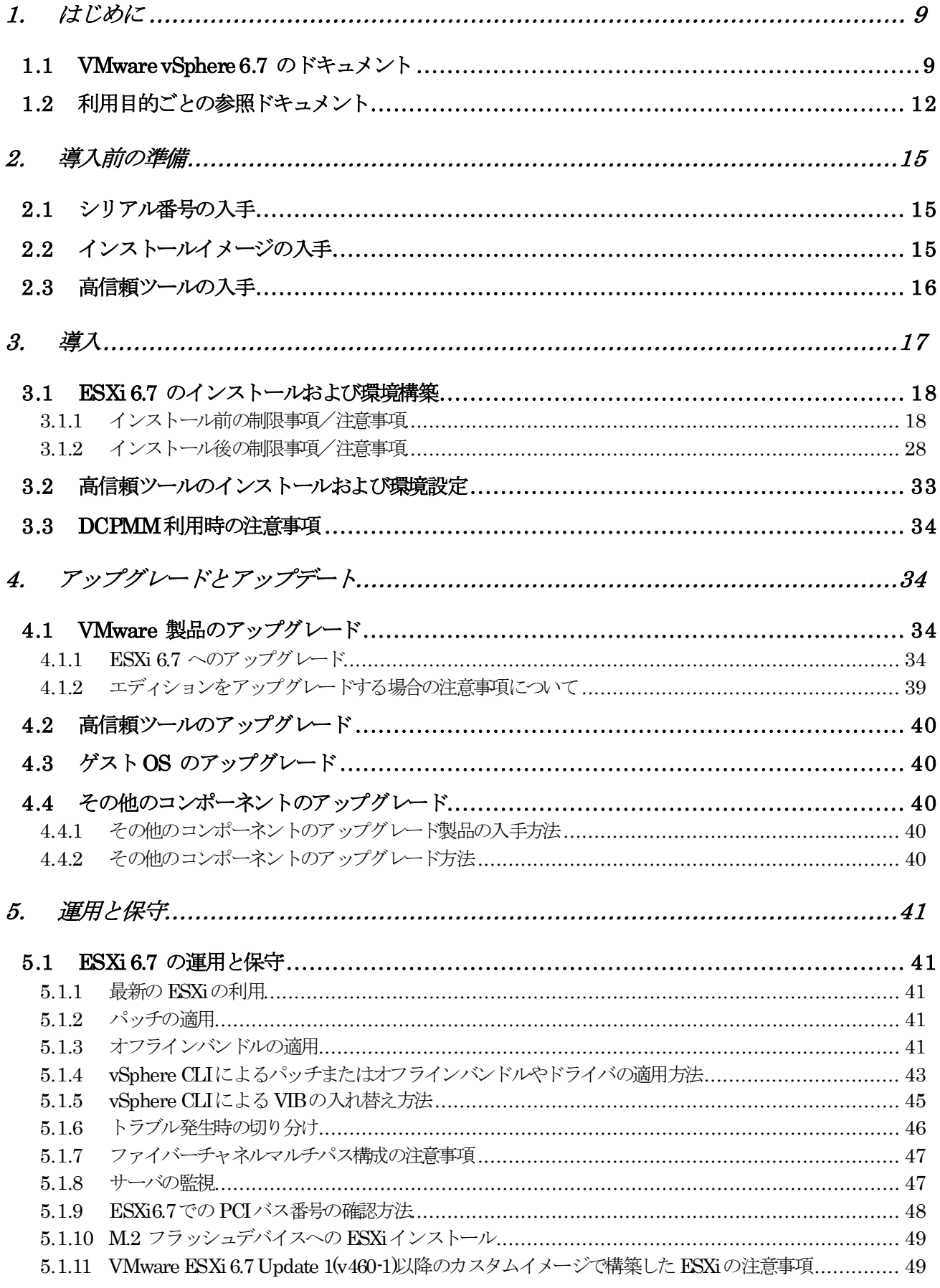

Copyright FUJITSU LIMITED 2018  $\cdot$  2022

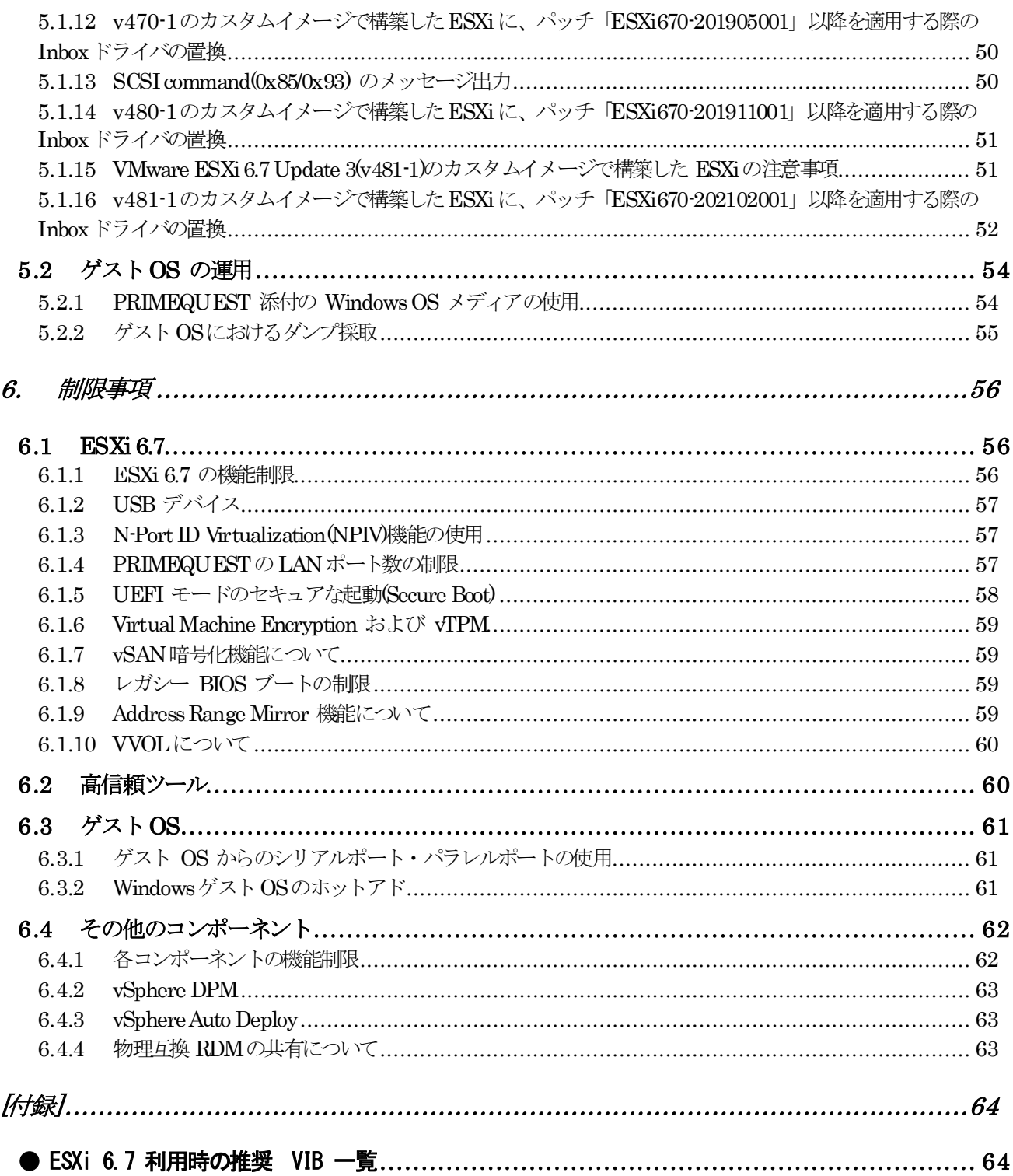

# <span id="page-8-0"></span>**1.** はじめに

VMware vSphere 6.7 は、サーバ仮想化ソフトウェアです。ESXi および vCenter Server を中核としたコンポーネントで構成さ れています。本書は、基幹 IAサーバ FUJITSU Server PRIMEQUEST(プライムクエスト) で VMware vSphere 6.7 をご使 用いただくために必要となる前提情報、導入方法および注意事項を説明しています。

# <span id="page-8-1"></span>**1.1 VMware vSphere 6.7** のドキュメント

ここでは、VMware vSphere 6.7 をご利用になる上で必要な、富士通ならびにヴイエムウェア社のドキュメントについてご案 内します。VMware vSphere 6.7 をご利用になる場合は、最新情報が記載されたこれらの公開ドキュメントを必ずご確認くだ さい。

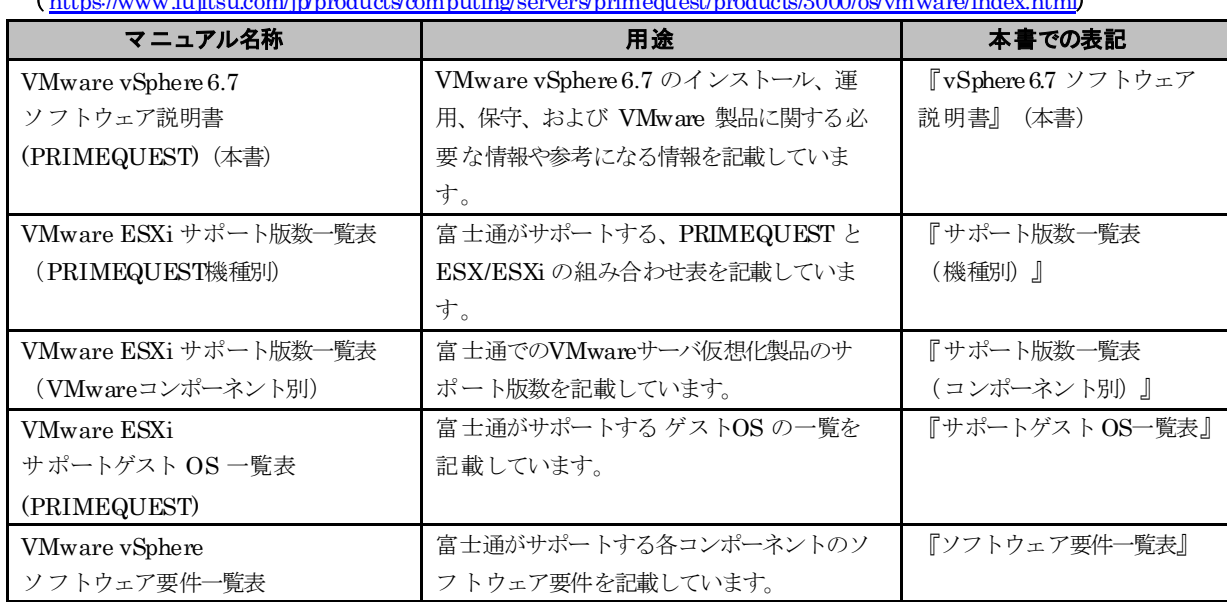

#### ● 『PRIMEQUEST (VMware)』 ドキュメント

( <https://www.fujitsu.com/jp/products/computing/servers/primequest/products/3000/os/vmware/index.html>)

#### 「SupportDesk-Web』ドキュメント (<https://eservice.fujitsu.com/supportdesk-web/>)

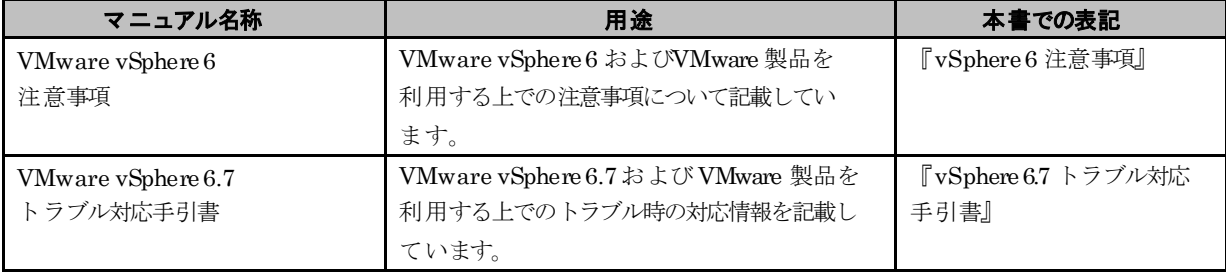

注)『SupportDesk-Web』 を参照するためには、SupportDesk 契約が必要です。

# ● ヴイエムウェア社 『VMware Docs - VMware vSphere』 ドキュメント

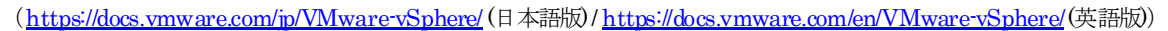

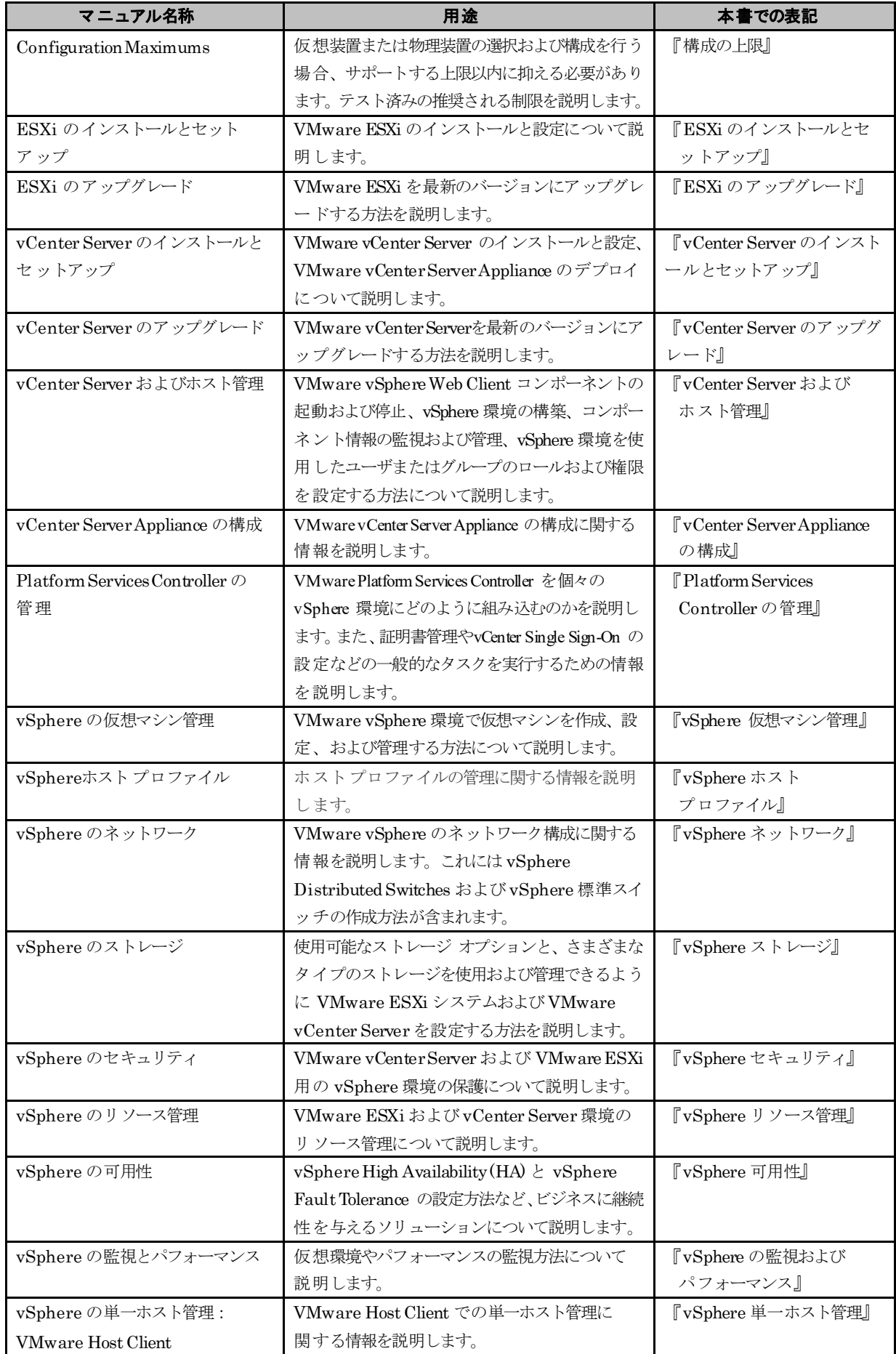

# 『ESXi and vCenter Server』のその他のドキュメント群

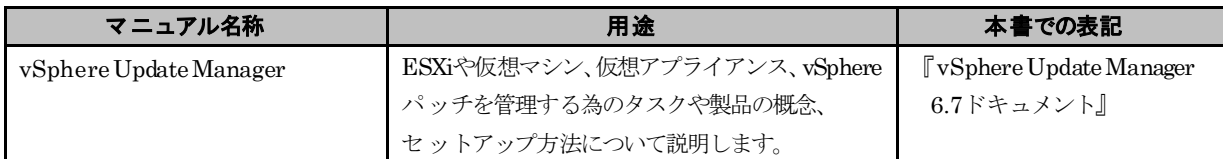

#### その他のドキュメント群

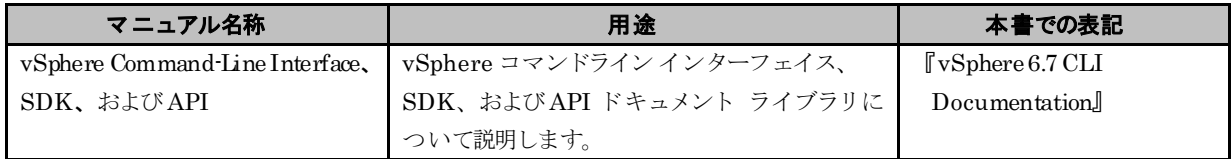

# <span id="page-11-0"></span>**1.2** 利用目的ごとの参照ドキュメント

ここでは、ご利用目的に合わせて参照すべきドキュメントや情報をご案内しています。

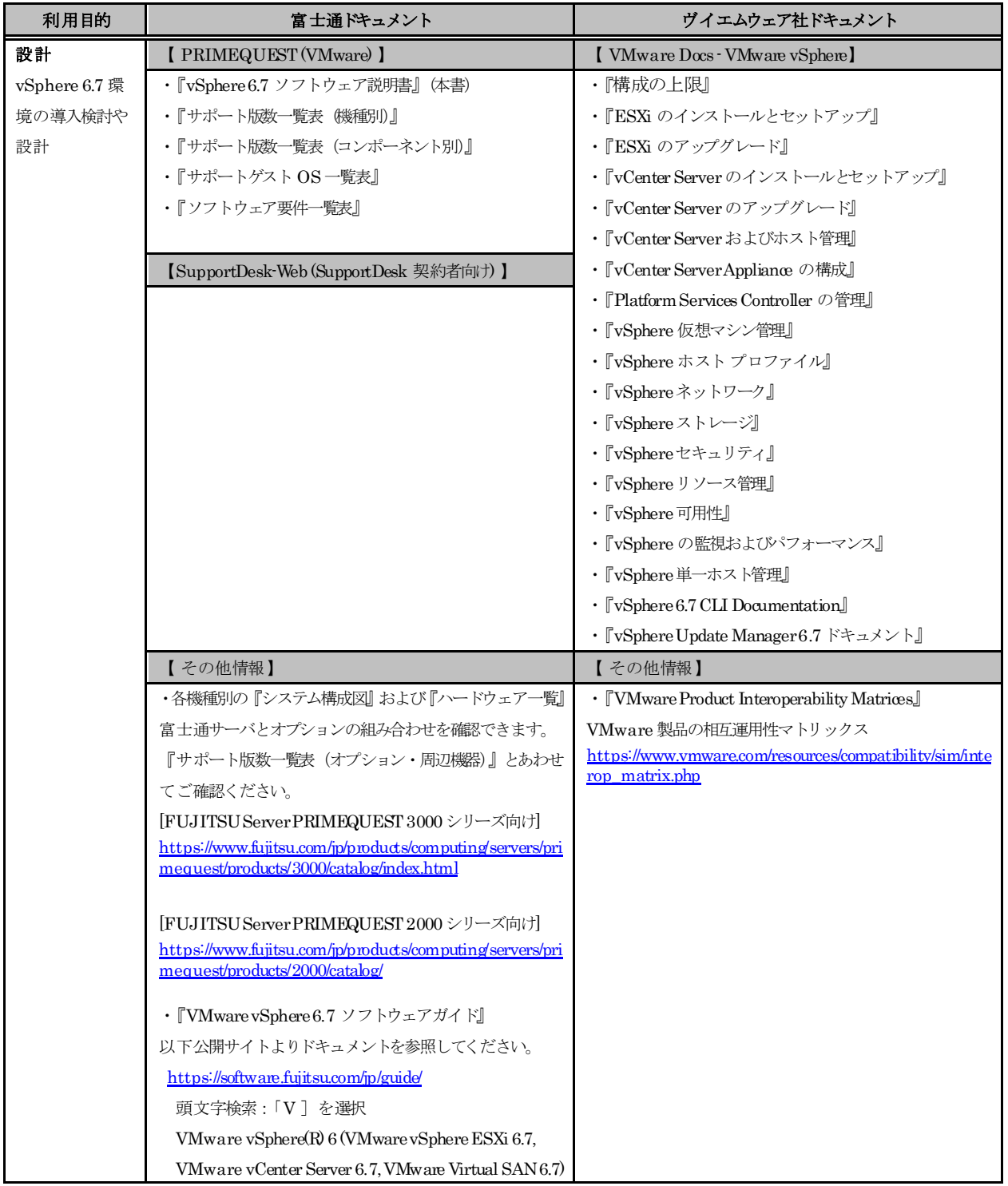

#### 表 利用目的ごとの参照ドキュメント (1/3)

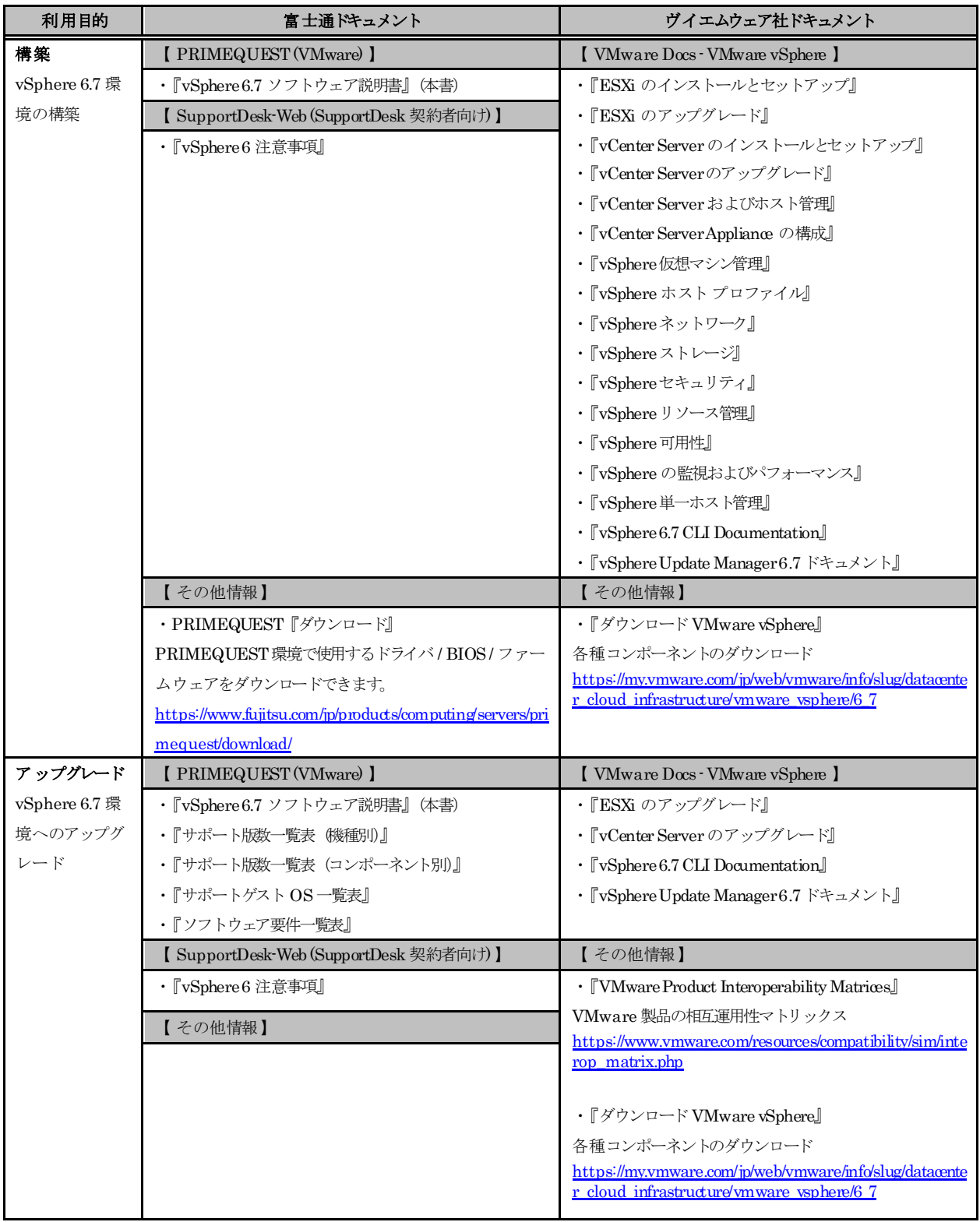

#### 表 利用目的ごとの参照ドキュメント (2/3)

| 利用目的    | 富士通ドキュメント                                                 | ヴイエムウェア社ドキュメント                                   |
|---------|-----------------------------------------------------------|--------------------------------------------------|
| 運用      | [ PRIMEQUEST (VMware) ]                                   | [ VMware Docs - VMware vSphere ]                 |
| 仮想マシンやリ | ・『vSphere6.7 ソフトウェア説明書』(本書)                               | ・『vSphere仮想マシン管理』                                |
| ソース管理   | 【 SupportDesk-Web (SupportDesk 契約者向け) 】                   | ・『vSphere リソース管理』                                |
|         | ・『vSphere6 注意事項』                                          | ・『vSphere の監視およびパフォーマンス』                         |
|         | ・『vSphere6.7 トラブル対応手引書』                                   |                                                  |
| 保守      | [ PRIMEQUEST (VMware) ]                                   | [ VMware Docs - VMware vSphere ]                 |
| パッチ適用等  | ・『vSphere6.7 ソフトウェア説明書』(本書)                               | $\cdot$ [vSphere 6.7 CLI Documentation]          |
|         | ・『サポート版数一覧表 (コンポーネント別)』                                   | ・『vSphere Update Manager6.7 ドキュメント』              |
|         | ・『ソフトウェア要件一覧表』                                            |                                                  |
|         | 【その他情報】                                                   | 【その他情報】                                          |
|         | ・PRIMEQUEST『ダウンロード』                                       | $\cdot$ [VMware Download Patches.]               |
|         | PRIMEQUEST環境で使用するドライバ / BIOS / ファー                        | パッチ適用モジュールのダウンロード                                |
|         | ムウェアをダウンロードできます。                                          | https://www.vmware.com/patchmgr/findPatch.portal |
|         | https://www.fujitsu.com/jp/products/computing/servers/pri |                                                  |
|         | mequest/download/                                         |                                                  |

表 利用目的ごとの参照ドキュメント (3/3)

### <span id="page-14-1"></span>**2.** 導入前の準備

この章では、VMware vSphere 6.7 を導入する前に確認していただきたい内容を説明しています。

# <span id="page-14-2"></span>**2.1** シリアル番号の入手

VMware製品をご利用いただくためには、シリアル番号が必要です。入手方法の詳細については、ご購入いただいた商品 に同梱されている『お客様登録とライセンス取得のご案内』を参照ください。

# <span id="page-14-0"></span>**2.2** インストールイメージの入手

VMware vSphere 6.7 のインストールイメージは、ヴイエムウェア社ダウンロードサイトより入手してください。

- ・ <https://my.vmware.com/en/web/vmware/downloads> (英語版)
- ・ <https://my.vmware.com/jp/web/vmware/downloads> (日本語版)

※ダウンロードを実施するにはシリアル番号が必須です。ダウンロード前に必ず「2.1 シリアル番号の入手」にて番号をご確認 ください。

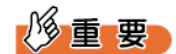

■ ESXi のインストールイメージについて

PRIMEQUEST で ESXi を利用するには、PRIMEQUEST で使用するために必要なパッチやドライバが同梱されて いる、富士通専用のインストールイメージを使用する必要があります。

以下を参照し、ESXi6.7 のインストールイメージ (ISO ファイル)を入手して、メディアに書き込んでください。 ご利用になる ESXi 6.7 にあわせて、インストールイメージを選択してください。

# 修重要

ヴイエムウェア社ダウンロードサイトでは、同一アップデートは最新版のみの公開となるため、更新前に公開していたイン ストールイメージやオフラインバンドルを入手することができなくなります。富士通からも個別に提供することはできませ ん。ESXi の再構築(※)などを想定し、入手したインストールイメージやオフラインバンドルは、お客様の元で保持し、紛 失しないようにご注意ください。

※ ESXi の再構築にあたり、コマンドラインでバックアップした ESXi の構成情報を利用する場合、リストア先の ESXi はバックアップを行ったESXi と同一のビルド番号であることが前提になります。 インストールイメージやオフラインバンドルの公開終了や紛失により、バックアップ時と同じビルド番号の ESXi が用意できないと、ESXiの構成情報は利用できません。

以下の手順によりインストールイメージをダウンロードしてください。

(1) 以下にアクセスしてください。

[https://my.vmware.com/en/web/vmware/info/slug/datacenter\\_cloud\\_infrastructure/vmware\\_vsphere/6\\_7#custom\\_iso](https://my.vmware.com/en/web/vmware/info/slug/datacenter_cloud_infrastructure/vmware_vsphere/6_7#custom_iso)

- (2) 画面下部の 「> OEM Customized Installer CDs」の ">" をクリックして、一覧を表示してください。
- (3) 一覧の「Fujitsu Custom Image」を含む行の「ダウンロードする(Go to Downloads)」をクリックしてください。 『サポート版数一覧表(機種別)』を参照して、ご利用のPRIMEQUESTに対応したイメージを選択してください。
- (4) ファイルタイプ:iso をダウンロードしてください。

# <span id="page-15-0"></span>**2.3** 高信頼ツールの入手

ESXi 6.7 でサポートされている高信頼ツールは、以下のとおりです。

- ・CIM Provider
- ・RAID 管理ツール

高信頼ツールは、本体処理装置に添付されている ServerView Suite DVD1 に格納されています。 また、高信頼ツールの最新版がある場合は、以下のダウンロードサイトにて公開されています。

<https://www.fujitsu.com/jp/products/computing/servers/primequest/download/>

いずれかより、高信頼ツールおよびドキュメントを入手してください。

# <span id="page-16-0"></span>**3.** 導入

新規構築、アップデート、アップグレードする場合、ご利用いただく VMware 製品のバージョンによっては、オプション製品、 ストレージ、ミドルウェアに制限がある場合があります。オプション製品につきましては、『1.2 利用目的ごとの参照ドキュメント』 に記載の富士通ドキュメントをご確認ください。

なお、ストレージおよびミドルウェアにつきましては、各製品のマニュアルなどで互換性を確認してください。

この章では、VMware vSphere 6.7 の導入に関する制限事項や注意事項の説明をしています。 VMware vSphere 6.7 の導入の流れは、以下のとおりです。

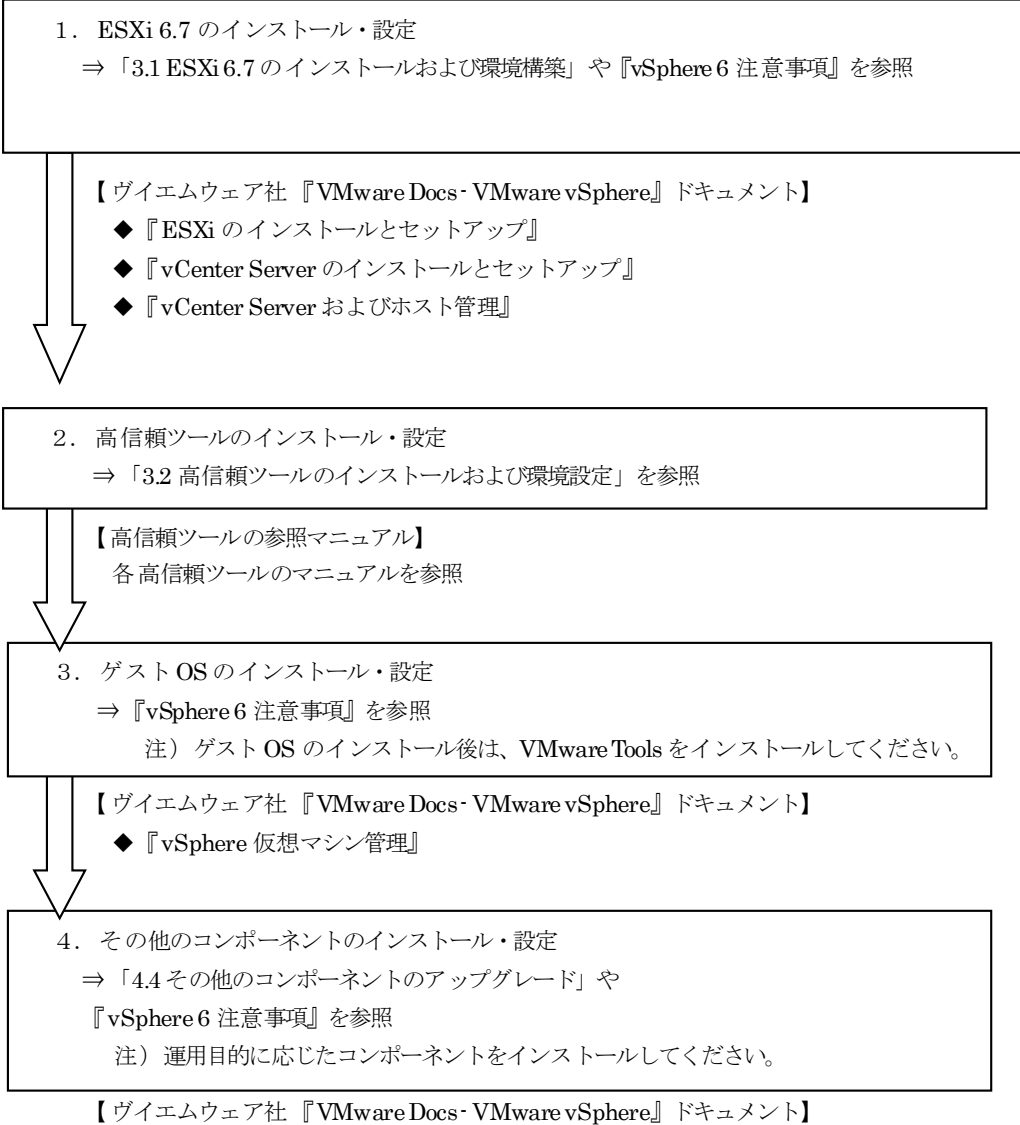

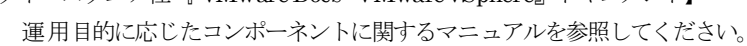

# <span id="page-17-0"></span>**3.1 ESXi 6.7** のインストールおよび環境構築

<span id="page-17-1"></span>ESXi 6.7 のインストールおよび環境設定に関する制限事項/注意事項について説明します。

# **3.1.1** インストール前の制限事項/注意事項

ESXi 6.7 のインストール前の制限事項/注意事項について説明します。

#### ■ **BIOS** / ファームウェア の適用及び設定について

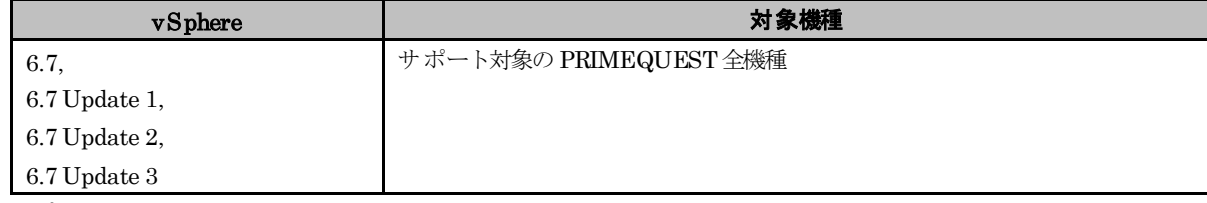

#### ● 概要

最新版の BIOS/ファームウェアを適用します。

BIOS / ファームウェアの設定を変更する場合は細心の注意を払ってください。

#### ● 詳細・対策・手順

該当する PRIMEQUEST のファームウェア の版数が最新かどうかを、下記の公開サイトで確認してください。版数 が古い場合は、ご利用機種に対応した最新版のファームウェア をダウンロードして適用してください。

<https://www.fujitsu.com/jp/products/computing/servers/primequest/download/>

また、富士通のマニュアル、資料に記載している以外のファームウェアの項目の設定を変更した場合、ESXi が正常に 動作しなくなる恐れがあります。

富士通のマニュアル、資料で案内しているもの以外は、出荷時の設定値のままで使用してください。

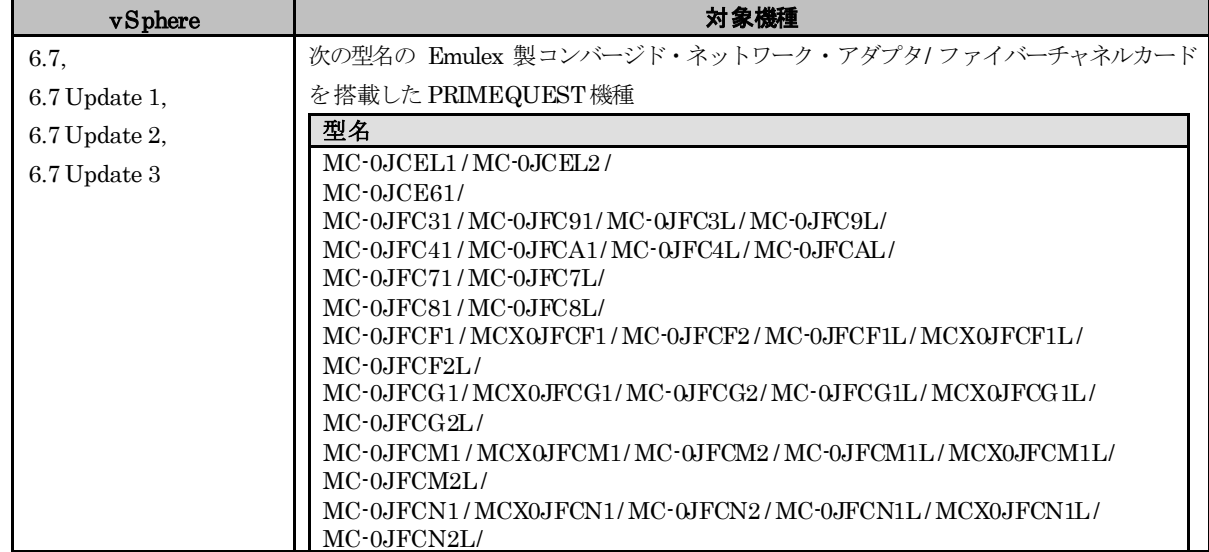

#### ■ カスタムイメージに対応したBroadcom(**Emulex)**ファームウェアについて

#### ● 概要

Broadcom(Emulex)ファームウェアについて、カスタムイメージのバージョンに対応した版数を使用する必要がありま す。

#### ● 詳細 対策 手順

以下に示す対応表を確認いただき、該当する Broadcom(Emulex)ファームウェアを使用してください。 ファームウェアは下記の公開サイト「PRIMEQUEST ドライバ、添付ソフトウェア / ファームウェア ダウンロードサイト」より、入手して適用してください。

· PRIMEQUEST ドライバ、添付ソフトウェア / ファームウェア ダウンロードサイト

カスタムイメージはご利用になるバージョンの最新を使用してください。

#### $ESXi 6.7$

以下のカスタムイメージを使用して構築した ESXi

- ・「FUJITSU Custom Image for VMware ESXi 6.7 Install CD」(v451-1/v450-1) によるインストール
- ・「FUJITSU Custom Image for VMware ESXi 6.7 Offline Bundle」(v451-1/v450-1) のオフラインバンドル 適用

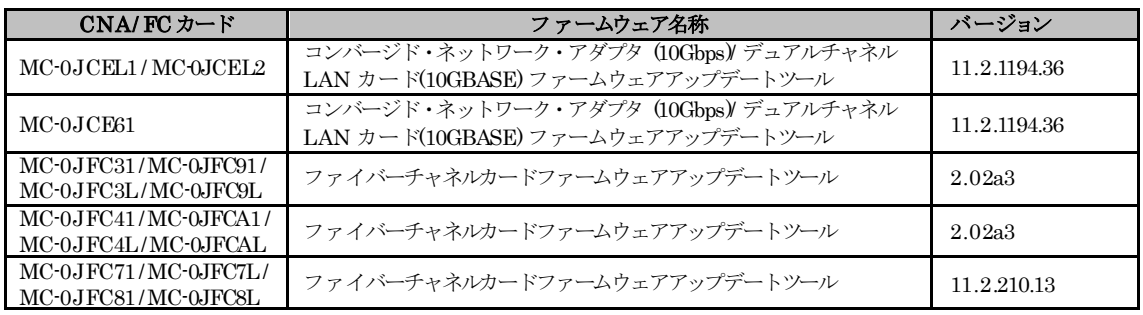

ESXi 6.7 Update 1

以下のカスタムイメージを使用して構築した ESXi

- ・「FUJITSU Custom Image for VMware ESXi 6.7 U1 Install CD」(v460-1) によるインストール
- ・「FUJITSU Custom Image for VMware ESXi 6.7 U1 Offline Bundle」(v460-1) のオフラインバンドル適用

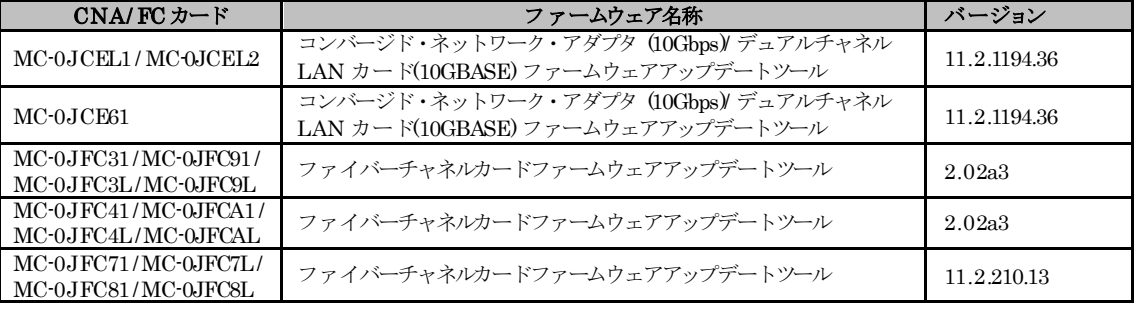

- ESXi 6.7 Update 2
	- 以下のカスタムイメージを使用して構築した ESXi
		- ・「FUJITSU Custom Image for VMware ESXi 6.7 U2 Install CD」(v470-1) によるインストール
		- ・「FUJITSU Custom Image for VMware ESXi 6.7 U2 Offline Bundle」(v470-1) のオフラインバンドル適用

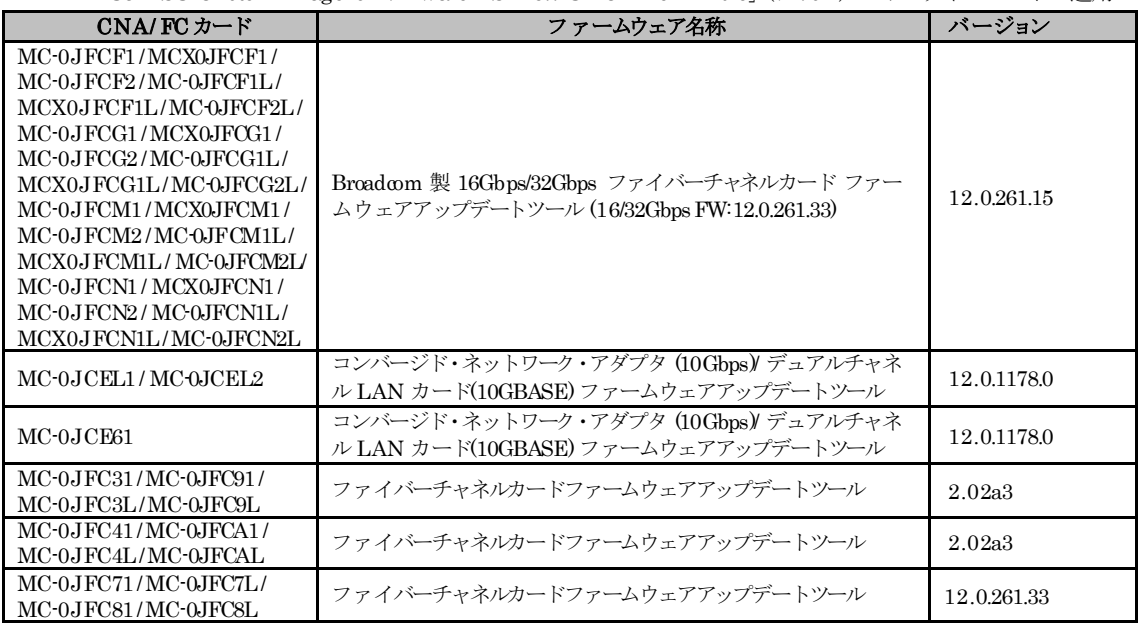

ESXi 6.7 Update 3

以下のカスタムイメージを使用して構築した ESXi

- ・「FUJITSU Custom Image for VMware ESXi 6.7 U3 Install CD」(v480-1) によるインストール
- ・「FUJITSU Custom Image for VMware ESXi 6.7 U3 Offline Bundle」(v480-1) のオフラインバンドル適用

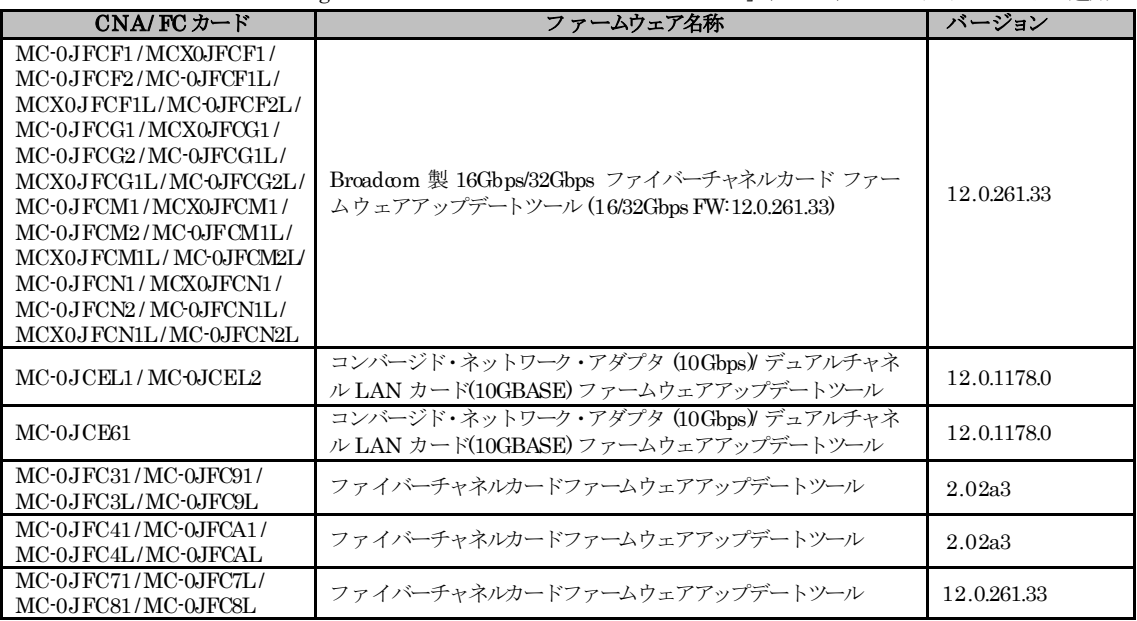

・「FUJITSU Custom Image for VMware ESXi 6.7 U3 Install CD」(v481-1) によるインストール

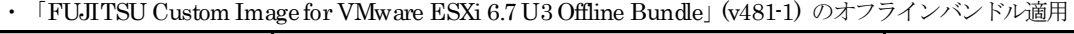

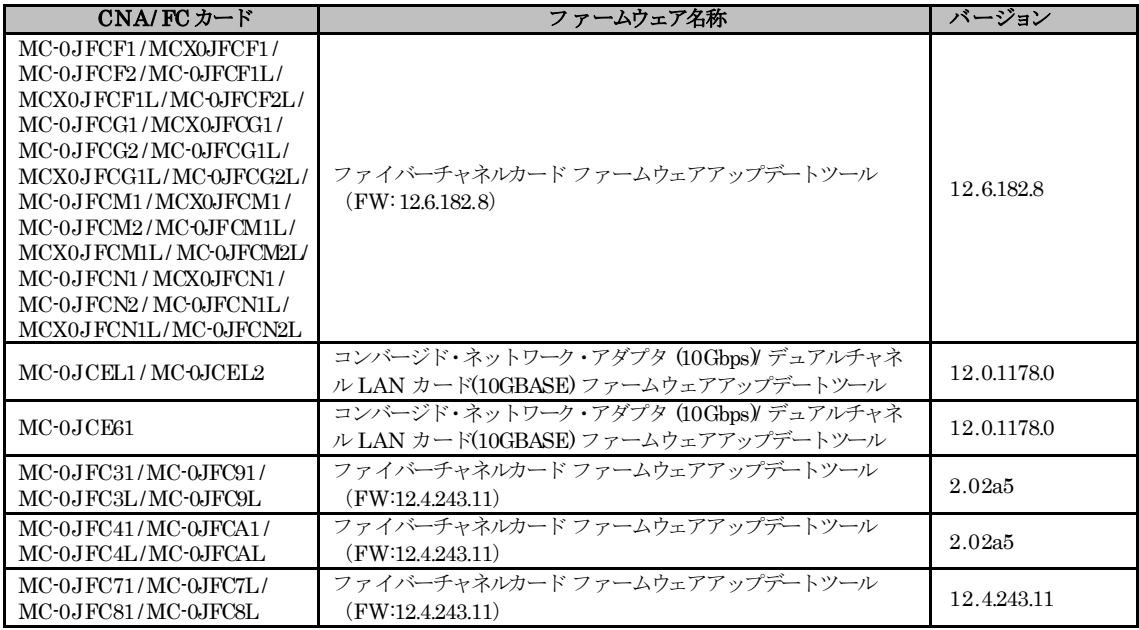

#### ■ **ESXi6.7 の時刻**/日付の設定について

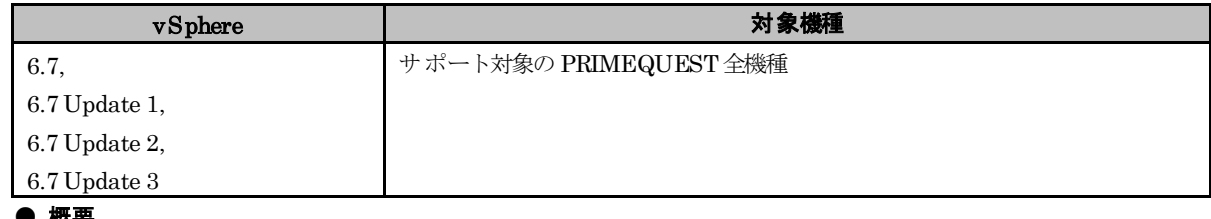

● 概要

ESXi 6.7 の時刻と日付の設定について

#### ● 詳細・対策・手順

ESXi 6.7 では、ハードウェアクロックが UTC(協定世界時)であることを前提としていますが、PRIMEQUEST にはハ ードウェアクロックを設定する機能がありません。ESXi をインストール後、ESXi が起動したら時刻/日付を確認し、 必要に応じて設定してください。

ESXi 6.7 の時刻/日付は、次の資料を参照して設定してください。

『vSphere 単一ホスト管理』の

「VMware Host Client での ESXi の時間設定の編集」

[https://docs.vmware.com/jp/VMware-vSphere/6.7/com.vmware.vsphere.html.hostclient.doc/GUID-509C12B2-3](https://docs.vmware.com/jp/VMware-vSphere/6.7/com.vmware.vsphere.html.hostclient.doc/GUID-9C7F600A-EC4E-4A76-88DE-9E420C4FF024.html) [2F2-4928-B81B-DE87C7B2A5F6.html](https://docs.vmware.com/jp/VMware-vSphere/6.7/com.vmware.vsphere.html.hostclient.doc/GUID-9C7F600A-EC4E-4A76-88DE-9E420C4FF024.html)

時刻同期を利用しない場合は、定期的に時刻/日付を確認して、必要があれば変更してください。

#### ■ SAN Boot の使用

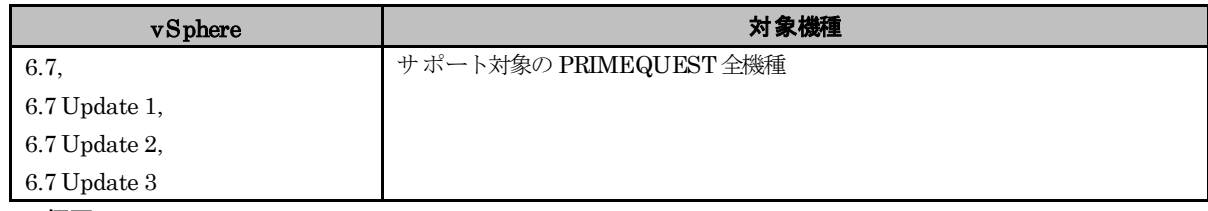

#### ● 概要

SAN Boot を使用する場合、サポート対象のファイバーチャネル拡張カードが必要です。

#### ● 詳細・対策・手順

以下のファイバーチャネル拡張カードが必要です。

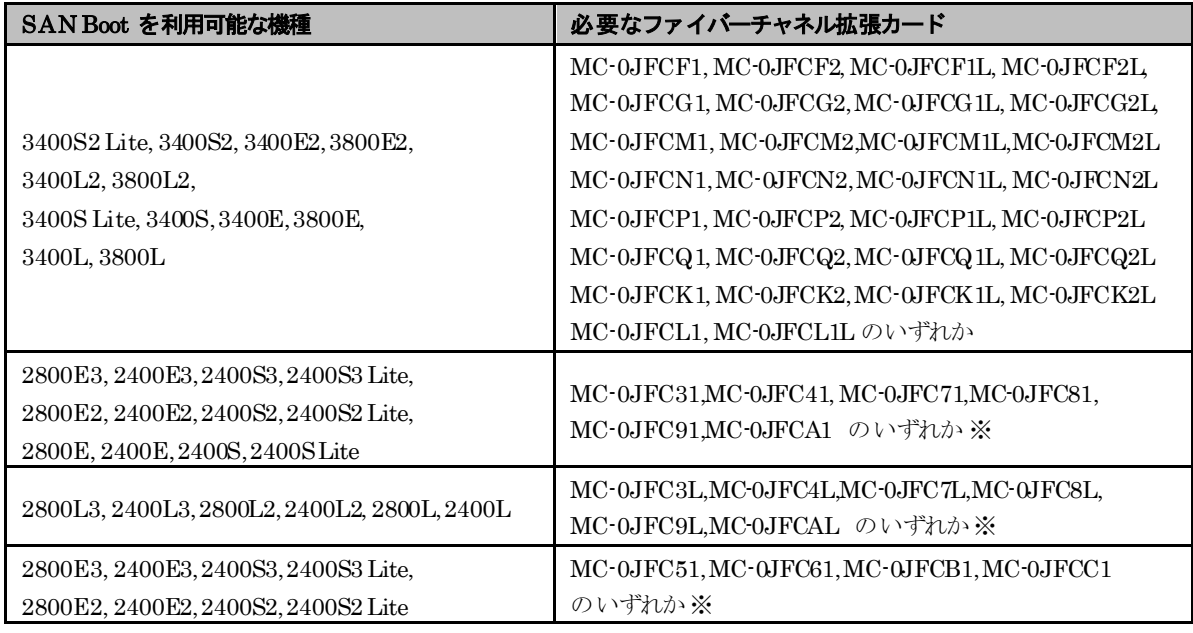

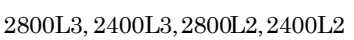

※ ESXi 6.7 のみサポート。

機種とファイバーチャネル拡張カードの組み合わせは、以下に示す URLから、『システム構成図』を参照してください。

[FUJITSU Server PRIMEQUEST 3000 シリーズ向け]

<https://www.fujitsu.com/jp/products/computing/servers/primequest/products/3000/catalog/> [FUJITSU Server PRIMEQUEST 2000 シリーズ向け]

<https://www.fujitsu.com/jp/products/computing/servers/primequest/products/2000/catalog/>

#### **■ PRIMEQUEST**サーバに搭載する内蔵ストレージの種別について

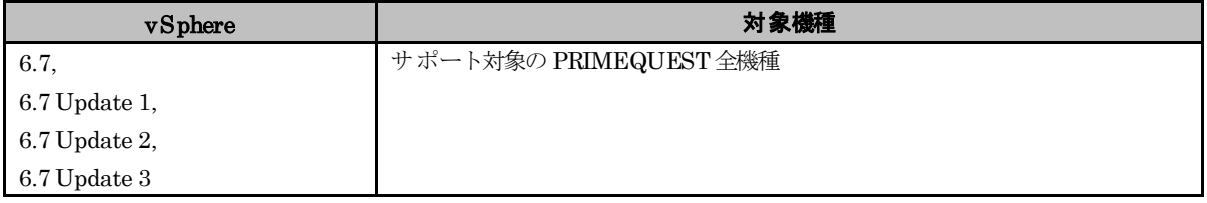

#### ● 概要

ESXi が動作する PRIMEQUESTサーバでは、SAS タイプの HDD、もしくは SASタイプの SSDの使用を推奨します。

#### ● 詳細・対策・手順

ESXi が動作するPRIMEQUESTサーバでは、性能の観点から SAS タイプの HDD、もしくは SAS タイプの SSD の 使用を推奨します。

#### **■ PRIMEQUESTサーバに搭載可能な RAID カード数について**

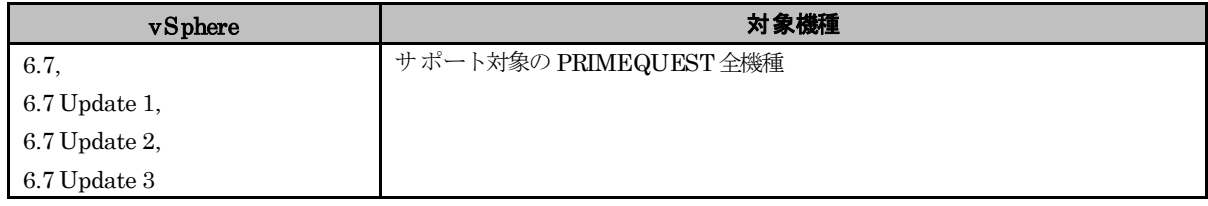

#### ● 概要

PRIMEQUESTで ESXi を利用する際、搭載可能な RAID カードは、最大 2 枚です。

#### ● 詳細・対策・手順

PRIMEQUESTで ESXi を利用する際、搭載可能な RAID カードは、最大 2 枚(内蔵 2 枚 または 内蔵と 外付 各 1枚)です。

#### ■ **Address Range Mirror 機能の利用について**

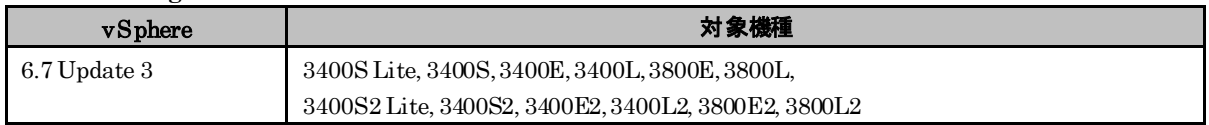

#### ● 概要

Address Range Mirror 機能を利用する場合には、本機能が実装された本体ファームウェアの適用および MMB Web-UI/UEFI メニューからの設定が必要となります。ESXi は UEFI モードで使用してください。

#### ● 詳細・対策・手順

vSphere6.7 Update 3 では、 Address Range Mirror 機能により、物理メモリの部分的なミラーリングが可能です。 Address Range Mirror 機能を利用する場合には、本体ファームウェアは下表に示す対象機種に対応するファームウェ ア版数以降を適用してください。

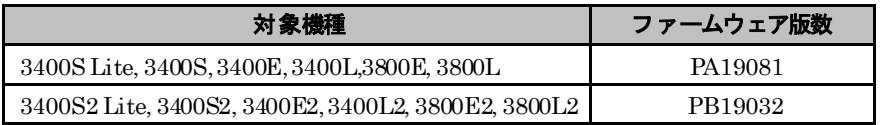

Address Range Mirror 機能の設定は以下の手順で実施してください。

(1) 対象のパーティションを停止します。

- (2) MMB Web-UI の Partition> [対象の Partition] > Mode 画面から、Memory OperationMode を選択し、 Address Range Mirror Mode に変更します。
- (3) 対象のパーティションを起動します。
- (4) UEFI メニューより、 Configuration> Memory Configuration を開きます。
- (5) Address Range Mirroring Configuration の Mirror Memory Below 4GB を「Enable」に変更します。

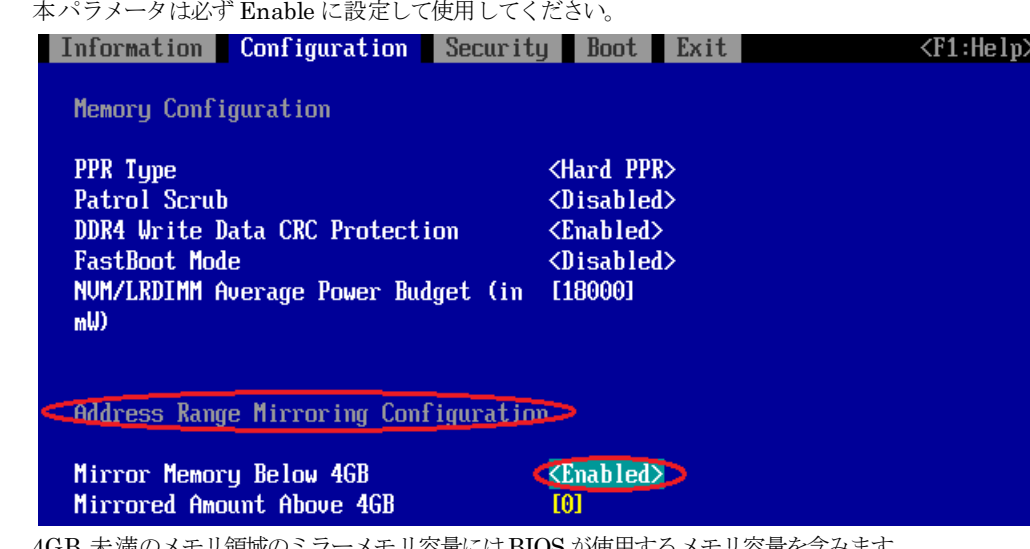

4GB 未満のメモリ領域のミラーメモリ容量にはBIOS が使用するメモリ容量を含みます。

(6)Address Range Mirroring Configuration の Mirrored Amount Above 4GB に、 4GB 以上のメモリ領域における メモリミラーする割合 (%) に 100 倍した値を設定します。設定可能な最大値は 5000 (50%) です。本パラメータ には、設定の際の注意点をご確認の上、以降に示す計算方法により求めた値を必ず設定してください。

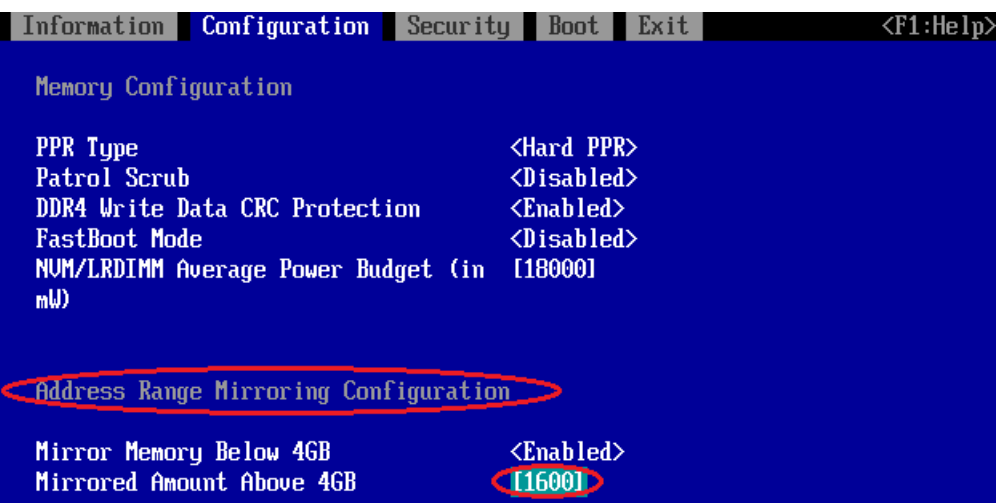

4GB 以上のメモリ領域におけるメモリミラーする割合 (%) の計算は以下の計算方法に従って行ってください。

- 計算は、 1GB = 1024 × 1024 × 1024B で計算してください。

- メモリミラーする割合 (%) の計算において、小数点以下は切り上げてください。

[計算方法]

計算式は BIOSの Sub NUMA Clustering の設定状態により、(a)、(b) のいずれかを選択します。 (a) Sub NUMA Clustering が「Enable」の場合 4GB 以上のメモリ領域に (ミラーしたいメモリ容量 - 2GB) + (CPU 搭載数 × 3GB) おけるメモリミラーする = ―――――――――――――――――――――――――――――― × 100 割合 (%) システムに搭載された全メモリ容量 - 2GB

(b) Sub NUMA Clustering が「Disable」の場合 4GB 以上のメモリ領域に (ミラーしたいメモリ容量 - 1.5GB) + (CPU 搭載数 × 3GB) おけるメモリミラーする = ―――――――――――――――――――――――――――――― × 100 割合 (%) <br> システムに搭載された全メモリ容量 - 2GB

BIOS の Mirrored Amount Above4GB に設定する値は上記の計算式で求めた 4GB 以上のメモリ領域におけ るメモリミラーする割合 (%) の値の小数点以下を切り上げて 100 倍した値を設定してください。

例)ミラーしたいメモリ容量が 16GB 、システムに搭載された全メモリ容量が 128GB 、CPU 搭載数が 2、 Sub NUMA Clustering が「Enable」の場合。

4GB 以上のメモリ領域に (16GB - 2GB ) + ( 2 × 3GB ) おけるメモリミラーする = ————————————————— × 100 = 15.873015…<br>割合 (%)  $128GB - 2GB$  $128GB - 2GB$ = 16 (小数点以下を切り上げる)

Mirrored Amount Above 4GB の設定値 = 16 × 100 = 1600

(7) Exit > CommitSettings and Exit を選択後、" Y" を入力し、変更した値を保存します。

BIOS 設定後のミラーリングされたメモリ容量は以下の手順にて確認することができます。

(1) ダイレクトコンソールユーザーインタフェース (DCUI)、または、 SSH 接続を使用して ESXi Shell へ ログインしてください。 ESXiShell の有効化手順および SSH 接続の許可手順は、以下ヴイエムウェア社 KnowledgeBase を参照してください。

Using ESXi Shell in ESXi 5.x, 6.x and 7.x (2004746)

<https://kb.vmware.com/s/article/2004746>

- (2) 以下のコマンドを実行します。
	- > esxcli hardware memory get Physical Memory : 114444361728 Bytes Reliable Memory : 22100934656 Bytes

NUMA Node Count : 4

※出力結果例の Physical Memory はシステムで利用可能な全メモリ容量、 Reliable Memory はミラーリン グされたメモリ容量を表します。

設定の際は、以下の点にご注意ください。

- ●ESXi ホストあたりのミラーするメモリ容量は、3GB 以上を割当ててください。メモリ容量が 3GB に満たない 場合には、 ESXi 起動時に異常終了 (PSOD) もしくはハングアップが発生する可能性があります。
- ●ミラーするメモリ量のガイドラインについては、以下のヴイエムウェア社 Knowledge Base も参照してください。 Minimal amount of Reliable Memory in ESXi (2150164) <https://kb.vmware.com/s/article/2150164>
- ●ミラー設定後のメモリ容量は指定したミラー容量よりも最大で CPU 搭載数 × 3GB 小さくなる可能性があります。 ミラーしたい容量が確実にミラーされるよう CPU 搭載数 × 3GB を追加してミラーするように割合を指定してく ださい。ミラーしたいメモリ容量 + CPU 数 × 3GB がシステムに搭載している全メモリ容量の半分以上になる場 合は、メモリミラーする割合には 50%を指定してください。
- ESXi を Legacy モードで使用した場合、Address Range Mirroring Mode を認識しないため、利用できません。
- ●SB の増減設、メモリの増減設を行った場合、ミラーリング割合の設定値は増減設前と同じままです。増減設後のメ モリ量に対して同じ割合でミラーリングされます。そのため、SB の減設、メモリの減設を行う場合は、事前にミラ ーリングされる量を確認し、不十分である場合は、Mirrored Amount Above 4GB を再設定してください。
- ●パーティション内に Intel(R) Optane(TM) DC persistent memory を搭載していて Application direct モードで使用し ている場合、 DDR4 DIMM のメモリ領域のみミラーリングされます。 Memory モードおよび Mixed モードで使用し ている場合、Address Range Mirror は動作しません。
- ●Dynamic Reconfiguration を有効にしている場合は、Address Range Mirror は使用できません。
- Address Range Mirror Mode には、パーティションのモード設定に Memory Mirror RAS 機能の設定はありません。

なお、設定の詳細については以下の資料をご参照ください。

『FUJITSU Server PRIMEQUEST 3000 シリーズ 運用管理ツールリファレンス(UEFI)』 <https://www.fujitsu.com/jp/products/computing/servers/primequest/products/3000/catalog/manual/3000/>

> 2.2.4 [Memory Configuration] メニュー

仮想マシンのメモリ領域をミラーリングの対象とする場合には、対象となる仮想マシンごとに以下の設定を行いま す。設定は Host Client で行ってください。

- (1) 仮想マシンの電源を停止します。
- (2) 「設定の編集」画面から [仮想マシン オプション] タブを選択します。
- (3) [詳細] を展開し、[構成パラメータ] の [構成の編集] ボタンをクリックします。

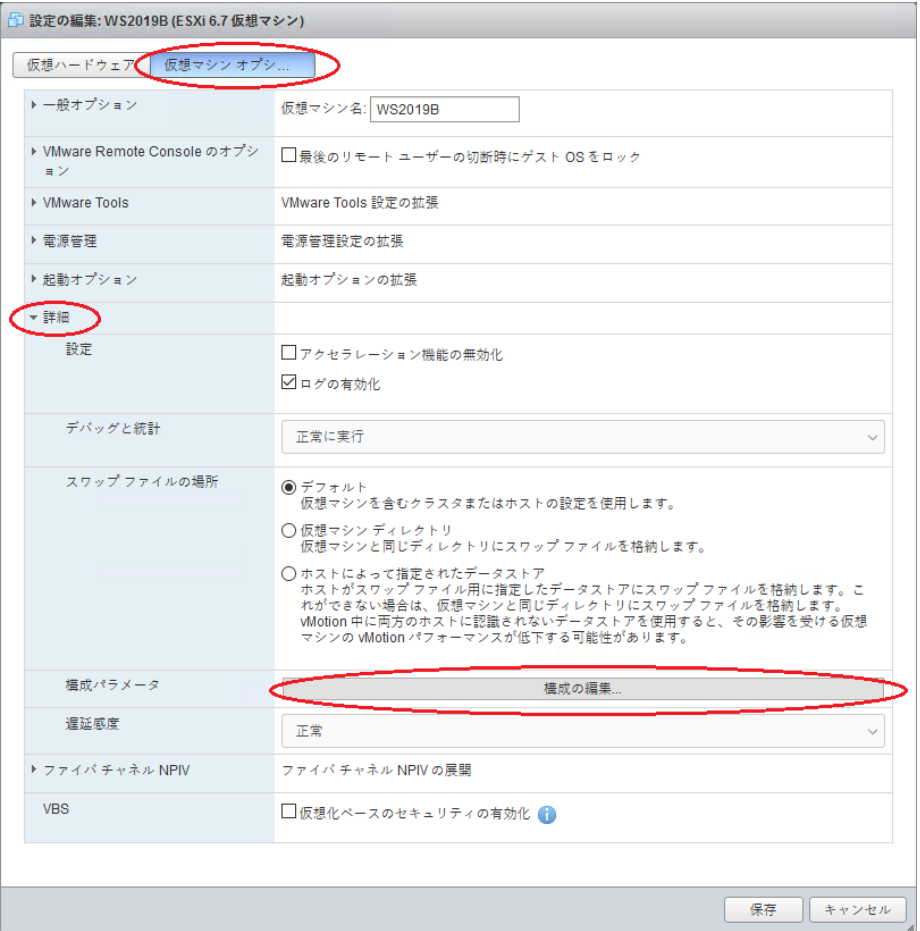

(4) [構成パラメータ] 画面が表示されます。[パラメータの追加]をクリックし、以下のパラメータを設定します。

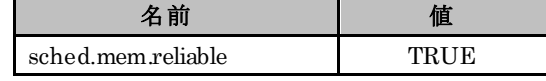

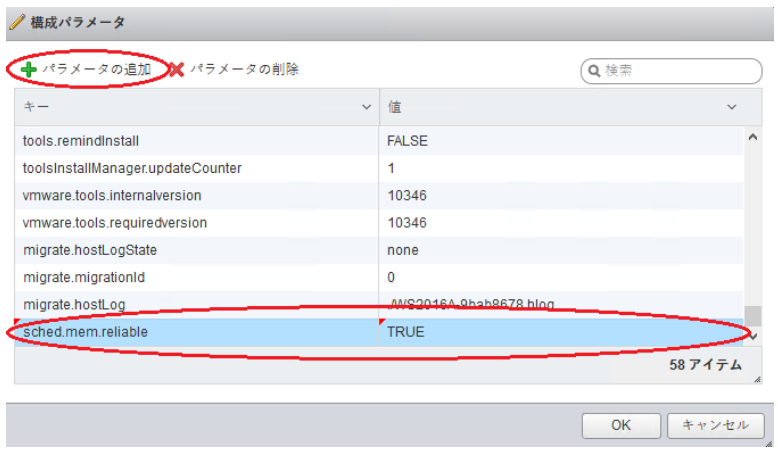

- (5) 追加後、[OK] を選択し、[構成パラメータ] 画面を終了します。続けて、[保存] を選択し、[設定の編集] 画面を終 了します。
- (6) 以上の設定完了後、仮想マシンの電源を投入してください。

または、以下のヴイエムウェア社 Knowledge Base を参照してください。 Configuring Reliable Memoryin Per-virtual machine basis (2146595) <https://kb.vmware.com/s/article/2146595>

#### ■ Software Recovery Action Required (SRAR) 機能の利用について

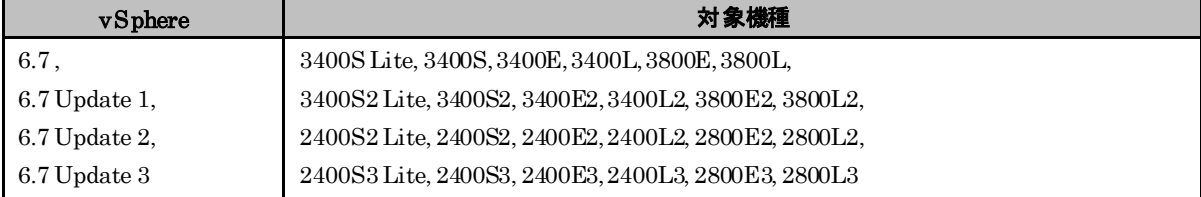

#### ● 概要

Software Recovery Action Required (SRAR) 機能を利用する場合には、本機能が実装された本体ファームウェアの適 用および UEFI メニューからの設定が必要となります。

ESXi は UEFI モードで使用してください。

#### ● 詳細・対策・手順

vSphere 6.7 以降では、 Software Recovery Action Required (SRAR) 機能が利用可能です。

Software Recovery Action Required (SRAR) 機能を利用する場合には、ファームウェアは下表に示す対象機種に対応 する版数以降を適用してください。

| 対象機種                                                 | ファームウェア版数 |
|------------------------------------------------------|-----------|
| 3400S Lite, 3400S, 3400E, 3400L, 3800E, 3800L,       |           |
| 3400S2 Lite, 3400S2, 3400E2, 3400L2, 3800E2, 3800L2, | 初版        |
| 2400S3 Lite, 2400S3, 2400E3, 2400L3, 2800E3, 2800L3, |           |
| 2400S2 Lite, 2400S2, 2400E2, 2400L2, 2800E2, 2800L2  | BB15067   |

本機能の BIOS 設定は下表を参照し、設定変更してください。本機能は Enable に設定することで有効になります。

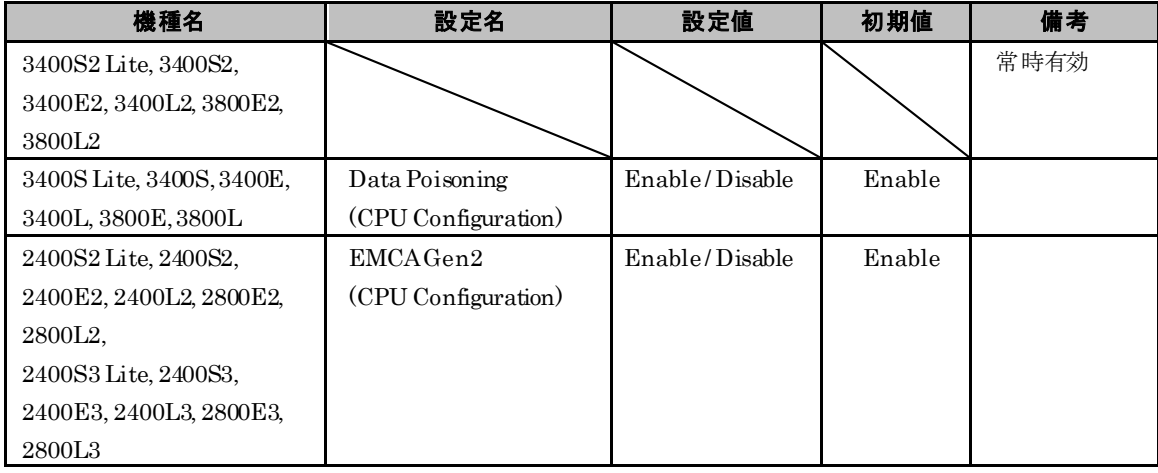

# <span id="page-27-0"></span>**3.1.2** インストール後の制限事項/注意事項

ESXi 6.7 のインストール後の制限事項/注意事項について説明します。

#### ■ 電力管理設定に関する留意事項

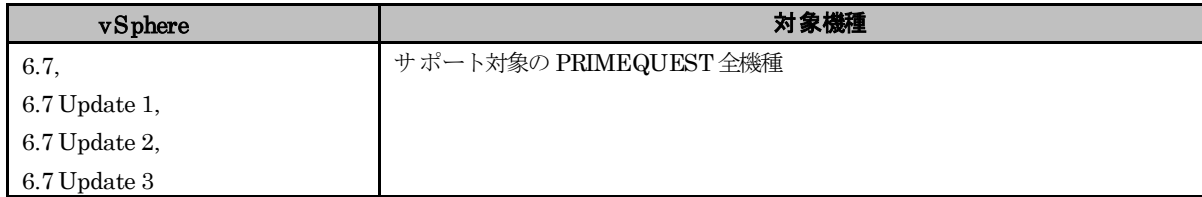

#### ● 概要

ESXi ホストの電力管理設定は「高パフォーマンス」に設定してください。

#### ● 詳細・対策・手順

サーバが電力管理機能をサポートしており、かつ、BIOS の電力管理機能で OS 側(ESXi ホスト)の設定が優先される 設定にしている場合、ESXi ホスト側で電力管理の設定を行うことでサーバ側の電力管理モードを設定できます。この 際、ESXi 側では、「高パフォーマンス」、「バランシング済み」、「省電力」、「カスタム」を選択できます。「高 パフォーマンス」以外の設定の場合には、ESXi ホスト・仮想マシンの動作・性能が不安定となる、または、ESXi ホ ストの異常終了(PSOD) となることがあります。

安定稼動を実現するため、以下の手順で電力管理設定を「高パフォーマンス」に設定してください。

- (1) Host Clientを使用して、ESXi にログインします。
- (2) Host Client インベントリ内で「管理」をクリックします。
- (3) 「ハードウェア」→「電源管理」→「ポリシーの変更」を順にクリックします。
- (4) 「高パフォーマンス」を選択します。
- (5) 「OK」をクリックします。

なお、詳細については、以下のヴイエムウェア社 Knowledge Base を参照してください。

Virtual machine application runs slower than expected in ESXi (1018206) <https://kb.vmware.com/s/article/1018206>

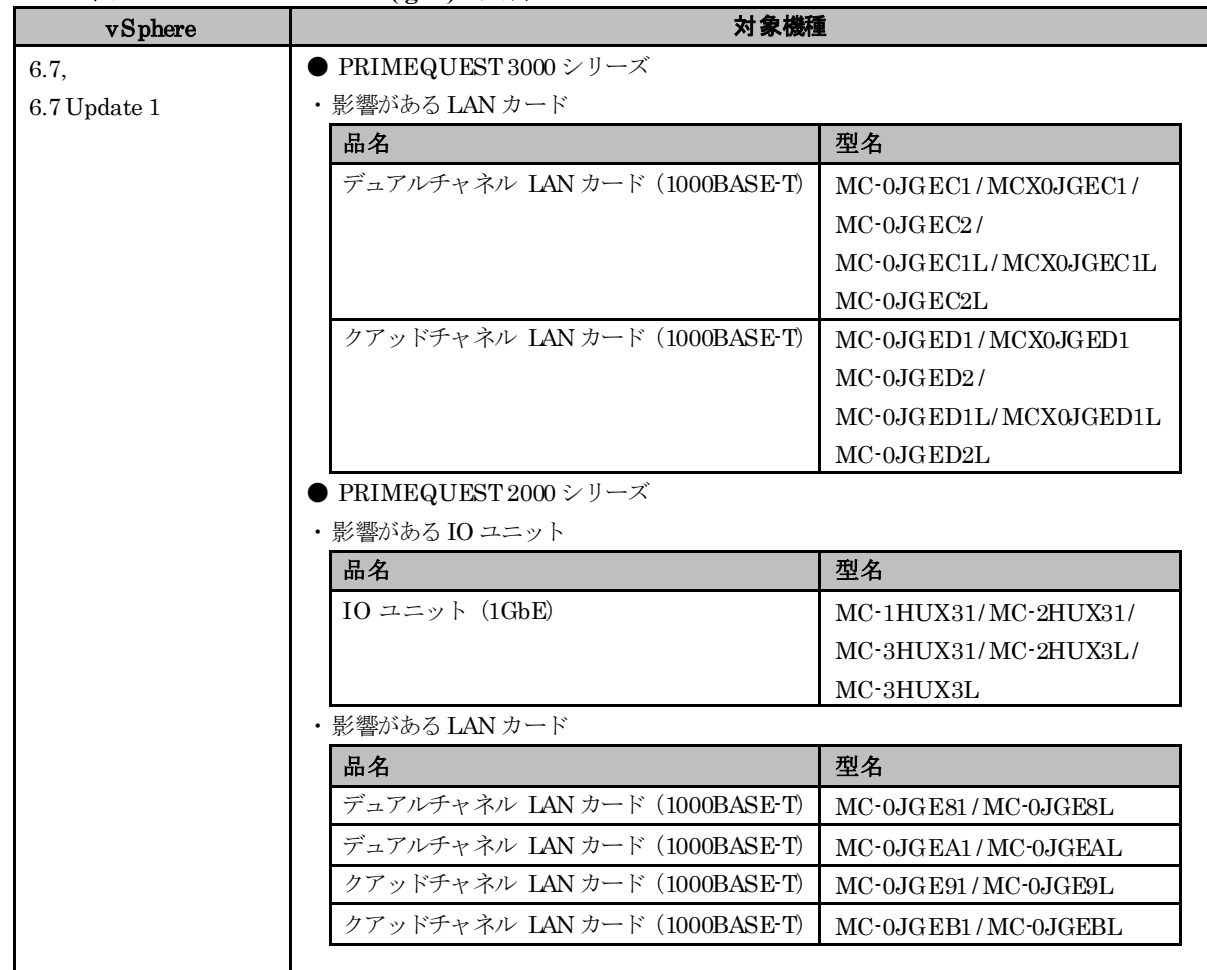

#### **■ Intel製 LAN カードのドライバ(igbn)の更新について**

#### ● 概要

対象機種に示す LAN カードやIO ユニットを利用している場合、かつ、版数 1.4.7 以前のドライバ(igbn)を使用してい る場合、対応するドライバにネットワーク通信が不通になる問題があるため、ESXi 6.7 Update 2 以降にアップデートした うえで、ドライバを更新してください。

#### ● 詳細・対策・手順

対象機種に示す LAN カードやIO ユニットをご利用の場合には、以下の対策を実施してください。

#### ・ ESXi の構築または更新

以下に示すカスタムイメージで、ESXiを再インストールする、もしくは、ESXiをアップグレードまたはアップ デートしてください。アップデート後、次項の「LAN カードのドライバ(igbn)の更新」を実施してください。 既に、以下のインストールイメージもしくは オフラインバンドルを使って ESXiを構築または更新している場合、 対処不要です。そのまま次項の「LAN カードのドライバ(igbn)の更新」を実施してください。

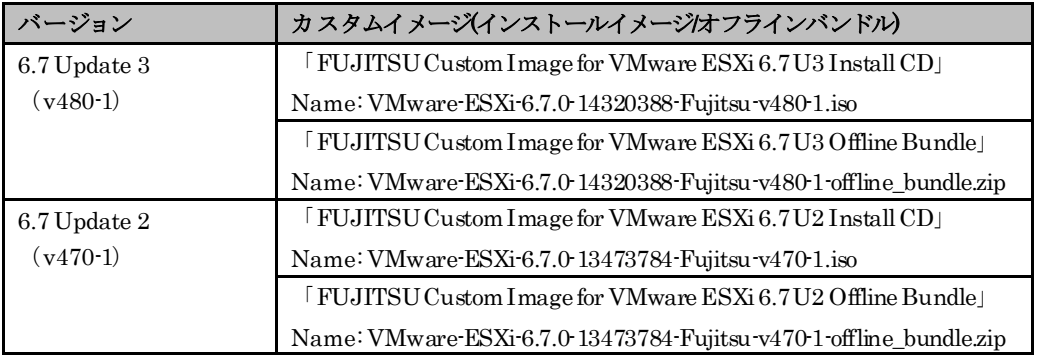

• LAN カードのドライバ(igbn)の更新

ネットワーク通信が不通になる問題に対応する、以下に示すドライバに更新してください。 ドライバは、ヴイエ ムウェア社の My VMware から入手できます。ダウンロードした ZIP ファイルを解凍し、「[5.1.4](#page-42-0) [vSphere CLI](#page-42-0) [によるパッチまたはオフラインバンドルやドライバの適用方法」](#page-42-0)を参照して、適用するファイル名称で示すファ イルを ESXi に適用してください。

VMware ESXi 6.7 igbn1.4.10 NIC Driver for Ethernet Controllers 82580,I210,I350 and I354 family <https://my.vmware.com/jp/web/vmware/details?downloadGroup=DT-ESXI67-INTEL-IGBN-1410&productId=742> 適用するファイル名称:VMW-ESX-6.7.0-igbn-1.4.10-offline\_bundle-14160242.zip

#### ■ **Intel**製 **LAN** カードのドライバ**(igbn/ixgben/i40en)**の更新について

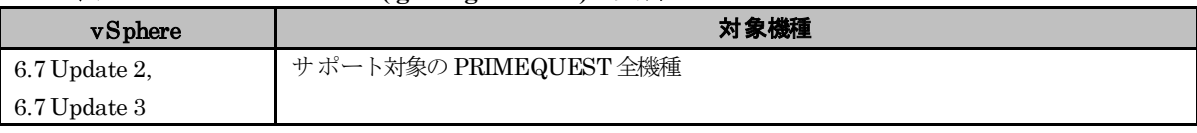

#### ● 概要

Intel 製のLAN カードや IOユニットに対応するドライバを更新する必要があります。

v480-1 以前のカスタムイメージで提供しているドライバの問題が修正されています。

v481-1 のカスタムイメージを使って ESXiをインストールしたり、アップグレード・アップデートしている場合は、 対処不要です。

#### ● 詳細・対策・手順

Intel 製のLAN カードや IOユニットに対応する以下に示す3つのドライバを更新してください。 ドライバは、ヴイエムウェア社の My VMware から入手できます。ダウンロードした ZIP ファイルを解凍し、「[5.1.4](#page-42-0) vSphere CLI[によるパッチまたはオフラインバンドルやドライバの適用方法」](#page-42-0)を参照して、適用するファイル名称で示 すファイルをそれぞれESXi に適用してください。

#### [igbn]

VMware ESXi 6.7 igbn 1.4.10 NIC Driver for Ethernet Controllers 82580,I210,I350 and I354 family <https://my.vmware.com/jp/web/vmware/details?downloadGroup=DT-ESXI67-INTEL-IGBN-1410&productId=742> 適用するファイル名称:VMW-ESX-6.7.0-igbn-1.4.10-offline\_bundle-14160242.zip

#### [ixgben]

VMware ESXi 6.7 ixgben 1.7.20 NICDriver for Ethernet Controllers 82599,x520,x540,x550,x552 & x553 <https://my.vmware.com/jp/web/vmware/details?downloadGroup=DT-ESXI67-INTEL-IXGBEN-1720&productId=742> 適用するファイル名称VMW-ESX-6.7.0-ixgben-1.7.20-offline\_bundle-14162871.zip

 $[i40en]$ 

VMware ESXi 6.7 i40en 1.8.6 NIC Driver for Ethernet Controllers X710,XL710,XXV710 & X722 family <https://my.vmware.com/jp/web/vmware/details?downloadGroup=DT-ESXI67-INTEL-I40EN-186&productId=742> 適用するファイル名称:VMW-ESX-6.7.0-i40en-1.8.6-offline\_bundle-13636624.zip

#### ■ テンポラリ領域の設定

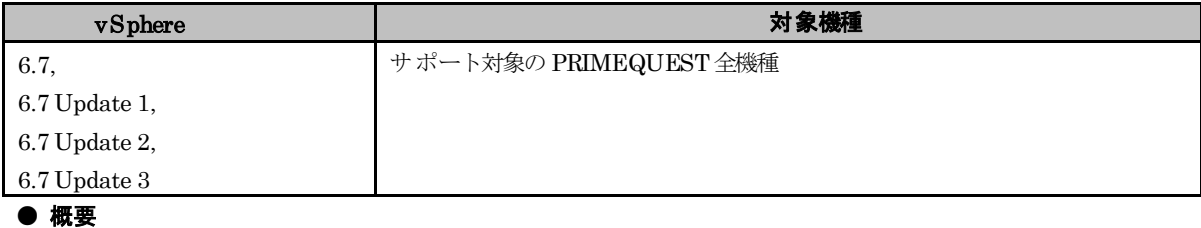

テンポラリ領域を設定します。

#### ● 詳細・対策・手順

ESXi は、テンポラリ領域としてスクラッチパーティションを使用します。また、この領域は syslog の格納場所として も使用されます。以下の操作で スクラッチパーティションが設定されているか確認し、設定されていない場合は設定し てください。

(1) ESXi 6.7 を管理している vCenter Server に、vSphereClient(HTML5) で接続します。

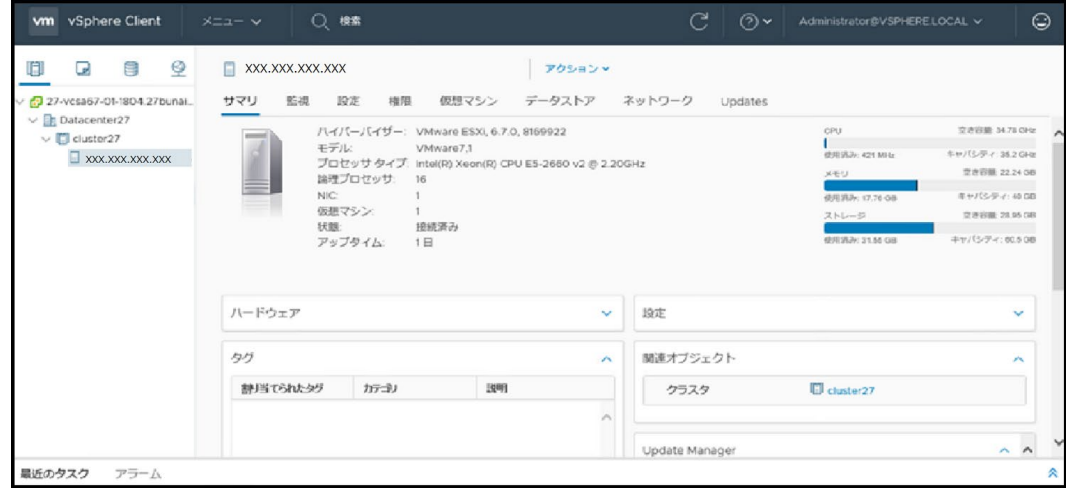

(2) 対象の ESXi ホストを選択し、[設定]タブの [システムの詳細設定]を選択します。 [編集]をクリックします。

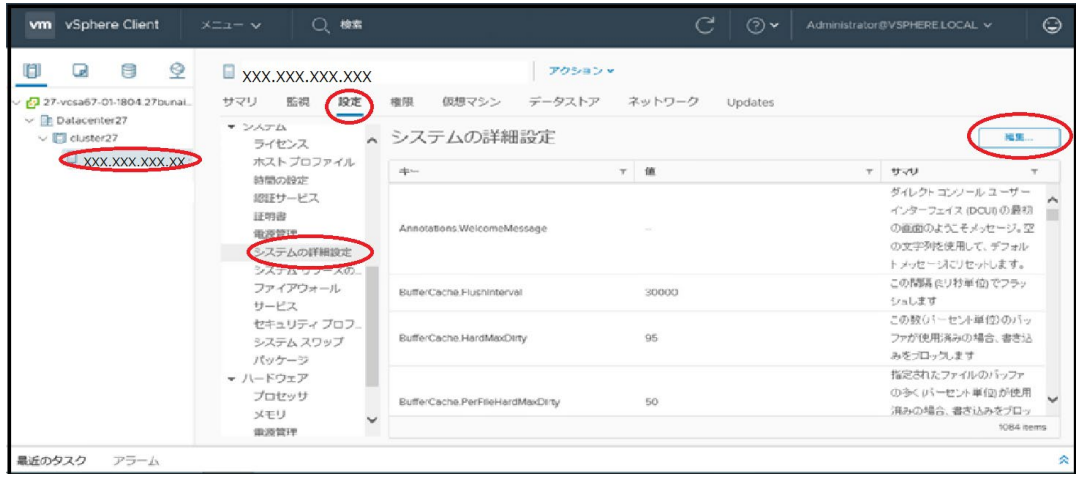

(3) フィルタに「ConfiguredScratchLocation」と入力し、「ScratchConfig.ConfiguredScratchLocation」のフィ ールドに値が入力されていることを確認します。

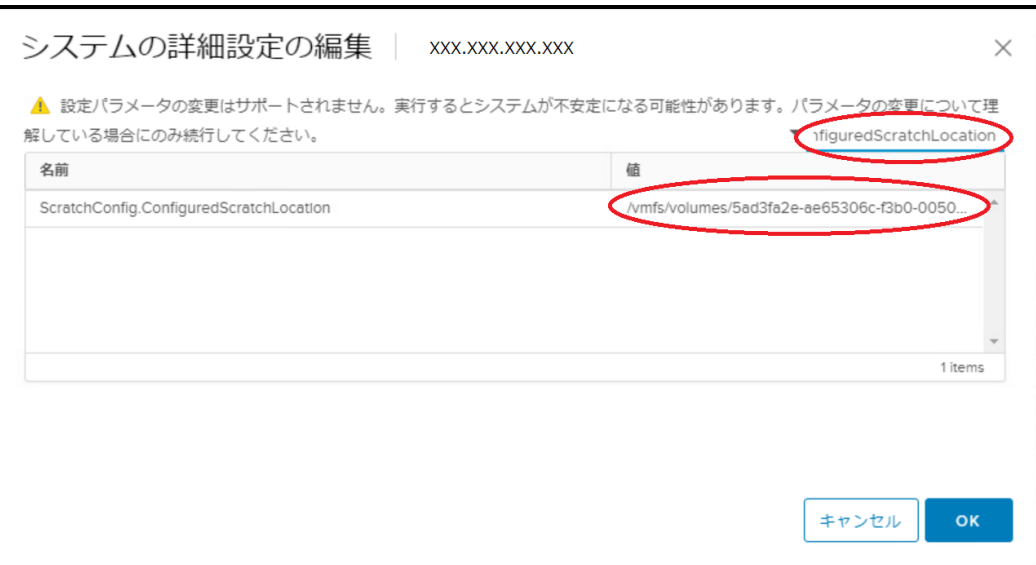

上図のように「ScratchConfig.ConfiguredScratchLocation」フィールドに 既に値が入力されている場合、 スクラッチパーティションは設定されています。そのため、手順 (4) 以降の操作は不要です。

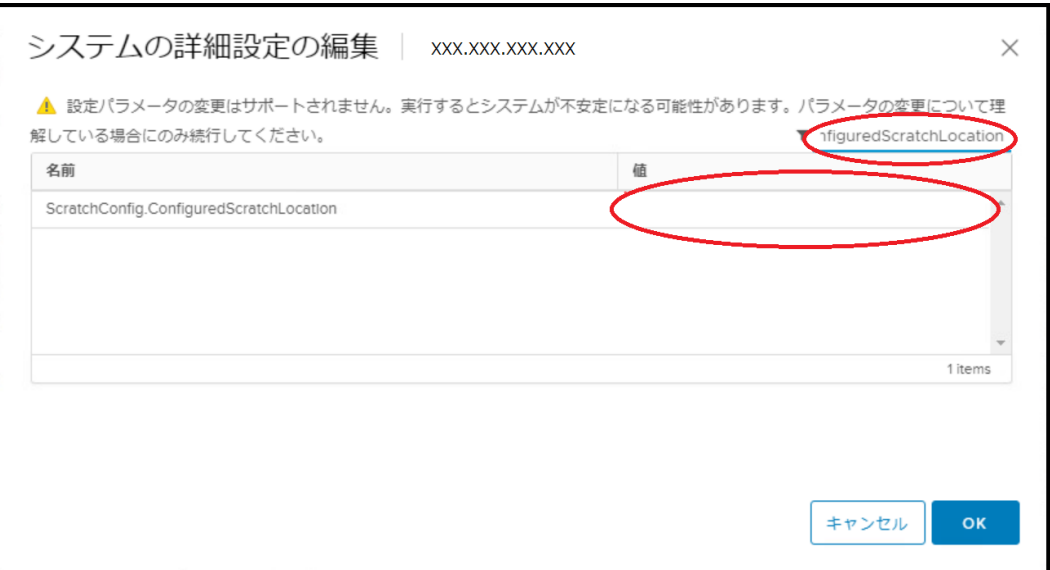

上図のように「ScratchConfig.ConfiguredScratchLocation」フィールドに値が入力されていない場合は、 手順 (4) 以降の操作で、テンポラリ領域で使用するディレクトリをデータストア上に設定してください。

(4) テンポラリ領域で使用するディレクトリをデータストア上に作成します。なお、共有ディスクをご使用になる 場合は、共有ディスクのデータストアを作成した後、ESXi ホストごとに異なるディレクトリを設定してくだ さい。共有ディスクの同じディレクトリを設定した場合、テンポラリ領域が競合するため、ESXi ホストが起 動時に停止する、または、正常に動作しない場合があります。

ここではテンポラリ領域で使用するディレクトリを datastore1(1) 内の"scratch"としています。vSphere Client(HTML5) の [メニュー] の [ストレージ] から datastore1(1) のデータストア ブラウザを表示します。 データストアブラウザの [新規フォルダの作成] 機能を使用し、scratch ディレクトリを作成します。

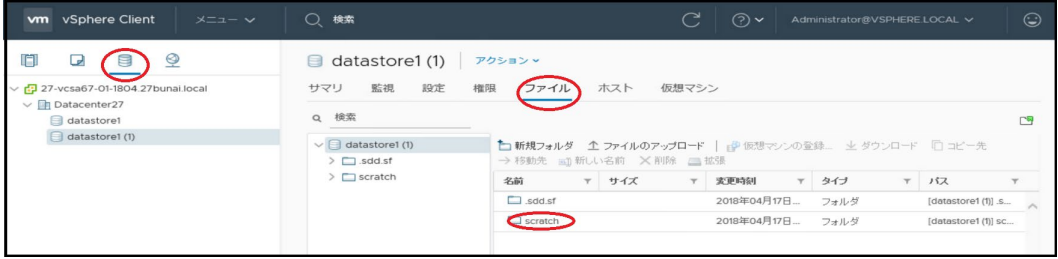

(5) (2),(3)と同様の手順で、「ScratchConfig.ConfiguredScratchLocation」を表示します。

「ScratchConfig.ConfiguredScratchLocation」の値フィールドに、テンポラリ領域に使用するディレクトリ パスを入力します。

以下の画面では、手順 (3) で作成した[datastore1(1)] の "scratch"を指定しています。

変更後、[OK] を選択し、画面を終了します。

「ScratchConfig.ConfiguredScratchLocation」フィールドの値は、 "/vmfs/volumes/<データストア名>/<デ ィレクトリ名>" の形式で入力します。

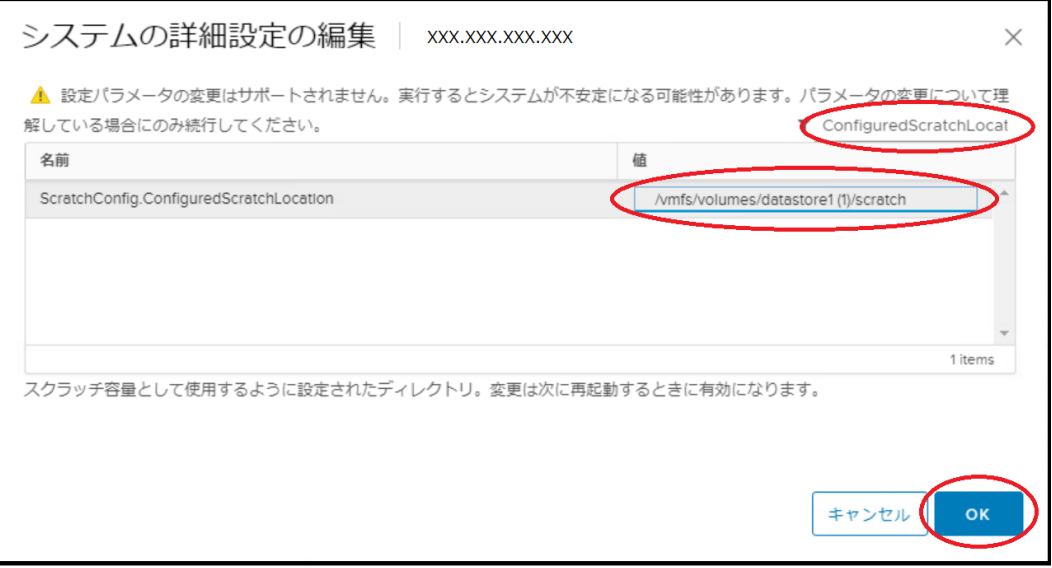

(6) ESXi ホスト を再起動します。

# <span id="page-32-0"></span>**3.2** 高信頼ツールのインストールおよび環境設定

高信頼ツールのインストール・設定および注意事項については、各高信頼ツールのドキュメントを参照してください。

# <span id="page-33-0"></span>**3.3 DCPMM**利用時の注意事項

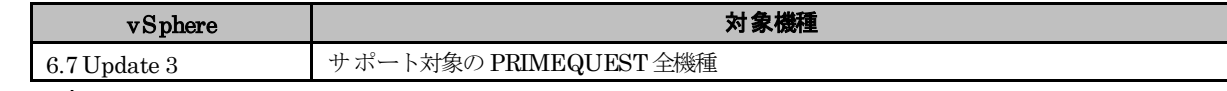

#### ● 概要

PRIMEQUESTで Intel® Optane™ DC Persistent Memory (DCPMM) を利用する場合、BIOSで以下の設定を必ず 実施してください。

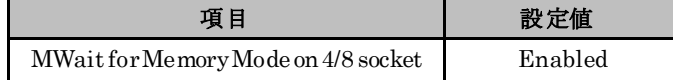

#### ● 詳細・対策・手順

詳細は以下に示す URLから、『FUJITSU Server PRIMEQUEST 3000 シリーズ 運用管理ツールリファレンス(UEFI)』 を参照してください。

「PRIMEQUEST 3000 シリーズ ハードウェアマニュアル」

<https://www.fujitsu.com/jp/products/computing/servers/primequest/products/3000/catalog/manual/3000/>

# <span id="page-33-1"></span>**4.** アップグレードとアップデート

この章では、VMware vSphere 6.7 のアップグレードに関する前提条件と注意事項を説明しています。 目的のアップグレードに合わせて、注意事項を参照してください。

# <span id="page-33-2"></span>**4.1 VMware** 製品のアップグレード

<span id="page-33-3"></span>VMware 製品のアップグレード、エディションのアップグレードについて説明します。

# **4.1.1 ESXi 6.7** へのアップグレード

ESXi 6.7 へのアップグレードについて説明します。

#### ■ アップグレードパスの確認方法

ESXi 6.7 へアップグレードする場合は、アップグレードパスの確認が必要です。 下記の公開サイトで確認してください。

ヴイエムウェア社公開の『VMware Product Interoperability Matrices』

[https://www.vmware.com/resources/compatibility/sim/interop\\_matrix.php#upgrade&solution=1](https://www.vmware.com/resources/compatibility/sim/interop_matrix.php#upgrade&solution=1)

```
注)ESXi 5.5 以前から ESXi 6.7 へ直接アップグレードはできません。ESXi 6.0 か、ESXi 6.5 へアップグレードしてか
ら ESXi 6.7 へアップグレードしてください。
```
なお、ESXi 6.5 から ESXi 6.7 へアップグレードする場合、現在インストールされている vSphere のバージョンより 前にリリースされたバージョンへのアップグレードはサポートしていません。

詳細については、以下のヴイエムウェア社 Knowledge Base を参照してください。

<https://kb.vmware.com/s/article/67077>

#### ■ ライセンスのアップグレード方法

vSphere 5 から vSphere 6 へのアップグレードには、ライセンスのアップグレードが必要です。ライセンスのアップグ レード手順は、以下のドキュメントを確認してください。

ヴイエムウェア社公開の『My VMware 操作ガイド』

[https://www.vmware.com/content/dam/digitalmarketing/vmware/ja/pdf/support/VMware\\_License\\_Support\\_Man](https://www.vmware.com/content/dam/digitalmarketing/vmware/ja/pdf/support/VMware_License_Support_Manual.pdf) [ual.pdf](https://www.vmware.com/content/dam/digitalmarketing/vmware/ja/pdf/support/VMware_License_Support_Manual.pdf) 

> 4-1. ライセンスキーの管理 - ライセンスキーのアップグレード

※手順に記載されているバージョンは一例です。同様の手順でアップグレードすることができます。

#### ■ **ESXi6.7 のソフトウェアの入手方法**

ESXi 6.7 のインストールイメージは、「[2.2](#page-14-0) [インストールイメージの入手](#page-14-0)」を参照して入手してください。

#### ■ **ESXi6.7 へのアップグレードの制限について**

ESXi 6.0 から ESXi 6.7ヘアップグレードすると、UEFIモードのセキュアな起動(Secure Boot)が正常に動作しません。 UEFIモードのセキュアな起動(Secure Boot)を利用するには、ESXi を新規インストールしてください。詳細は、「[6.1.5](#page-57-0) UEFI [モードのセキュアな起動](#page-57-0)(Secure Boot)」を参照してください。

#### ■ **ESXi6.0 から ESXi6.7 にアップグレードする際に必要な手順について**

ESXi 6.0 から ESXi 6.7 にアップグレードする際、アップグレード元となるESXi の状況に応じて、ツールやドライバ の削除、ドライバの設定を変更する必要があります。

●ツールの削除

ESXi 6.7 Update 2 (v470-1)以降にアップグレードする際、対応しないツールの削除が必要になります。以下の手順で削 除してください。

- (1) アップグレード対象の ESXi ホストのコンソールにログインするか、SSH で ESXi ホストに接続します。 詳細については、次に示す Knowledge Base を参照してください。
	- <https://kb.vmware.com/s/article/2004746>
- (2) コンソールから、次のコマンドを実行します。 > esxcli software vib list | grep storcli vmware-esx-storcli-1.17.08 1.17.08-01 LSI PartnerSupported YYYY/MM/DD

- (3) コンソールから、storcliを次のコマンドで削除します。 > esxcli software vib remove -n vmware-esx-storcli-1.17.08
- ドライバの削除

ESXi 6.7 に対応しないドライバの削除が必要となる場合があります。以下の手順で削除してください。

- (1) アップグレード対象の ESXi ホストのコンソールにログインするか、SSH で ESXi ホストに接続します。 詳細については、次に示す KnowledgeBase を参照してください。
	- <https://kb.vmware.com/s/article/2004746>
- (2) コンソールから、次のコマンドを実行します。 > esxcli software vib list | grep "OEM.500" 出力結果に何も表示されない場合、以降の手順は不要です。
- (3) (2)の出力結果から、ドライバを次のコマンドで削除します。
	- > esxcli software vib remove -n "ドライバ名" 例: > esxcli software vib remove -n scsi-qla2xxx
- (4) 次のコマンドを使用して ESXi ホストを再起動します。 > reboot
- ●ドライバの設定変更
- 利用している SAS コントローラのオプションに応じて、ドライバの設定を変更します。
- A) SAS アレイコントローラを利用している場合
- B) SAS コントローラカードを利用している場合

A) SAS アレイコントローラを利用している場合

以下に示す SAS アレイコントローラを利用している ESXi 6.0 では、lsi-mr3 ドライバを無効にして、scsi-megaraid-sas ドライバを有効にしている場合があります。

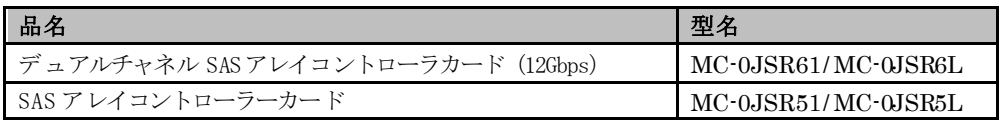

ESXi 6.7 では lsi-mr3 ドライバを利用するため、アップグレードする前に、lsi-mr3 ドライバを有効にする必要があり ます。以下の手順でlsi-mr3 ドライバを有効にしてください。

(1) アップグレード対象の ESXi ホストのコンソールにログインするか、SSHで ESXiホストに接続します。詳細に ついては、次に示す Knowledge Base を参照してください。 <https://kb.vmware.com/s/article/2004746>
(2) コンソールから、次のコマンドを実行します。

> esxcli system module list | grep lsi\_mr3

lsi\_mr3 true true 上記のように lsi\_mr3 が出力され true true の表示が有れば、lsi-mr3 ドライバが有効になっていることを示し ます。この際には、以降の手順は不要です。

- (3) コンソールから、次のコマンドを使用して次の再起動時にlsi-mr3 ドライバを有効化します。  $>$  esxcli system module set -e true -m lsi mr3
- (4) 次のコマンドを使用して ESXi ホストを再起動します。

> reboot

- (5) 再起動後、(1)~(2) の手順で、lsi-mr3 ドライバが有効になっていることを確認してください。
- B) SAS コントローラカードを利用している場合

以下に示す SAS コントローラカードを利用しているESXi 6.0 では、lsi-msgpt3 ドライバを無効にして、mpt3sas ド ライバを有効にしている場合があります。

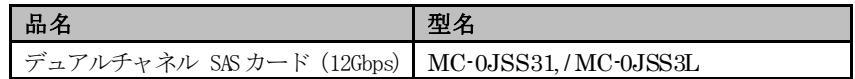

ESXi 6.7 では lsi-msgpt3 ドライバを利用するため、アップグレードする前に、lsi-msgpt3 ドライバを有効にする必要 があります。以下の手順でlsi-msgpt3 ドライバを有効にしてください。

- (1) アップグレード対象の ESXi ホストのコンソールにログインするか、SSH で ESXi ホストに接続します。 詳細 については、次に示す Knowledge Base を参照してください。 <https://kb.vmware.com/s/article/2004746>
- (2) コンソールから、次のコマンドを実行します。 > esxcli system module list | grep lsi\_msgpt3 lsi\_msgpt3 true true 上記のように lsi\_msgpt3 が出力され true trueの表示が有れば、lsi-msgpt3 ドライバが有効になっていること を示します。この際には、以降の手順は不要です。
- (3) コンソールから、次のコマンドを使用して次の再起動時にlsi-msgpt3 ドライバを有効化します。
- $>$  esxcli system module set -e true -m lsi msgpt3
- (4) 次のコマンドを使用して ESXi ホストを再起動します。 > reboot
- (5) 再起動後、(1)~(2) の手順で、lsi-msgpt3 ドライバが有効になっていることを確認してください。

### ■ **v481-1**カスタムイメージを利用してアップグレードする際に必要な手順について

v481-1 カスタムイメージを利用して ESXiをアップグレードやアップデートする際、元となる ESXi に応じて、VIBを 削除する必要があります。削除が必要な VIB は、以下の通りです。

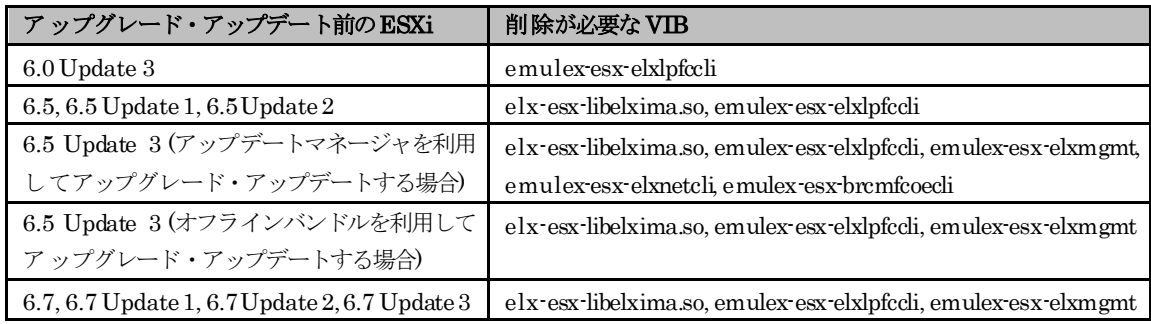

アップグレード・アップデートする前に、以下の手順でVIB を削除してください。

- (1) アップグレード対象の ESXi ホストのコンソールにログインするか、SSH で ESXi ホストに接続します。 詳細については、次に示す KnowledgeBase を参照してください。 Using ESXi Shell in ESXi 5.x, 6.x and 7.x(2004746) <https://kb.vmware.com/s/article/2004746>
- (2) コンソールから、次のコマンドを実行して、VIB の有無を確認します。
	- > esxcli software viblist | grep <<VIB>>
		- 例: elx-esx-libelxima.so の場合
		- > esxcli software vib list | grep elx-esx-libelxima.so
	- elx-esx-libelxima.so 12.0.1108.0-03 ELX VMwareCertified YYYY-MM-DD
	- 出力結果に何も表示されない場合、(3) の手順は不要です。
- (3) コンソールから、次のコマンドを実行して、VIB を削除します。
	- > esxcli software vib remove -n <<VIB>>
		- 例: elx-esx-libelxima.so の場合
	- > esxcli software vib remove -n elx-esx-libelxima.so
- (4) (2),(3) の手順を繰り返し、削除が必要なVIB をすべて削除してください。

### ■ **VMwareMulti-Pathing plug-in for ETERNUS**を利用している**ESXi**を**ESXi 6.7**へアップグレードする際 に必要な手順について

アップグレード対象の ESXiで「VMware Multi-Pathing plug-in for ETERNUS 1.1.x」を利用している場合、ESXi 6.7 へ アップグレードする前に、「VMware Multi-Pathing plug-infor ETERNUS1.1.x」を削除してください。 ESXi 6.7 へアップグレード後、「VMware Multi-Pathing plug-in for ETERNUS 1.2.x」以降をインストールしてください。

「VMware Multi-Pathing plug-in for ETERNUS」は以下から入手できます。

<https://eservice.fujitsu.com/supportdesk/vmware/download/VAMP.html>

注) 「VMware Multi-Pathing plug-in for ETERNUS」を入手するには、SupportDesk 契約が必要です。

注)削除方法は、「VMware Multi-Pathing plug-in for ETERNUS」に添付している README.txt のアンインストール 手順を参照してください。

#### **■ ESXi6.7 へのアップグレード方法**

ご利用の ESXi を ESXi 6.7 へアップグレードする場合、「[5.1.3](#page-40-0) [オフラインバンドルの適用」](#page-40-0)で紹介しているオフライ ンバンドルを用いて、「[5.1.4](#page-42-0) vSphere CLI[によるパッチまたはオフラインバンドルやドライバの適用方法」](#page-42-0)の手順でオ フラインバンドルを適用することで、アップグレードしてください。

「[2.2](#page-14-0) [インストールイメージの入手」](#page-14-0)で紹介しているインストールイメージを利用して、インストールイメージを起動 してアップグレードする、もしくは Update Manager を利用してアップグレードすると、一部の VIBが置き換わらな い場合があります。アップグレード後、以下の手順でVIB の入れ替えを行ってください。

- (1) アップグレードした環境のVIB リストを出力します。
	- (a) 「スタート」メニューから、「VMware」⇒「Command Prompt」を実行し、 コマンドプロンプトを起動します。
		- (b) 以下のコマンドで bin フォルダに移動します。

> cd bin

- (c) 以下のコマンドを実行し、アップグレードした環境のVIB リストを出力します。 > esxcli -s <該当 ESXi ホストの管理ネットワーク IPアドレス> -u <ユーザ名> -p <パスワード> software vib list
- (2) 付録 [ESXi 6.7 利用時の推奨 VIB 一覧] を参照し、手順 (1) の出力結果と比較します。

Name 列の表記が同じで Version 列の値が異なる場合、VIB の入れ替えが必要です。「[5.1.5vSphere CLI](#page-44-0) による VIB [の入れ替え方法](#page-44-0)」を参照して、VIB の入れ替えを行ってください。

Name 列の表記ならびに Version 列の表記が同じVIB や、[付録 ESXi 6.7 利用時の推奨 VIB 一覧]の Name 列に該 当しない VIB は、そのままご利用ください。

#### ■ アップグレード後の対処について

「[3.1.2](#page-27-0) [インストール後の制限事項/注意事項](#page-27-0)」を確認して、ご利用の環境に該当する場合は対処してください。

## **4.1.2** エディションをアップグレードする場合の注意事項について

VMware vSphere 6 および vCenter Server 6 のエディションを、アップグレードする場合の注意事項について説明します。

既存のライセンスキーを新しいライセンスキーに置き換えることで、エディションがアップグレードされます。新しいライ センスキーに置き換えることで、使用できる機能範囲が拡張されるため、ESXi および vCenter Server を新たにインストー ルする必要はありません。また、既存のライセンスキーは使用できませんのでライセンスキーを vCenter Server で管理し ている場合は、既存のライセンスキーを削除してください。ライセンスのアップグレード方法については、「4.1.1 ESXi 6.7 へ のアップグレード」の「ライセンスのアップグレード方法」を参照してください。

## **4.2** 高信頼ツールのアップグレード

高信頼ツールのアップグレードの詳細については、各高信頼ツールのドキュメントを参照してください。

# **4.3** ゲスト**OS** のアップグレード

ゲスト OS のアップグレードの詳細については、各 OS のドキュメントを参照してください。

# **4.4** その他のコンポーネントのアップグレード

その他のコンポーネントのアップグレードについて説明します。

# **4.4.1** その他のコンポーネントのアップグレード製品の入手方法

ライセンスを取得することで、VMware 製品をダウンロードすることが可能です。

その他のコンポーネントを以下のヴイエムウェア社ダウンロードサイトより入手してください。 <https://my.vmware.com/en/web/vmware/downloads> (英語版)

<https://my.vmware.com/jp/web/vmware/downloads>(日本語版)

# **4.4.2** その他のコンポーネントのアップグレード方法

その他のコンポーネントをアップグレードする場合は、アップグレード対象のリリースノート、各コンポーネントのマニュ アルを参照してください。

注) vCenter Server 6.5 から vCenter Server 6.7 ヘアップグレードする場合、現在インストールされている vSphere のバー ジョンより前にリリースされたバージョンへのアップグレードはサポートしていません。

詳細については、以下のヴイエムウェア社 Knowledge Base を参照してください。

<https://kb.vmware.com/s/article/67077>

### **5.** 運用と保守

この章では、VMware vSphere 6.7 の運用と保守に関する注意事項を説明しています。

## **5.1 ESXi 6.7** の運用と保守

ESXi 6.7 の運用と保守の注意事項について説明します。

### **5.1.1** 最新の**ESXi**の利用

ESXi は、最新の Version の利用を推奨します。ESXi 6.7 を利用する場合は、最新の Update をご利用ください。 対象機種における、ESXi の最新の Version や Update は『サポート版数一覧表(機種別)』をご参照ください。

### **5.1.2** パッチの適用

ESXi 6.7 の安定稼動を図るために最新パッチを適用してください。 サポートするパッチについては、SupportDesk-Web のパッチ情報を参照してください。 [https://eservice.fujitsu.com/supportdesk/vmware/download/VI3\\_down.html](https://eservice.fujitsu.com/supportdesk/vmware/download/VI3_down.html)

注) SupportDesk-Web を参照するためには、SupportDesk 契約が必要です。 ESXi 6.7 のパッチ適用方法については、「[5.1.4](#page-42-0) vSphere CLI[によるパッチまたはオフラインバンドルやドラ](#page-42-0) [イバの適用方法](#page-42-0)」を参照してください。

富士通専用のインストールイメージには、以下に示すようにパッチが同梱してあります。そのため、ご利用のイン ストールイメージによっては、パッチを適用する必要はありません。

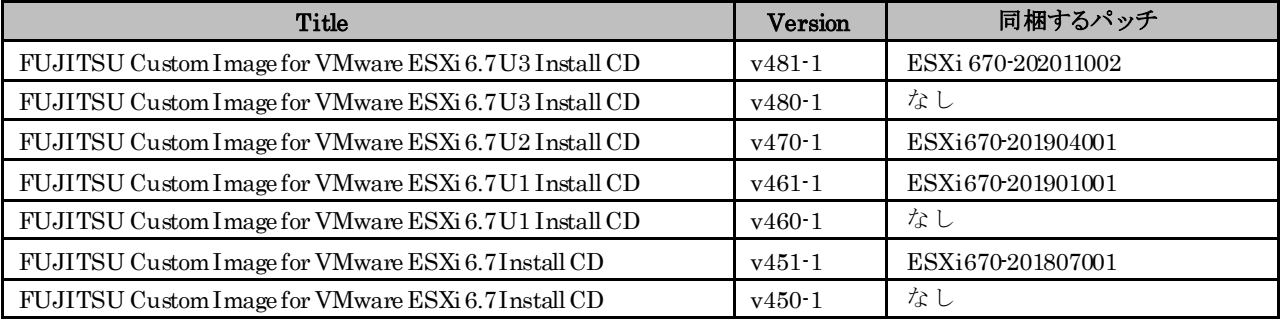

## <span id="page-40-0"></span>**5.1.3** オフラインバンドルの適用

オフラインバンドルとは、富士通のサーバ向けにパッチやドライバと CIM Provider をまとめたものです。 オフラインバンドルを適用することにより、最新のインストールイメージを用いてインストールした状態と同等の環境にできます。 オフラインバンドルの適用には Update Manager もしくは vSphere CLI を利用できます。 アップデートを実施する場合は、必ずオフラインバンドルを利用してください。

以下の手順によりオフラインバンドルをダウンロードしてください。

(1) 以下にアクセスしてください。

[https://my.vmware.com/en/web/vmware/info/slug/datacenter\\_cloud\\_infrastructure/vmware\\_vsphere/6\\_7#custom\\_iso](https://my.vmware.com/en/web/vmware/info/slug/datacenter_cloud_infrastructure/vmware_vsphere/6_7#custom_iso)

(2) 画面下部の 「> OEM Customized Installer CDs」の ">" をクリックして、一覧を表示してください。

(3) 一覧の「Fujitsu Custom Image」を含む行の「ダウンロードする(Go to Downloads)」をクリックしてください。

『サポート版数一覧表(機種別)』を参照して、ご利用のPRIMEQUESTに対応したイメージを選択してください。 (4) ファイルタイプ:zipをダウンロードしてください。

なお、富士通専用のオフラインバンドルには、次に示す一覧のようにパッチが同梱してあります。 そのため、ご利用の オフラインバンドルによっては、パッチを適用する必要はありません。

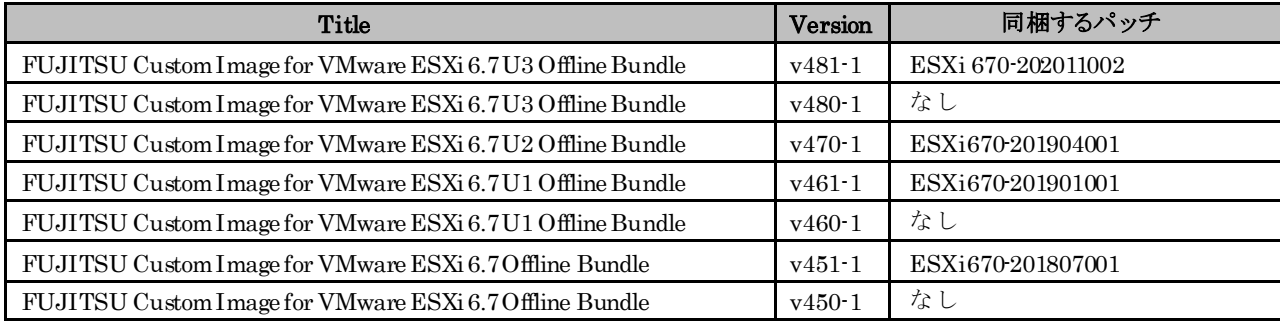

 入手したオフラインバンドルは、お客様の元で保持し、紛失しないようにご注意ください。 詳細は「[2.2](#page-14-0) [インストールイメージの入手](#page-14-0)」の 重要 を確認してください。

オフラインバンドルの適用方法については、「[5.1.4](#page-42-0) vSphere CLI [によるパッチまたはオフラインバンドルやドライバ](#page-42-0) [の適用方法](#page-42-0)」を参照してください。

なお、オフラインバンドルを適用することで、カスタムイメージに対応したファームウェアの適用が必要になる場合があり ます。「[3.1.1](#page-17-0) [インストール前の制限事項/注意事項](#page-17-0)」を参照して必要なファームウェアを適用してください。

# <span id="page-42-0"></span>**5.1.4 vSphere CLI**によるパッチまたはオフラインバンドルやドライバの適用 方法

vSphere CLI 6.x を使用したパッチやドライバの適用は、以下の手順で実施します。

- (1) vSphereClient(HTML5) を使用し、以下の通り操作します。
	- (a) vSphereClient(HTML5) でパッチやドライバを適用するホストを選択し、メンテナンスモードにします。

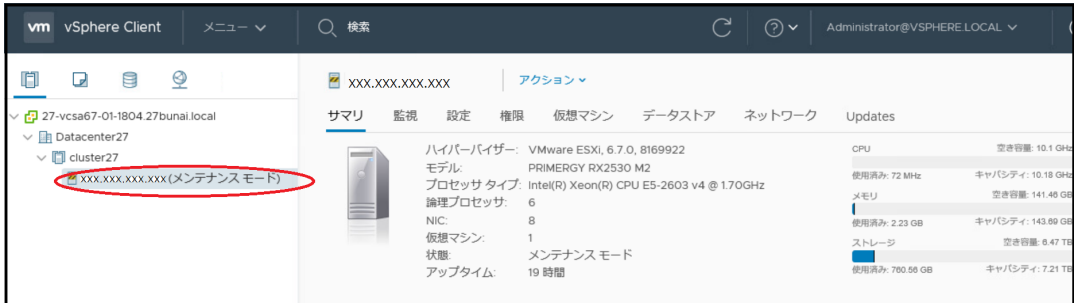

(b) ホーム画面からストレージを選択し、データストアの参照画面を表示します。

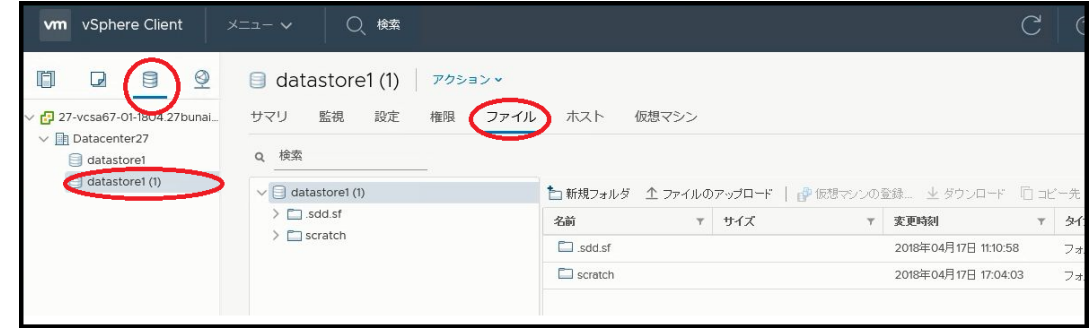

(c) データストアブラウザの機能を使用し、適用予定のパッチまたはドライバをアップロードします。

下図の通り、ファイルのアップロードをクリックします。

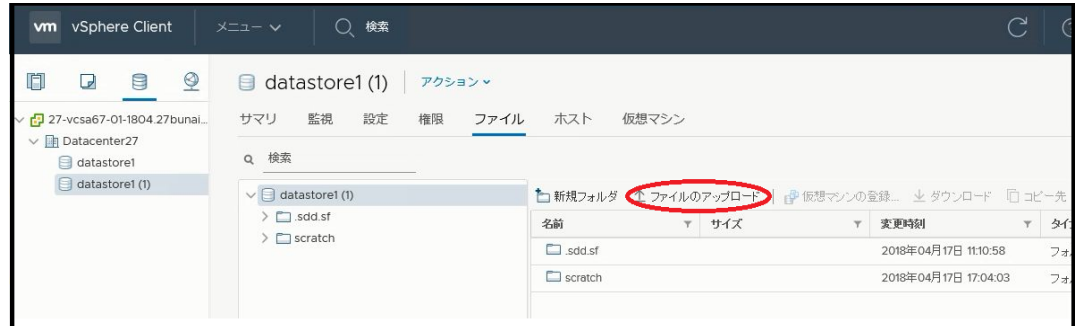

ファイル選択画面が表示されるので、アップロードするファイルを選択します。

ファイルを選択後、「開く」をクリックしアップロードします。

(2) vSphereCLI を使用してパッチまたはドライバを適用します。

- (a) 「スタート」メニューから、「VMware」⇒「Command Prompt」を実行し、コマンドプロンプ トを起動します。
- (b) 以下のコマンドで bin フォルダに移動します。 > cd bin
- (c) 以下のコマンドでパッチまたはドライバを適用します。

パッチを適用する場合 (esxcli の vib update を指定)

> esxcli -s <該当 ESXi ホストの管理ネットワーク IP アドレス> -u <ユーザ名> -p <パスワード> software vib update -d <アップロード先ディレクトリ>/<アップロード zip>

オフラインバンドルやドライバを適用する場合 (esxcli の vib install を指定)

> esxcli -s <該当 ESXi ホストの管理ネットワーク IP アドレス> -u <ユーザ名> -p <パスワード> software vib install -d <アップロード先ディレクトリ>/<アップロード zip>

【 注意 】

esxcli コマンド実行時に thumbprint のエラーが出力される場合があります。 エラーが出力された場合の対処方法は、次に示す Knowledge Base を参照してください。

<https://kb.vmware.com/s/article/2108416>

esxcli コマンドの update や install については、『vSphere のアップグレード』の「イメージ プロファイル によるホストの更新」を参照してください。

## *险*重要

適用において install や update の指定を誤ると、意図しない修正が適用されて、再起動後、異常終了(PSOD) が発生する可能性があるため注意してください。

- (3) vSphereClient(HTML5) を使用し、以下の操作をします。
	- (a) パッチを適用したホストを再起動します。
	- (b) ホスト のメンテナンスモードを解除します。
	- (c) データストアブラウザを表示し、アップロードしたパッチまたはドライバを削除します。

要

仮想マシンファイルや、vCenter Server に関連するファイルを削除しないよう注意してください。

- なお、VIB の適用状況は vSphere CLI にて確認できます。
	- (a) 「スタート」メニューから、「VMware」⇒「Command Prompt」を実行し、コマンドプロンプ トを起動します。
	- (b) 以下のコマンドで bin フォルダに移動します。 > cd bin
	- (c) vSphere CLI の以下のコマンドを実行し、パッチやドライバが適用されたか確認します。 以下のコマンドを使用し、適用した VIB のバージョンを確認してください。 > esxcli -s <該当 ESXi ホストの管理ネットワークIP アドレス> -u <ユーザ名> -p <パスワード> software vib list

詳細は、『VMware Docs - VMware vSphere』の『vSphere 6.7 CLI Documentation』を参照してください。

## <span id="page-44-0"></span>**5.1.5 vSphere CLI**による**VIB**の入れ替え方法

vSphere CLI 6.x を使用した VIB の入れ替えは、以下の手順で実施します。VIB の入れ替えにあたり、オフラインバンドル が必要になります。「[5.1.3](#page-40-0) [オフラインバンドルの適用」](#page-40-0)を参照して、オフラインバンドルを入手してください。

- (1) vSphereClient(HTML5) を使用し、以下の通り操作します。
	- (a) vSphereClient(HTML5) で VIB を入れ替えるホストを選択し、メンテナンスモードにします。

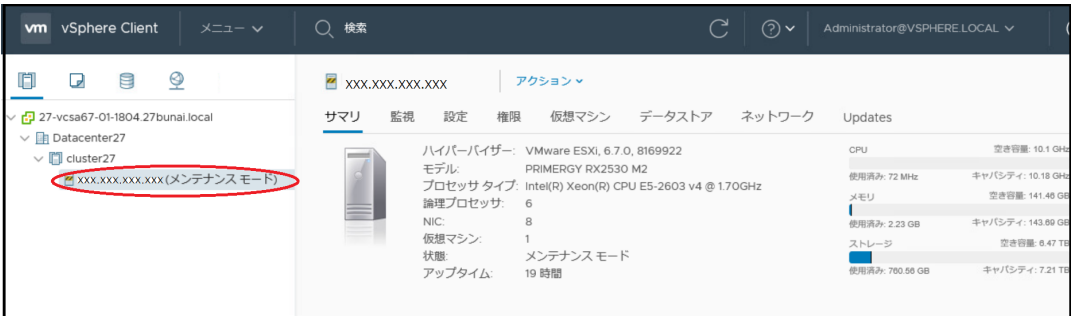

(b) ホーム画面からストレージを選択し、データストアの参照画面を表示します。

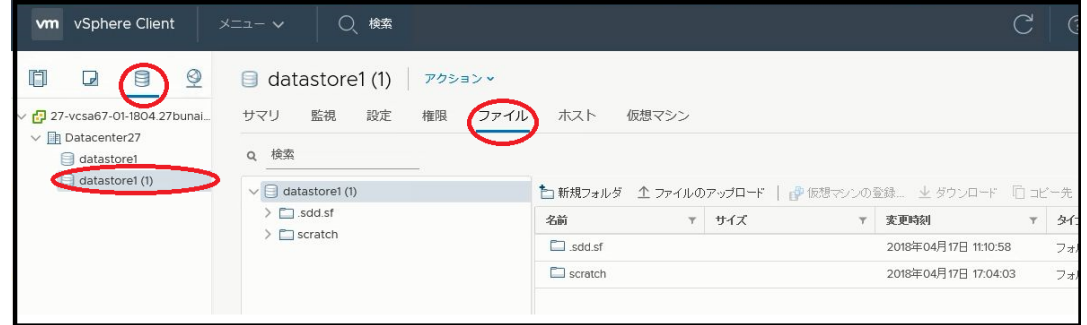

(c) データストアブラウザの機能を使用し、適用予定のオフラインバンドルをアップロードします。

下図の通り、ファイルのアップロードをクリックします。

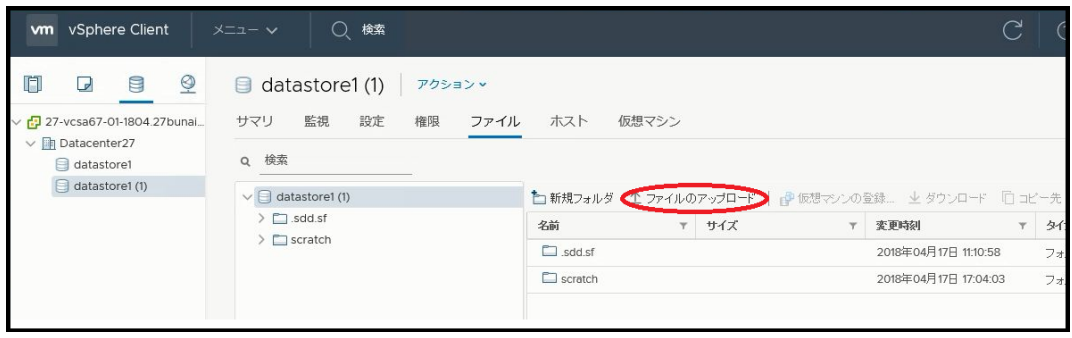

ファイル選択画面が表示されるので、アップロードするオフラインバンドルを選択します。 ファイルを選択後、「開く」をクリックしアップロードします。

- (2) vSphere CLI を使用して VIB の入れ替えを行います。
	- (a) 「スタート」メニューから、「VMware」⇒「CommandPrompt」を実行し、コマンドプロンプ トを起動します。
	- (b) 以下のコマンドで bin フォルダに移動します。  $>$  cd bin
	- (c) 以下のコマンドを実行して、VIB の入れ替え(esxcli の vib install を指定)を行います。 > esxcli -s <該当 ESXi ホストの管理ネットワーク IP アドレス> -p <パスワード> -u <ユーザ名>

software vib install -d <アップロード先ディレクトリ>/<オフラインバンドル> -n <入れ替え対象の VIB>

【 注意 】

esxcli コマンド実行時に thumbprint のエラーが出力される場合があります。 エラーが出力された場合の対処方法は、次に示す Knowledge Base を参照してください。

<https://kb.vmware.com/s/article/2108416>

esxcli コマンドの vib install については、『vSphere のアップグレード』の「イメージ プロファイルによる ホストの更新」を参照してください。

- (3) vSphere Client(HTML5) を使用し、以下の操作をします。
	- (a) VIB の入れ替えを行ったホストを再起動します。
	- (b) ホストのメンテナンスモードを解除します。
	- (c) データストアブラウザを表示し、オフラインバンドルを削除します。

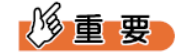

仮想マシンファイルや、vCenter Server に関連するファイルを削除しないよう注意してください。

- なお、VIB の適用状況は vSphere CLI にて確認できます。
	- (a) 「スタート」メニューから、「VMware」⇒「Command Prompt」を実行し、コマンドプロンプ トを起動します。
	- (b) 以下のコマンドで bin フォルダに移動します。 > cd bin
	- (c) vSphere CLI の以下のコマンドを実行し、適用したVIB を確認してください。

> esxcli -s <該当 ESXi ホストの管理ネットワークIP アドレス> -u <ユーザ名> -p <パスワード> software vib list

詳細は、「VMware Docs - VMware vSphere」の『vSphere 6.7 CLI Documentation』を参照してください。

# **5.1.6** トラブル発生時の切り分け

ヴイエムウェア社が標準で提供する以外のツール等が動作している状態で、ESXi 6.7 のトラブルが発生した場合、トラブル 調査の過程で、問題を切り分けるためにインストールしたツールを停止した状態で再現確認を依頼することがあります。富 士通 SupportDesk の指示にしたがって、対応してください。

# **5.1.7** ファイバーチャネルマルチパス構成の注意事項

ファイバーチャネルのマルチパス構成を組んでいる場合、ESXi6.7 は起動時にパスエラーを検出できないため、例えば起動 時に片パスが切断状態で通信できない場合、そのままシングルパスで起動します。 ESXi 6.7 はシングルパスでも正常に起動 しますが、マルチパス構成が正しく組めていないことに気づかない可能性があります。vSphere Client(HTML5) を使用した 以下の操作でパスの正常性を確認してください。パスに問題がある場合は、ファイバーチャネル、またはストレージの状態 や設定を確認してください。

なお、ESXi 起動後に、パスエラーが発生した場合は正しく検出・動作します。

■パスの確認方法

vSphere Client(HTML5)でホストを選択し、「設定」タブ→「ストレージデバイス」→ディスクを選択→パスを選択してくだ さい。マルチパス構成で正常に動作している場合、以下のようにデバイス詳細に2つのパスが表示されます。

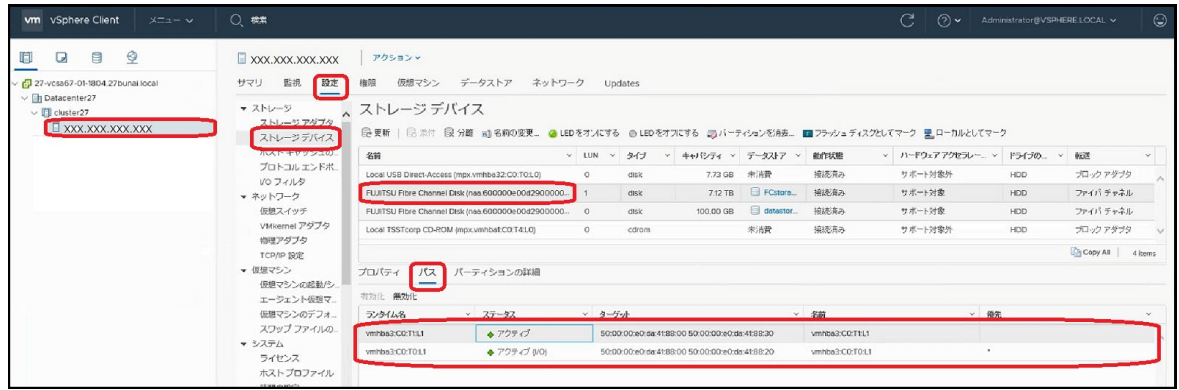

以下のようにデバイス詳細に1つのパスが表示されている場合、シングルパスで動作していることを示します。

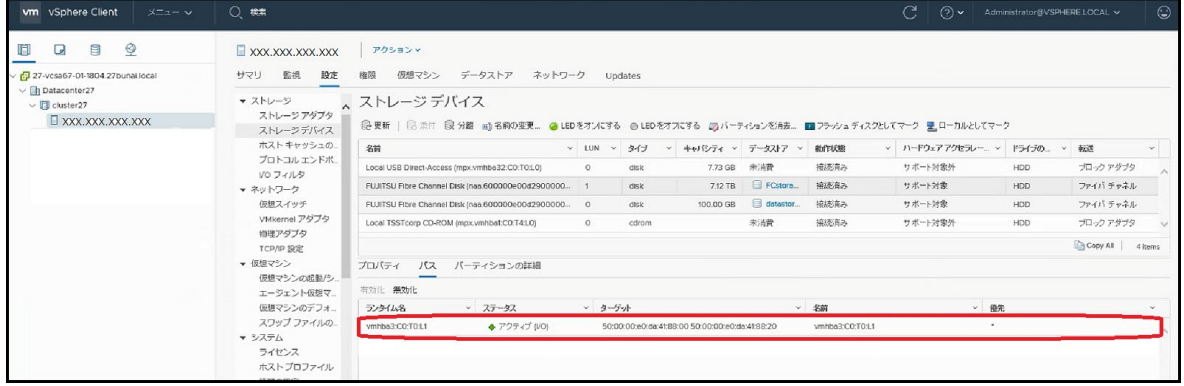

## **5.1.8** サーバの監視

サーバの監視には、高信頼ツールを使用してください。高信頼ツールの詳細については、各高信頼ツールのドキュメント を参照してください。

### **5.1.9 ESXi6.7**での**PCI**バス番号の確認方法

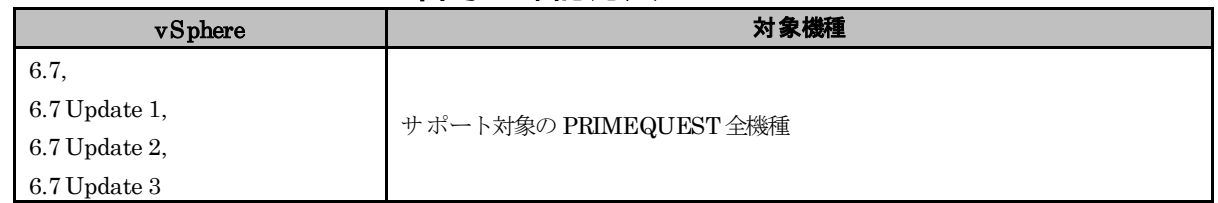

#### ● 概要

ESXi のエイリアス (vmhba, vmnic)から PRIMEQUEST 内の PCI バス番号を特定する手順を記載します。これは、 ハードウェアでエラーを検出しておらず、統計情報やミドルウェアで何らかのエラーを検出している場合に、PCI カー ドの場所を特定する際に使用できます。

【 注意 】

本手順では、ESXi Shell を使用しますが ESXi Shell は、トラブルシューティング専用のモードです。本手順を実施 する場合、または、富士通 SupportDesk から指示があった場合以外には設定を有効にしないでください。また、 ESXi Shell のご利用に関するお問い合わせは受け付けていません。

#### ● 詳細・対策・手順

ESXi のエイリアス(vmhba, vmnic)から PRIMEQUEST 内の PCI バス番号を特定する手順を記載します。

- (1) 統計情報やミドルウェアから検出したエラーから エイリアス情報を確認します。 ※ エイリアスとは vmnic<数字>, vmhba<数字> という名称です。 例) 本手順では、エイリアスが vmnic3 であるとして記載します。
- (2) ESXi にダイレクトコンソール、または、SSH で管理者としてログインします。 ※ ESXi Shellの有効化手順および SSH 接続の許可手順は以下ヴイエムウェア社 Knowledge Base を 参照してください。

<https://kb.vmware.com/s/article/2004746>

- (3) 以下のコマンドを実行します。 esxcli hardware pci list | grep <(1)で確認したエイリアス> -C 10 例)esxcli hardware pci list | grep vmnic3 -C 10
- (4) (1)で確認したエイリアスの PCI を確認します。

下記は エイリアスが vmnic3 である場合の対象箇所の抜粋です。

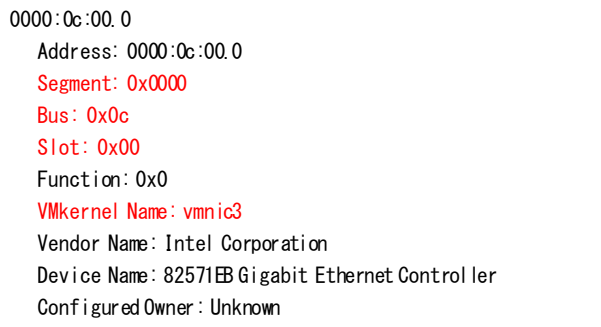

"VMkernel Name" に 確認したい エイリアスである vmnic3 があることを確認します。 "VMkernel Name" の 直前に記載のある"Segment", "Bus", "Slot"の値を確認します。

(5) (4) で確認した"Segment", "Bus", "Slot"が PCI バス番号になります。 16 進数で記載されているため、必要に応じて 10 進数に読み替えてください。 (4)の場合、以下のように読み替えてください。

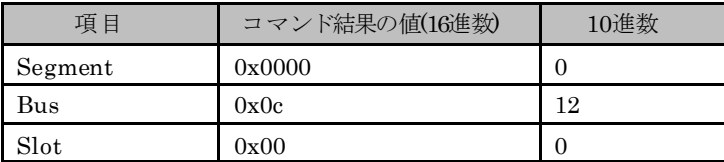

## **5.1.10 M.2** フラッシュデバイスへの**ESXi**インストール

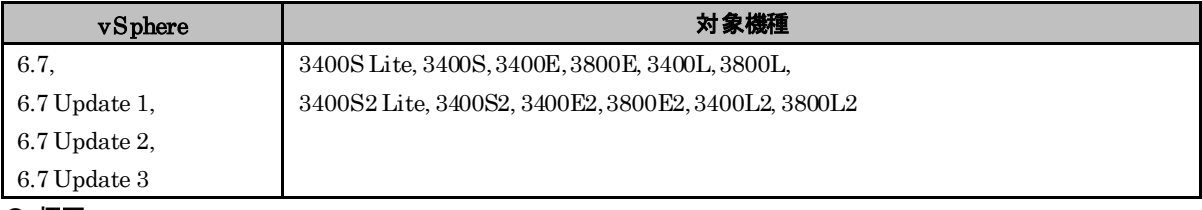

#### ● 概要

M.2 フラッシュデバイスへ ESXi 6.7 をインストールする方法を説明します。

#### ● 詳細・対策・手順

M.2 フラッシュデバイスへ ESXi 6.7 のインストールを新たに行う場合、または、再インストールを行う場合は、「[2.2](#page-14-0) [イ](#page-14-0) [ンストールイメージの入手」](#page-14-0)で入手したインストールイメージをご利用ください。詳細な手順は、ヴイエムウェア社提供 マニュアル『ESXi のインストールとセットアップ』の "ESXi の対話形式のインストール" を参照してください。

なお、M.2 フラッシュデバイスに ESXi をインストールすると、空き領域にデータストアが作成されます。しかし、 M.2 フラッシュデバイスは、データストアとしての耐久性の要件を満たしていないため、データストアとして使用しな いでください。M.2 フラッシュデバイスは起動デバイスでの使用に限ります。

なお、スクラッチパーティション、診断パーティションを本デバイス上に作成することは問題ありません。

### **5.1.11 VMware ESXi 6.7 Update 1(v460-1)**以降のカスタムイメージで構築した **ESXi**の注意事項

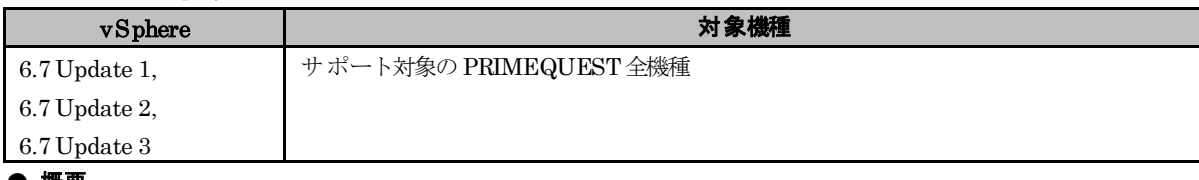

● 概要

脆弱性に対応する機能(ESXiSide-Channel-Aware Scheduler)は、既定で無効になっています。 脆弱性への対処をする上で、本機能を有効にすることを推奨します。

#### ● 詳細・対策・手順

VMware ESXi 6.7 Update 1(v460-1)以降のカスタムイメージには、パッチ ESXi670-201808001 で追加された脆弱性 に対応する機能(ESXi Side-Channel-Aware Scheduler)が含まれます。本機能は、性能に影響する可能性があるため既 定で無効になっています。

VMware ESXi 6.7 Update 1(v460-1)以降のインストールイメージでインストールした ESXiや、オフラインバンドル を適用しアップグレードやアップデートした ESXi を利用する際、下記 Knowledge Base を参照し、あらかじめ ESXi ホストの CPU に充分なキャパシティがあるかを確認いただいたうえで、本機能を有効にしてください。

また、本機能が無効の場合、ESXi ホストに"esx.problem.hyperthreading.unmitigated"のメッセージが表示されること があります。メッセージは、本機能を有効にすることで表示されなくなります。

詳細は、次に示すヴイエムウェア社 Knowledge Base を参照してください。

VMware response to 'L1 Terminal Fault - VMM' (L1TF - VMM) Speculative-Execution vulnerability in Intel processors for vSphere: CVE-2018-3646 (55806)

<https://kb.vmware.com/s/article/55806>

# **5.1.12 v470-1**のカスタムイメージで構築した**ESXi**に、パッチ 「**ESXi670-201905001**」以降を適用する際の**Inbox**ドライバの置換

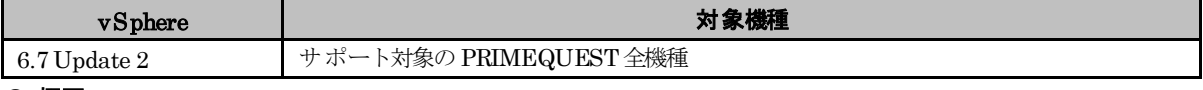

#### ● 概要

v470-1 のインストールイメージでインストールした ESXi や、オフラインバンドルを適用しアップグレードやアップデ ートした ESXi に、パッチ「ESXi670-201905001」以降を適用する際、以下に示すドライバを置き換える必要がありま す。

ESXi 6.7 Update 2のインストールイメージやオフラインバンドル (v470-1) に同梱している下記の Asyncドライバが、 パッチの適用によりInbox ドライバに置き換えられます。

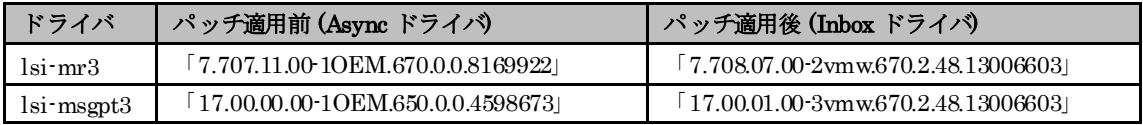

対象パッチ「ESXi670-201905001」以降を適用した後、Async ドライバに戻してください。

### ● 詳細・対策・手順

以下の手順にて、対象のパッチを適用し、ドライバを置き換えてください。

(1) 「[5.1.4](#page-42-0) vSphere CLI [によるパッチまたはオフラインバンドルやドライバの適用方法」](#page-42-0)の手順 (1)から(2)を参照し て、対象のパッチを適用してください。

## 重要

「[5.1.4](#page-42-0) vSphere CLI [によるパッチまたはオフラインバンドルやドライバの適用方法」](#page-42-0)の手順(3) (ESXi ホストの 再起動)は行なわないでください。

- (2) 以下のコマンドで Inbox ドライバを Async ドライバに置き換えます。 > esxcli -s <該当 ESXiホストの管理ネットワーク IPアドレス> -u <ユーザ名> -p <パスワード> software vib install -d <アップロード先ディレクトリ>/VMware-ESXi-6.7.0-13473784-Fujitsu-v470-1-offline\_bundle.zi p -n lsi-mr3 -n lsi-msgpt3
- (3) ESXi ホストを再起動します。

## **5.1.13 SCSI command(0x85/0x93)** のメッセージ出力

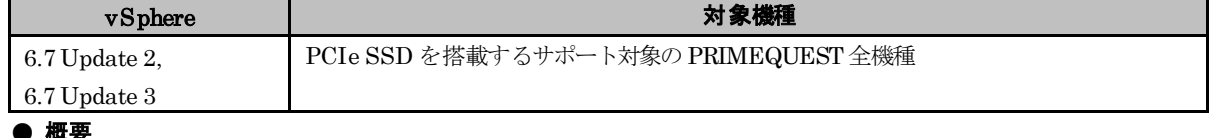

● 概要

以下のような Failed メッセージが、ESXi ホストの/var/log/vmkernel.log に出力されることがあります。 例:

NMP: nmp\_ThrottleLogForDevice:3788: Cmd 0x85 (0x45a256950ec0, 2099337) to dev "t10.NVMe\_xxx \_00000001" on path "vmhba11:C0:T0:L0" Failed: H:0x0 D:0x2 P:0x0 V\$

ScsiDeviceIO: 3449: Cmd(0x45a256950ec0) 0x85, CmdSN 0x38ab5e from world 2099337 to dev "t10. NVMe\_xxx\_\_00000001" failed H:0x0 D:0x2 P:0x0 Valid sense

#### ● 詳細・対策・手順

メッセージが出力された場合には、メッセージを無視してください。メッセージ出力のみで、影響はありません。

# **5.1.14 v480-1**のカスタムイメージで構築した**ESXi**に、パッチ 「**ESXi670-201911001**」以降を適用する際の**Inbox**ドライバの置換

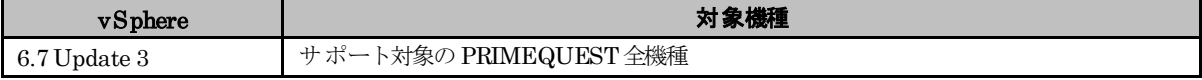

#### ● 概要

v480-1 のインストールイメージでインストールした ESXi や、オフラインバンドルを適用しアップグレードやアップデー トした ESXi に、パッチ「ESXi670-201911001」以降を適用する際、以下に示すドライバを置き換える必要があります。 ESXi 6.7 Update 3のインストールイメージやオフラインバンドル (v480-1) に同梱している下記の Asyncドライバが、 パッチの適用によりInbox ドライバに置き換えられます。

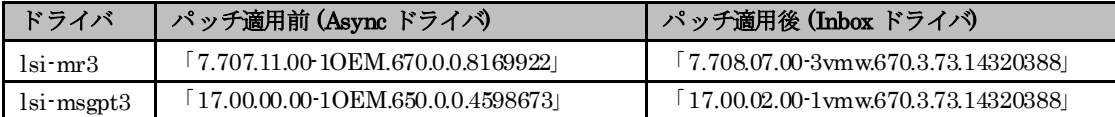

そのため、当該パッチ適用後、Async ドライバに戻してください。

なお、パッチ「ESXi670-201911001」以降を適用する前に、「3.1.2 インストール後の制限事項/注意事項」の「■ Intel 製 LAN カードのドライバ(igbn/ixgben/i40en)の更新について」を参照して、ドライバの更新を実施してください。す でにドライバの更新を実施済の場合には対処不要です。

また、パッチ「ESXi670-202011002」以降を適用する際は、v481-1 のカスタムイメージを適用し、パッチ 「ESXi670-202011002」を適用した状態にしてください。

#### ● 詳細・対策・手順

以下の手順にて、対象のパッチを適用し、ドライバを置き換えてください。

(1) 「[5.1.4](#page-42-0) vSphere CLI [によるパッチまたはオフラインバンドルやドライバの適用方法」](#page-42-0)の手順 (1)から(2)を参照し て、対象のパッチを適用してください。

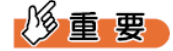

「[5.1.4](#page-42-0) vSphere CLI [によるパッチまたはオフラインバンドルやドライバの適用方法」](#page-42-0)の手順(3) (ESXi ホストの 再起動)は行なわないでください。

- (2) 以下のコマンドで Inbox ドライバを Async ドライバに置き換えます。 > esxcli -s <該当 ESXi ホストの管理ネットワークIP アドレス> -u <ユーザ名> -p <パスワード> software vib install -d <アップロード先ディレクトリ>/VMware-ESXi-6.7.0-14320388-Fujitsu-v480-1-offline\_bundle.zip -n lsi-mr3 -n lsi-msgpt3
- (3) ESXi ホストを再起動します。

## **5.1.15 VMware ESXi 6.7 Update 3(v481-1)**のカスタムイメージで構築した**ESXi** の注意事項

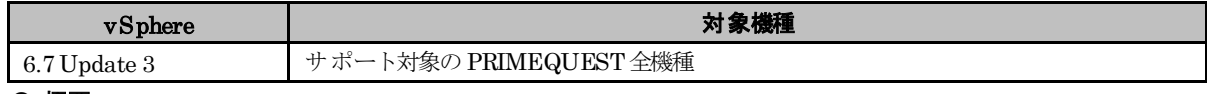

● 概要

脆弱性に対応する機能(Machine Check Error on Page Size Change (MCEPSC)を緩和する機能)は、既定で無効になっ ています。脆弱性への対処をする上で、本機能を有効にすることを推奨します。

#### ● 詳細・対策・手順

VMware ESXi 6.7 Update 3(v481-1)のカスタムイメージには、パッチ ESXi670-201911001 で追加された脆弱性に対 応する機能(Machine Check Error on Page Size Change (MCEPSC)を緩和する機能)が含まれます。本機能は、性能に 影響する可能性があるため既定で無効になっています。

VMware ESXi 6.7 Update 3(v481-1)のインストールイメージでインストールした ESXiや、オフラインバンドルを適 用しアップグレードやアップデートした ESXi を利用する際、下記ヴイエムウェア社 Knowledge Base を参照し、あ らかじめご利用の環境でアプリケーションへの影響を確認いただいたうえで、本機能を有効にしてください。

VMware Performance Impact Statement addressing mitigations for Machine Check Exception on Page Size Change (MCEPSC) CVE-2018-12207 (76050)

<https://kb.vmware.com/s/article/76050>

設定手順については、下記ヴイエムウェア社 Knowledge Base を参照してください。

Enabling Hypervisor-Specific Mitigations for Machine Check Error on Page Size Change (MCEPSC) Speculative-Execution vulnerability (CVE-2018-12207) (59139)

<https://kb.vmware.com/s/article/59139>

※Machine Check Error on Page Size Change (MCEPSC)を緩和する機能を有効、かつ、VBS を有効に設定し ている以下の仮想マシンを移行すると仮想マシンがBSOD になります。

- Windows Server 2016
- Windows Server 2019

詳細は下記ヴイエムウェア社 Knowledge Base を参照してください。

Migrating Windows 2016/2019 virtual machines with VBS enabled may cause it to BSOD when the MCEPSC mitigation is applied. (87283)

<https://kb.vmware.com/s/article/87283>

# **5.1.16 v481-1**のカスタムイメージで構築した**ESXi**に、パッチ

# 「**ESXi670-202102001**」以降を適用する際の**Inbox**ドライバの置換

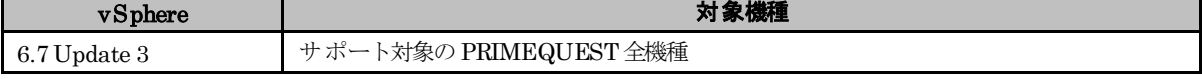

#### ● 概要

v481-1 のインストールイメージでインストールした ESXi や、オフラインバンドルを適用しアップグレードやアップデ ートした ESXi に、パッチ「ESXi670-202102001」以降を適用する際、以下に示すドライバを置き換える必要がありま す。

ESXi 6.7 Update 3のインストールイメージやオフラインバンドル (v481-1) に同梱している下記の Asyncドライバが、 パッチの適用によりInbox ドライバに置き換えられます。

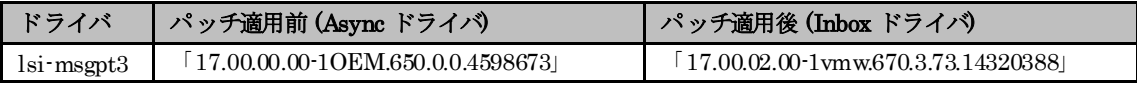

そのため、当該パッチ適用後、Async ドライバに戻してください。

#### ● 詳細・対策・手順

以下の手順にて、対象のパッチを適用し、ドライバを置き換えてください。

(1) 「[5.1.4](#page-42-0) vSphere CLI [によるパッチまたはオフラインバンドルやドライバの適用方法」](#page-42-0)の手順 (1)から(2)を参照し て、対象のパッチを適用してください。

修重要

「[5.1.4](#page-42-0) vSphere CLI [によるパッチまたはオフラインバンドルやドライバの適用方法」](#page-42-0)の手順(3) (ESXi ホストの 再起動)は行なわないでください。

(2) 以下のコマンドで Inbox ドライバを Async ドライバに置き換えます。

> esxcli -s <該当 ESXi ホストの管理ネットワーク IPアドレス> -u <ユーザ名> -p <パスワード> software vib install -d <アップロード先ディレクトリ>/VMware-ESXi-6.7.0-17167734-Fujitsu-v481-1-offline\_bundle.zip -n lsi-msgpt3

(3) ESXi ホストを再起動します。

# **5.2** ゲスト**OS** の運用

ESXi 6.7 上でゲスト OS を運用する場合の注意事項について説明します。

# **5.2.1 PRIMEQUEST** 添付の **Windows OS** メディアの使用

PRIMEQUEST に添付されている Windows OS メディアを使用して仮想マシンにインストールする場 合、インストール途中で以下のエラーメッセージが出力され、インストールできない場合があります。

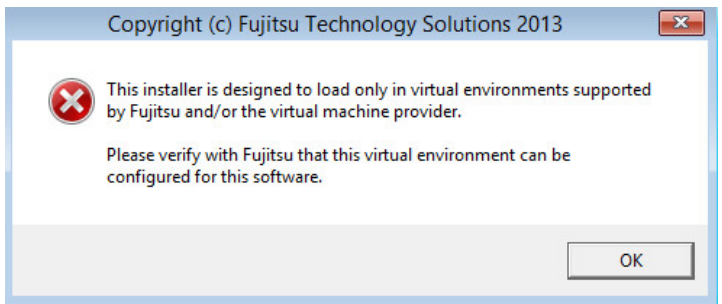

この場合、インストールの前に Web Client で以下を設定してください。

- (1) 仮想マシンの電源を停止します。
- (2) 「設定の編集」画面から [仮想マシン オプション] タブを選択します。
- (3) [詳細] を展開し、[設定パラメータ] の [設定の編集] ボタンをクリックします。

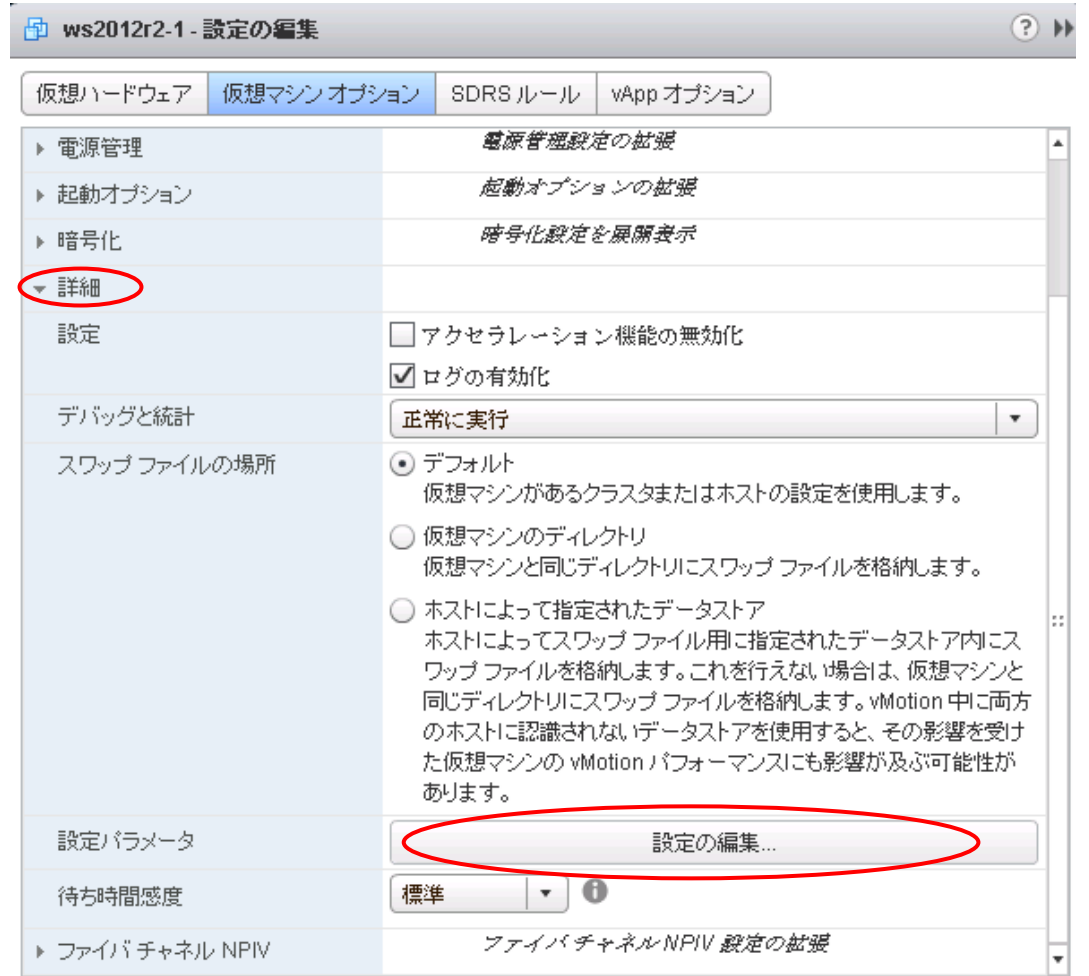

(4) [設定パラメータ] 画面が表示されます。[追加]をクリックし、パラメータを設定します。以下の2つのパラメータを、 追加して設定します。

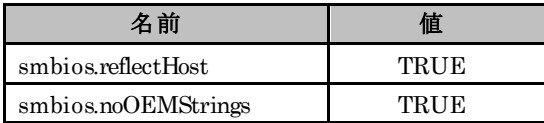

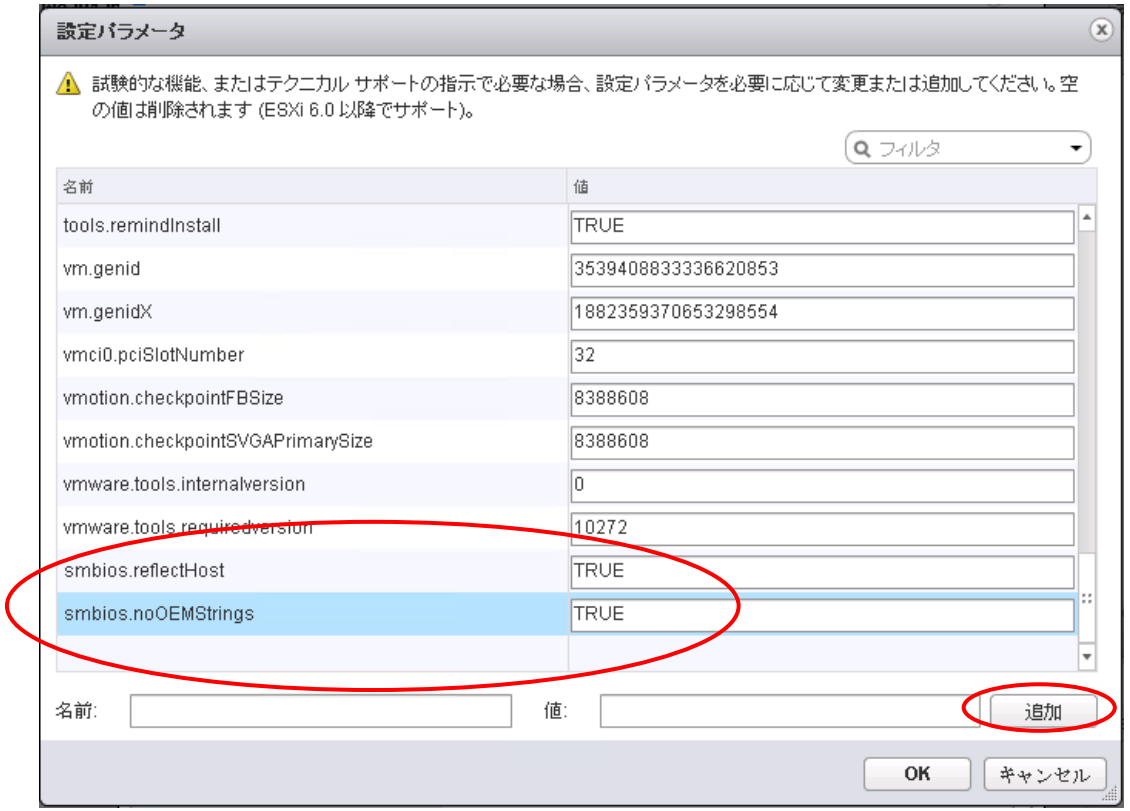

(5) 追加後、[OK] を選択し、[設定パラメータ] 画面を終了します。続けて、[OK] を選択し、「設定の編集」 画面を 終了します。

(6) 以上の設定完了後、ゲスト OS をインストールしてください。

インストール完了後、追加したパラメータは削除してください。追加したパラメータが原因で、vMotion が失敗した事例が あります。

### **5.2.2** ゲスト**OS**におけるダンプ採取

ゲスト OSのダンプを採取する場合、PRIMEQUESTの MMB Web-UIで[Partition]-[Power Control] 画面で目的のパーテ ィションに対して[NMI]を指定してもダンプ採取できません。[NMI] を指定すると、ESXi がダウンします。

具体的な採取方法は、富士通 SupportDesk までお問い合わせください。

# **6.** 制限事項

この章では、富士通が使用を制限している内容を説明します。

### **6.1 ESXi 6.7**

ESXi 6.7 の制限事項について説明します。

# **6.1.1 ESXi 6.7** の機能制限

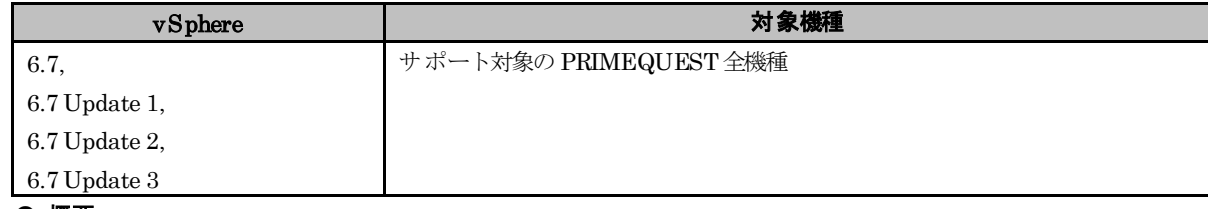

#### ● 概要

ESXi 6.7 の一部機能は使用できません。

#### ● 詳細・対策・手順

制限としている ESXi 6.7 の機能について、以下に説明します。

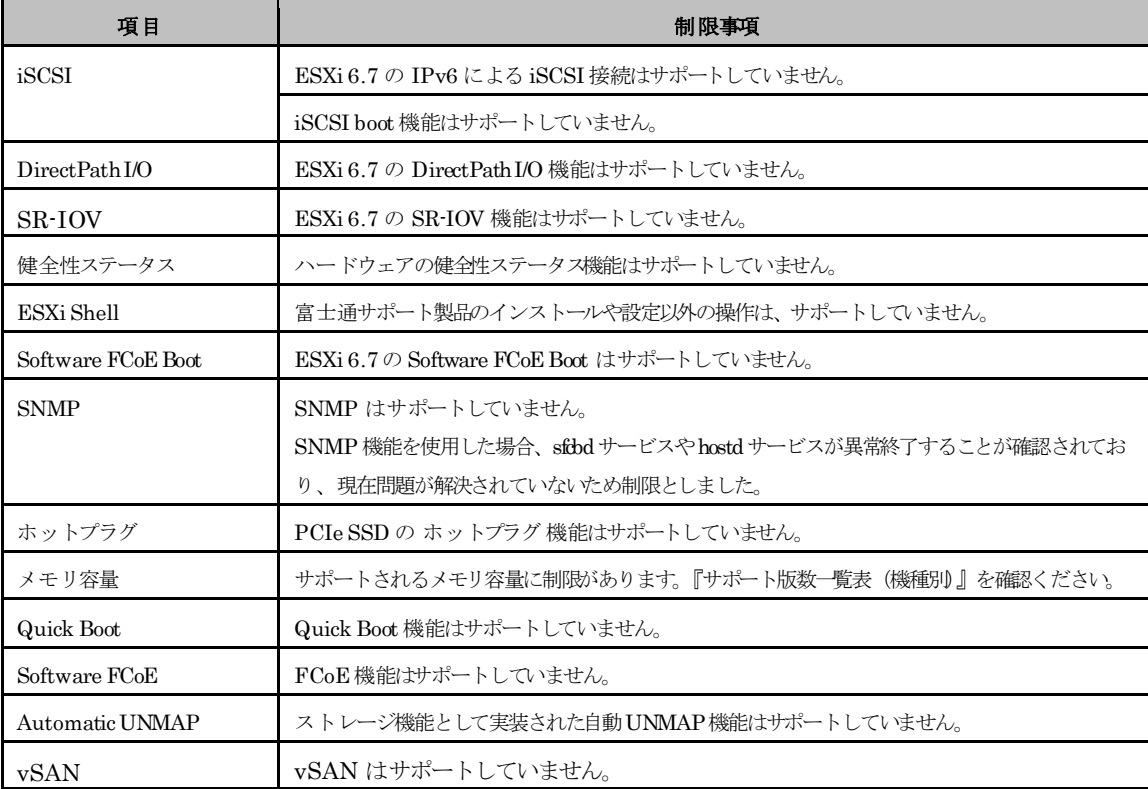

# **6.1.2 USB** デバイス

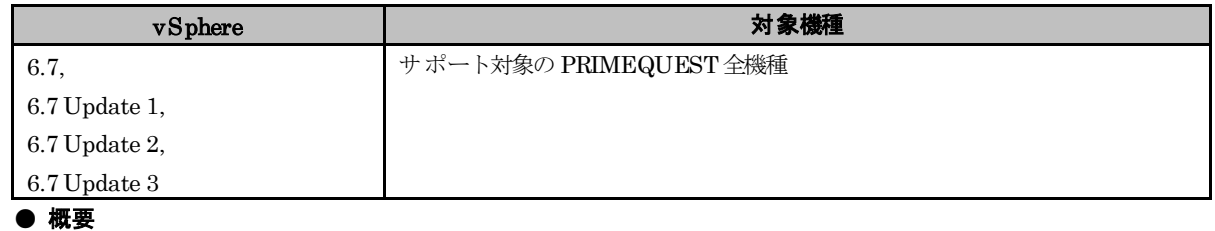

USB デバイスの使用は制限です。

### ● 詳細・対策・手順

PRIMEQUEST 上で動作する ESXi 6.7 および ゲスト OS から USB デバイスを使用することはサポートしていません。

## **6.1.3 N-Port ID Virtualization(NPIV)**機能の使用

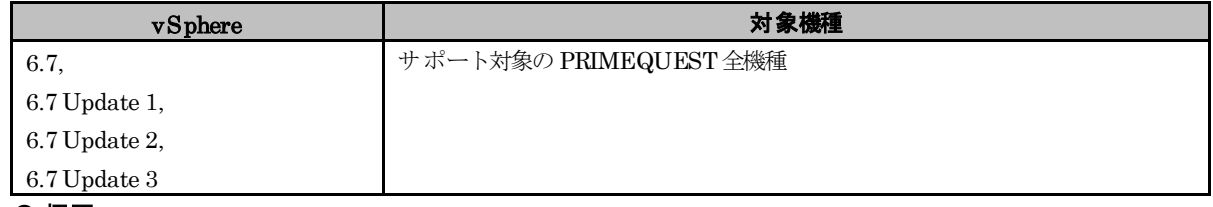

### ● 概要

NPIV 機能の使用は制限です。

● 詳細・対策・手順

PRIMEQUESTでは NPIV 機能をサポートしていません。

# **6.1.4 PRIMEQUEST**の**LAN**ポート数の制限

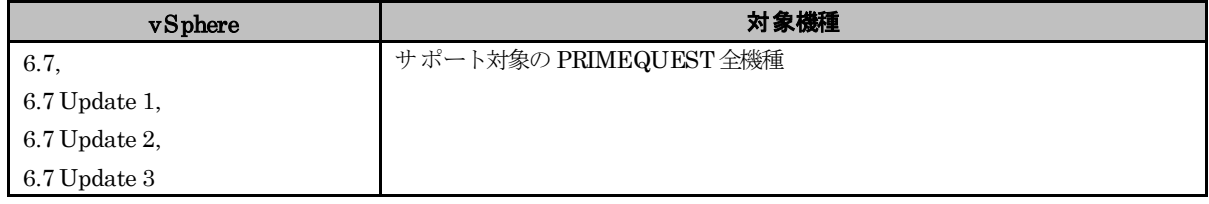

### ● 概要

ESXi を利用するにあたり、PRIMEQUEST に搭載する LAN のポート数に構成可能な上限があります。LAN カード や コンバージド・ネットワーク・アダプタ を搭載する場合、上限を超えないように構成する必要があり ます。

### ● 詳細・対策・手順

LAN カード や コンバージド・ネットワーク・アダプタ を選択する場合、以下に示す「VMwareConfiguration Maximums」を参照し、LAN ポート数の上限を超えないように注意してください。

### VMware Configuration Maximums

<https://configmax.vmware.com/guest?vmwareproduct=vSphere&release=vSphere%206.7&categories=2-0>

ただし、以下に示す構成は、前述の LAN ポート数の上限を超えますが、富士通の検証により認証済のため構成可能です。 一覧に示す品名のオプションを組み合わせ、それぞれ最大ポート数を超えないように構成してください。

対象機種 : 2400S3 Lite / 2400S3 / 2400E3 / 2400L3 / 2800E3 / 2800L3

対象 ESXi : VMware ESXi 6.7 / 6.7Update 1 / 6.7 Update 2 / 6.7 Update 3

以下に示す一覧の組み合わせで、最大 10G2 ポート/1G 40 ポートの構成が可能です。

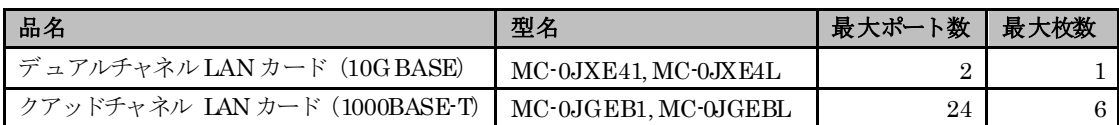

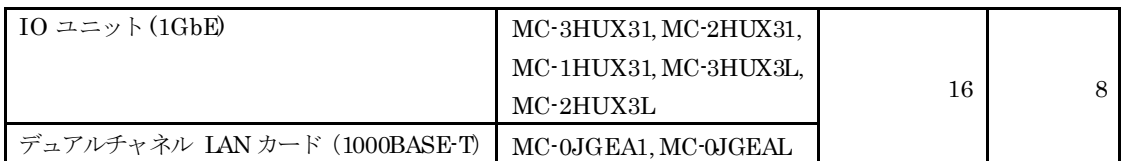

上記の構成を利用する場合には、以下の手順を行う必要があります。

- (1) ESXi ホストのコンソールにログインするか、SSH で ESXi ホストに接続します。 詳細については、次に示す Knowledge Base を参照してください。 <https://kb.vmware.com/s/article/2004746>
- (2) コンソールから、次のコマンドを実行します。 > esxcli system settings advanced set -o /Net/TcpipHeapMax -i 1536
- (3) 次のコマンドを使用して ESXi ホストを再起動します。

> reboot

PRIMEQUESTは、装置の構成上、パーティションと MMB の通信用ポートとLAN のポートについて、以下を考慮 する必要があります。

PRIMEQUEST 3000 シリーズ

- ・ オンボード LAN のポートは IOU(IO Unit)当り 10Gbps×2 ポートとみなします。
- ・ オンボード LAN は、MMBで Disable に設定可能です。 オンボード LAN を Disable に設定することで、ポートの使用数を0 ポートとみなします。

PRIMEQUEST2000 シリーズ

- ・ パーティションと MMB の通信用ポートは、1Gbps LAN×1ポートとみなします。
- ・ IOU-1GbE を選択した場合、オンボード LAN のポートは IOU(IO Unit)当り 1Gbps×2 ポートとみなします。
- ・ IOU-10GbE を選択した場合、オンボード LAN のポートは IOU(IO Unit)当り 10Gbps×2 ポートとみなします。
- ・ パーティションと MMB の通信用ポートおよび、オンボード LAN は、MMBで Disable に設定可能です。 パーティションと MMB の通信用ポートおよび、オンボード LAN を Disable に設定することで、ポートの使用 数を 0 ポートとみなします。

また、ドライバやハードウェアの仮想機能を使用して物理ポートを複数の論理ポートに分割する場合は、分割した論理 ポート数でカウントします。例えば、コンバージド・ネットワーク・アダプタの UMC(Universal Multi-Channel) 機 能で論理分割する場合は、1 論理ポートを 10Gbps の 1 ポートとみなします。

## **6.1.5 UEFI** モードのセキュアな起動**(Secure Boot)**

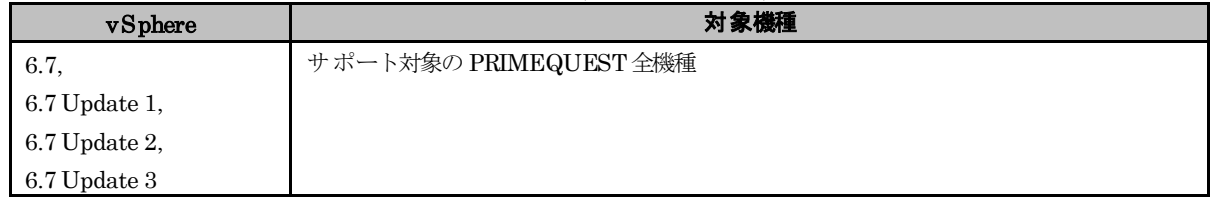

● 概要

ESXi6.0 から ESXi 6.7 にアップグレードした ESXi は、UEFI モードのセキュアな起動(Secure Boot)が正常に動作し ません。

● 詳細・対策・手順

ESXi 6.0 から ESXi 6.7 へのアップグレードにおいて、ブートローダーが更新されない問題や、署名の維持や検証に問 題があり、アップグレードした ESXiで UEFI モードのセキュアな起動(Secure Boot)が正常に動作しません。ESXi 6.7 にアップグレードしたESXi で、UEFI モードのセキュアな起動(SecureBoot)を利用しないでください。 UEFI モードのセキュアな起動(Secure Boot)を利用するには、「[2.2](#page-14-0) [インストールイメージの入手」](#page-14-0)で紹介しているイン ストールイメージを利用して、ESXi 6.7 を新規インストールしてください。

# **6.1.6 Virtual Machine Encryption** および **vTPM**

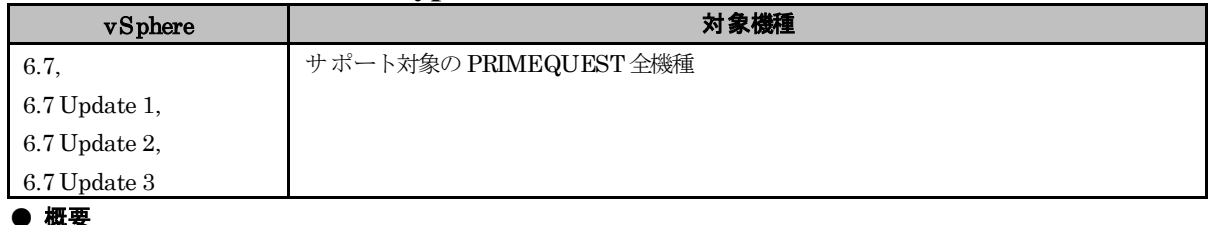

Virtual Machine Encryption および vTPM を利用するにあたり、制限事項があります。

### ● 詳細・対策・手順

Virtual Machine Encryption および vTPM を利用する際、鍵管理サーバが必要です。富士通では、鍵管理サーバと して「ETERNUS SF KM」をサポートしますが、その他の鍵管理サーバの利用はサポートしません。

VMware 社の Key Provider の認証は ETERNUS SF 側で取得しています。対応バージョンおよび ETERNUS SF KM 側の設定手順は ETERNUS SF KM 製品の担当営業または製品サポート窓口へご相談ください

# **6.1.7 vSAN**暗号化機能について

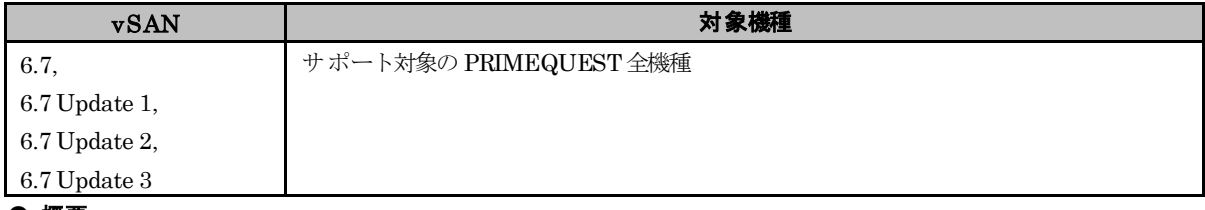

#### ● 概要

PRIMEQUEST全機種においてvSAN はサポートしていないため、vSAN 暗号化機能はサポートしていません。

# **6.1.8** レガシー **BIOS** ブートの制限

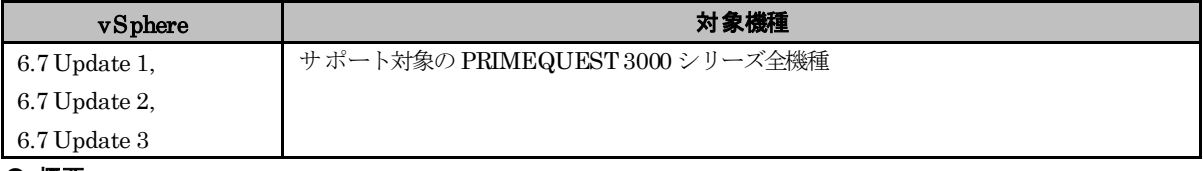

#### ● 概要

レガシー BIOS ブートで ESXi 6.7 Update 1 以降を使用することをサポートしていません。

### ● 詳細・対策・手順

PRIMEQUEST 3000 シリーズで ESXi 6.7 Update1 以降を使用する場合には、事前に UEFI ブートを設定してくだ さい。

UEFI ブートの設定は以下に示すURLから、『FUJITSU Server PRIMEQUEST 3000 シリーズ 運用管理ツールリフ ァレンス(UEFI)』の「第3 章 UEFI ブート/レガシーBIOS ブート設定」を参照してください。

「PRIMEQUEST 3000 シリーズ ハードウェアマニュアル」

<https://www.fujitsu.com/jp/products/computing/servers/primequest/products/3000/catalog/manual/3000/index.html>

## **6.1.9 Address Range Mirror** 機能について

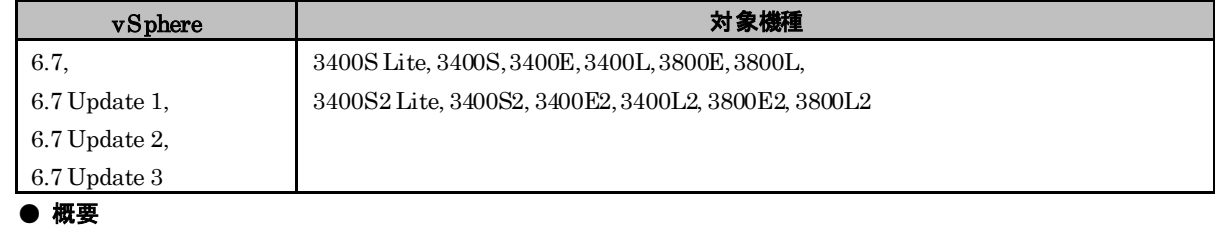

Address Range Mirror 機能を利用する場合、ご利用の vSphere バージョンと機種に条件があります。詳細は以下の 情報をご参照ください。

#### ● 詳細

(1) vSphere 6.7 Update 3 の場合:

Address Range Mirror 機能の利用をサポートします。ご利用が可能な機種は PRIMEQUEST 3400S Lite/3400S/ 3400E/3400L/3800E/3800L/3400S2 Lite/3400S2/3400E2/3400L2/3800E2/3800L2 のみになります。Address Range Mirror 機能の詳細については「3.1.1 インストール前の制限事項/注意事項」の「■Address Range Mirror 機能の利用について」をご参照ください。

(2) vSphere 6.7 Update 3 以外の場合: Address Range Mirror 機能の利用をサポートしていません。

## **6.1.10 VVOL**について

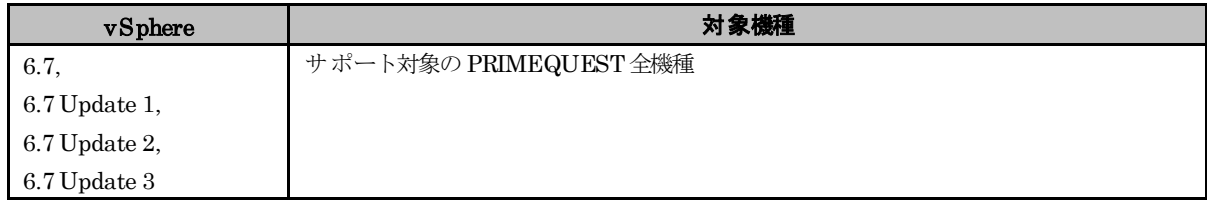

● 概要

VVOL を利用するにあたり、制限事項があります。

#### ● 詳細

VVOL を利用する際、専用のストレージが必要になります。

■VVOLのサポート状況については以下のURLよりご確認ください。

『FUJITSU Storage ETERNUS AX/HX Series, ETERNUS AF S3 Series, ETERNUS DX S5Series, ETERNUS NR1000 Series VVOL Support Matrix』

[https://www.fujitsu.com/downloads/JP/jstrg/manual/abhb\\_axhx/axhx\\_dxaf\\_vvol\\_support\\_matrix.pdf](https://www.fujitsu.com/downloads/JP/jstrg/manual/abhb_axhx/axhx_dxaf_vvol_support_matrix.pdf)

VMware 社の VVOL の認証は ETERNUS 側で取得しています。ご不明点がありましたら、ETERNUS 製品の担 当営業または製品サポート窓口へご相談ください。

## **6.2** 高信頼ツール

高信頼ツールの制限事項については、各高信頼ツールのドキュメントを参照してください。

# **6.3** ゲスト**OS**

ESXi 6.7 上でゲスト OS を使用する場合の制限事項について説明します。

# **6.3.1** ゲスト **OS** からのシリアルポート・パラレルポートの使用

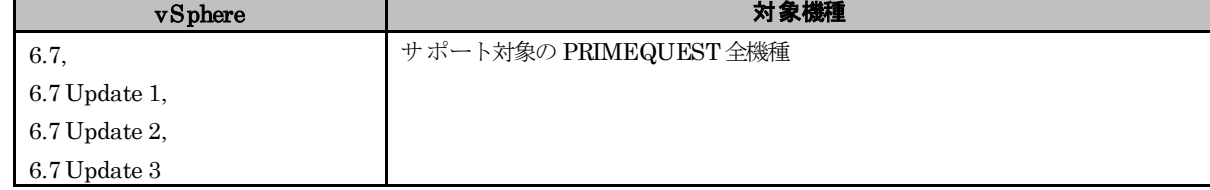

#### ● 概要

ゲスト OS からのシリアルポートおよびパラレルポートの使用は制限です。

#### ● 詳細・対策・手順

ゲスト OS からのシリアルポートおよびパラレルポートの使用はサポートしていません。

## **6.3.2 Windows**ゲスト**OS**のホットアド

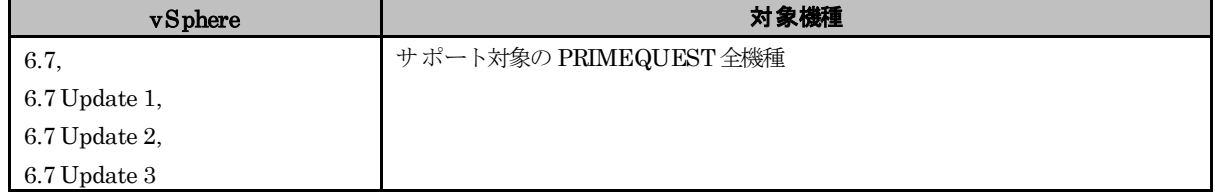

#### ● 概要

Windows ゲストOS のホットアドを行うには条件があります。

#### ● 詳細・対策・手順

Windows ゲストOS のホットアドを行うには、以下に示す条件を満たす必要があります。

[VMware の版数]

vSphere 6.7 Update 3 または vSphere 6.7 Update 2

#### [Windows OS]

次の更新プログラムを適用した Windows OS

更新プログラム(KB#4490481 または KB#4493509)を適用した Windows Server 2019 更新プログラム(KB#4499177)を適用した Windows Server 2016

更新プログラムの詳細は以下に示す Microsoft 社の KB を確認してください。 Windows Server 2019 の場合: <https://support.microsoft.com/ja-jp/help/4490481>

<https://support.microsoft.com/ja-jp/help/4493509>

Windows Server 2016 の場合:

<https://support.microsoft.com/ja-jp/help/4499177>

更新プログラムを適用していない Windows ゲスト OSにホットアドを行うと、Windows ゲスト OSが異常終了(シ ステムダウン)することがあります。更新プログラムには、Windows ゲスト OSの異常終了(システムダウン)に対す る修正を同梱しています。

Windows Server 2019/Windows Server 2016 以外の Windows OS は、Windows ゲスト OS の異常終了(システム ダウン)に対する更新プログラムが提供されていないため、サポート対象外です。

条件を満たしていない場合には、Windows ゲスト OSをシャットダウンしてから、仮想 CPU やメモリを追加してくだ さい。ホットアドは使用しないでください。

# **6.4** その他のコンポーネント

その他のコンポーネントの制限事項について説明します。

# **6.4.1** 各コンポーネントの機能制限

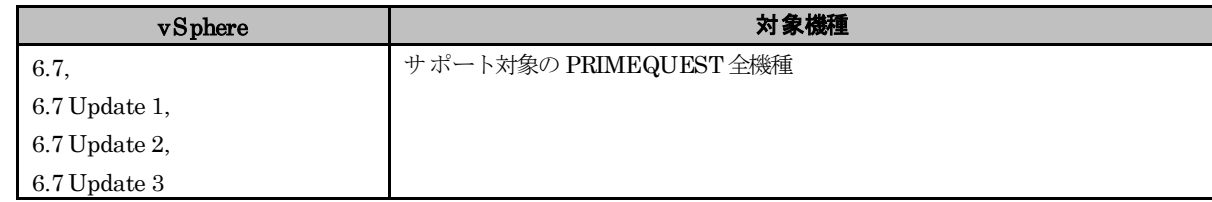

### ● 概要

富士通が使用を制限しているコンポーネントがあります。

#### ● 詳細・対策・手順

VMware vSphere 6 の各コンポーネントが提供する機能のうち、富士通が制限としている機能について、以下に説明しま す。

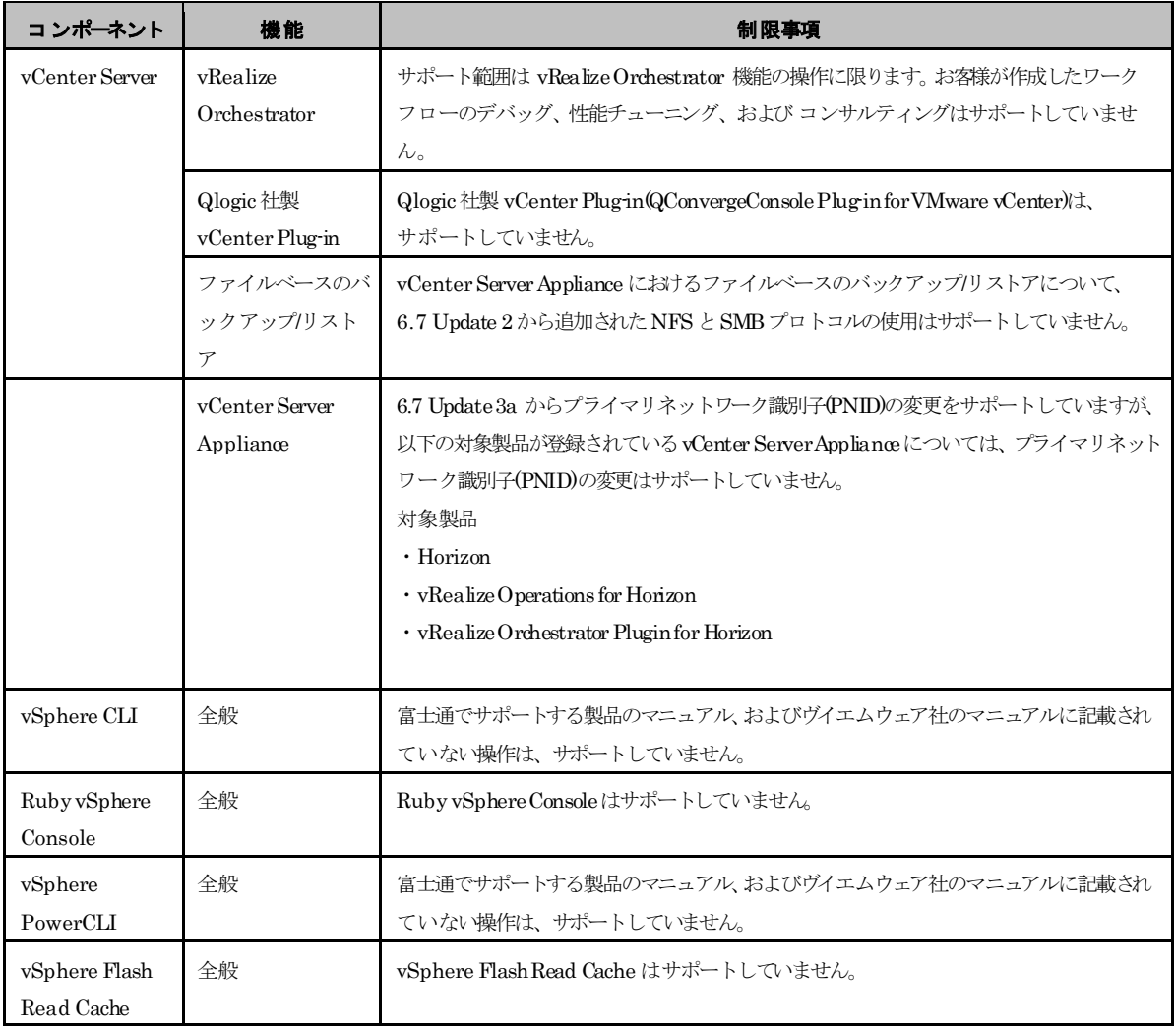

### **6.4.2 vSphere DPM**

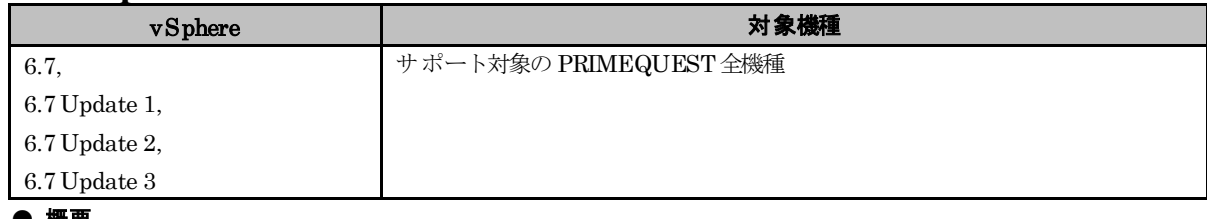

#### ● 概要

vSphere DPM の利用は制限です。

### ● 詳細・対策・手順

PRIMEQUEST では、vSphere DPM 機能はサポートしていません。

### **6.4.3 vSphere Auto Deploy**

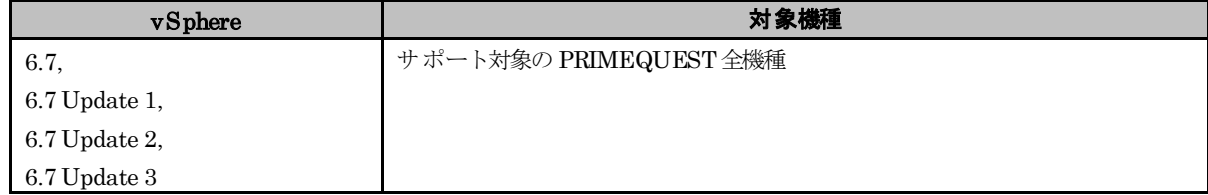

### ● 概要

vSphereAutoDeploy の利用は制限です。

### ● 詳細・対策・手順

PRIMEQUEST では、vSphere Auto Deploy 機能はサポートしていません。

# **6.4.4** 物理互換**RDM**の共有について

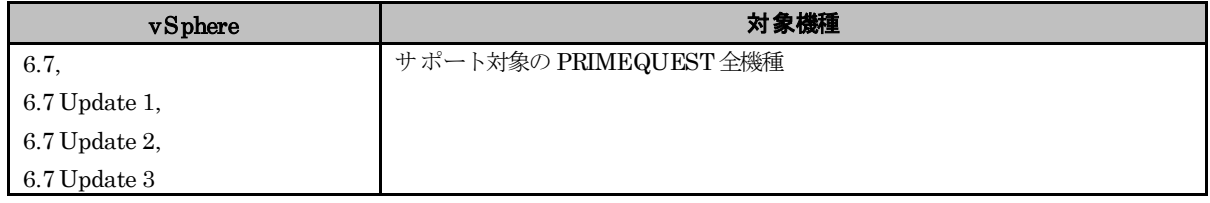

#### ● 概要

Windows Server Failover Clustering (Microsoft Failover Cluster) および PRIMECLUSTER 以外の環境において、 仮想マシン間で物理互換 RDM を共有することはサポートしていません。

仮想マシン間で物理互換 RDM を共有することが可能な製品のサポート状況につきましては、各製品窓口にお問い合わ せください。

### [付録]

#### ● ESXi 6.7 利用時の推奨 VIB 一覧

○ ESXi 6.7 Update 3

・ 「Fujitsu Custom Image forVMware ESXi 6.7 U3 Install CD」(v481-1)によるインストール後

・ 「Fujitsu Custom Image forVMware ESXi 6.7 U3 OfflineBundle」(v481-1)のオフラインバンドル適用後

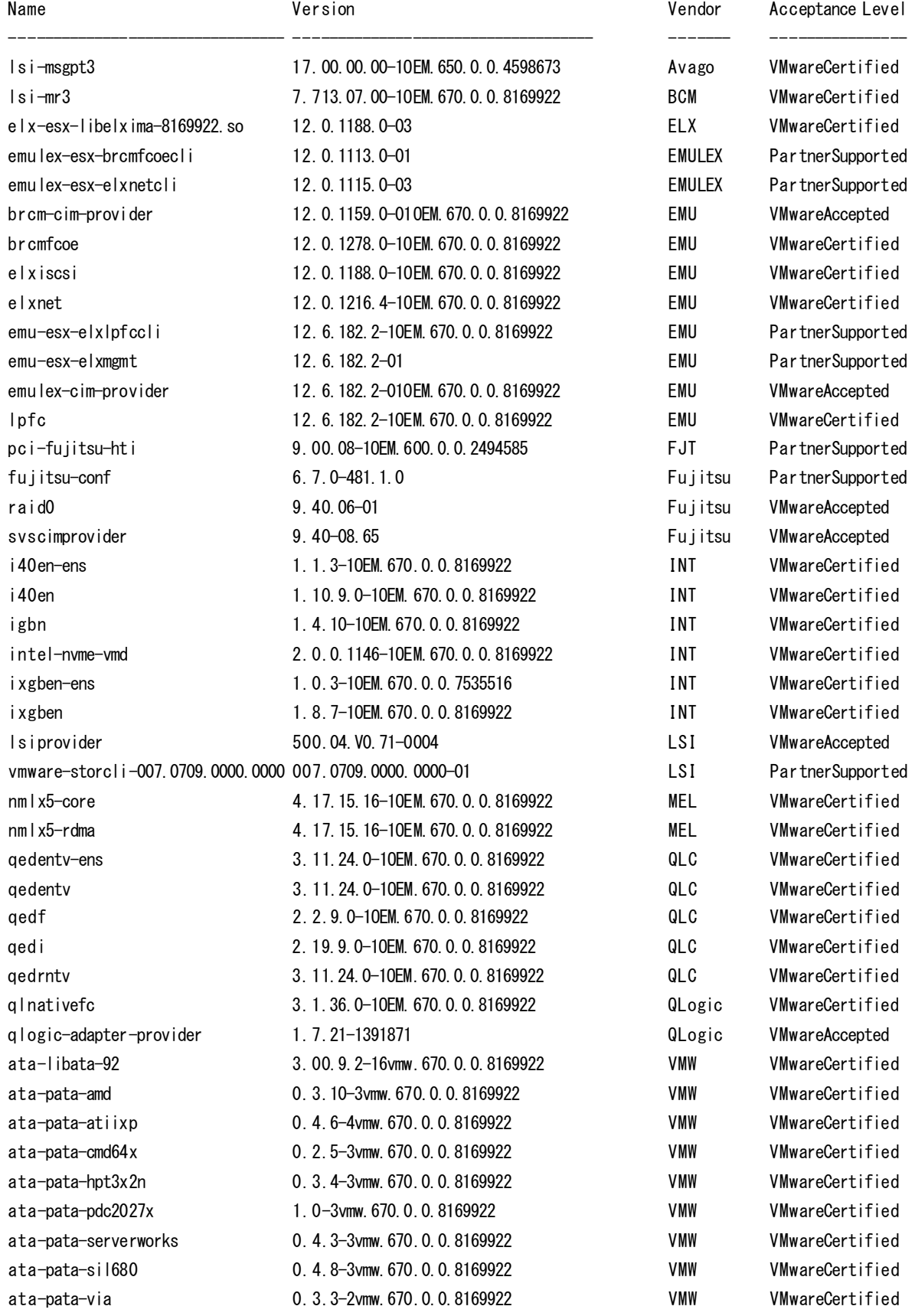

block-cciss 3.6.14-10vmw.670.0.0.8169922 VMW VMwareCertified bnxtnet 20.6.101.7-24vmw.670.3.73.14320388 VMW VMwareCertified bnxtroce 20.6.101.0-20vmw.670.1.28.10302608 VMW VMwareCertified char-random 1.0-3vmw.670.0.0.8169922 VMW VMwareCertified ehci-ehci-hcd 1.0-4vmw.670.0.0.8169922 VMW VMwareCertified hid-hid 1.0-3vmw.670.0.0.8169922 VMW VMwareCertified ima-qla4xxx 2.02.18-1vmw.670.0.0.8169922 VMW VMwareCertified ipmi-ipmi-devintf 39.1-5vmw.670.1.28.10302608 VMW VMwareCertified ipmi-ipmi-msghandler 39.1-5vmw.670.1.28.10302608 VMW VMwareCertified ipmi-ipmi-si-drv 39.1-5vmw.670.1.28.10302608 VMW VMwareCertified iser 1.0.0.0-1vmw.670.1.28.10302608 VMW VMwareCertified lpnic 11.4.59.0-1vmw.670.0.0.8169922 VMW VMwareCertified lsi-msgpt2 20.00.06.00-2vmw.670.3.73.14320388 VMW VMwareCertified lsi-msgpt35 09.00.00.00-5vmw.670.3.73.14320388 VMW VMwareCertified misc-cnic-register 1.78.75.v60.7-1vmw.670.0.0.8169922 VMW VMwareCertified misc-drivers 6.7.0-2.48.13006603 VMW VMwareCertified mtip32xx-native 3.9.8-1vmw.670.1.28.10302608 VMW VMwareCertified ne1000 0.8.4-2vmw.670.2.48.13006603 VMW VMwareCertified nenic 1.0.29.0-1vmw.670.3.73.14320388 VMW VMwareCertified net-bnx2 2.2.4f.v60.10-2vmw.670.0.0.8169922 VMW VMwareCertified net-bnx2x 1.78.80.v60.12-2vmw.670.0.0.8169922 VMW VMwareCertified net-cdc-ether 1.0-3vmw.670.0.0.8169922 VMW VMwareCertified net-cnic 1.78.76.v60.13-2vmw.670.0.0.8169922 VMW VMwareCertified net-e1000 8.0.3.1-5vmw.670.3.112.16701467 VMW VMwareCertified net-e1000e 3.2.2.1-2vmw.670.0.0.8169922 VMW VMwareCertified net-enic 2.1.2.38-2vmw.670.0.0.8169922 VMW VMwareCertified net-fcoe 1.0.29.9.3-7vmw.670.0.0.8169922 VMW VMwareCertified net-forcedeth 0.61-2vmw.670.0.0.8169922 VMW VMwareCertified net-igb 5.0.5.1.1-5vmw.670.0.0.8169922 VMW VMwareCertified net-ixgbe 3.7.13.7.14iov-20vmw.670.0.0.8169922 VMW VMwareCertified net-libfcoe-92 1.0.24.9.4-8vmw.670.0.0.8169922 VMW VMwareCertified net-mlx4-core 1.9.7.0-1vmw.670.0.0.8169922 VMW VMwareCertified net-mlx4-en 1.9.7.0-1vmw.670.0.0.8169922 VMW VMwareCertified net-nx-nic 5.0.621-5vmw.670.0.0.8169922 VMW VMwareCertified net-tg3 3.131d.v60.4-2vmw.670.0.0.8169922 VMW VMwareCertified net-usbnet 1.0-3vmw.670.0.0.8169922 VMW VMwareCertified net-vmxnet3 1.1.3.0-3vmw.670.3.104.16075168 VMW VMwareCertified nfnic 4.0.0.44-0vmw.670.3.104.16075168 VMW VMwareCertified nhpsa 2.0.22-3vmw.670.1.28.10302608 VMW VMwareCertified nmlx4-core 3.17.13.1-1vmw.670.2.48.13006603 VMW VMwareCertified nmlx4-en 3.17.13.1-1vmw.670.2.48.13006603 WMW VMwareCertified nmlx4-rdma 3.17.13.1-1vmw.670.2.48.13006603 VMW VMwareCertified ntg3 **4.1.5.0-0vmw.670.3.116.16713306** VMW VMwareCertified nvme 1.2.2.28-4vmw.670.3.132.17167734 VMW VMwareCertified nvmxnet3-ens 2.0.0.21-1vmw.670.0.0.8169922 VMW VMwareCertified nvmxnet3 2.0.0.29-1vmw.670.1.28.10302608 VMW VMwareCertified ohci-usb-ohci 1.0-3vmw.670.0.0.8169922 VMW VMwareCertified pvscsi 0.1-2vmw.670.0.0.8169922 VMW VMwareCertified qcnic 1.0.2.0.4-1vmw.670.0.0.8169922 VMW VMwareCertified qfle3 1.0.50.11-9vmw.670.0.0.8169922 VMW VMwareCertified qfle3f 1.0.25.0.2-15vmw.670.3.104.16075168 VMW VMwareCertified

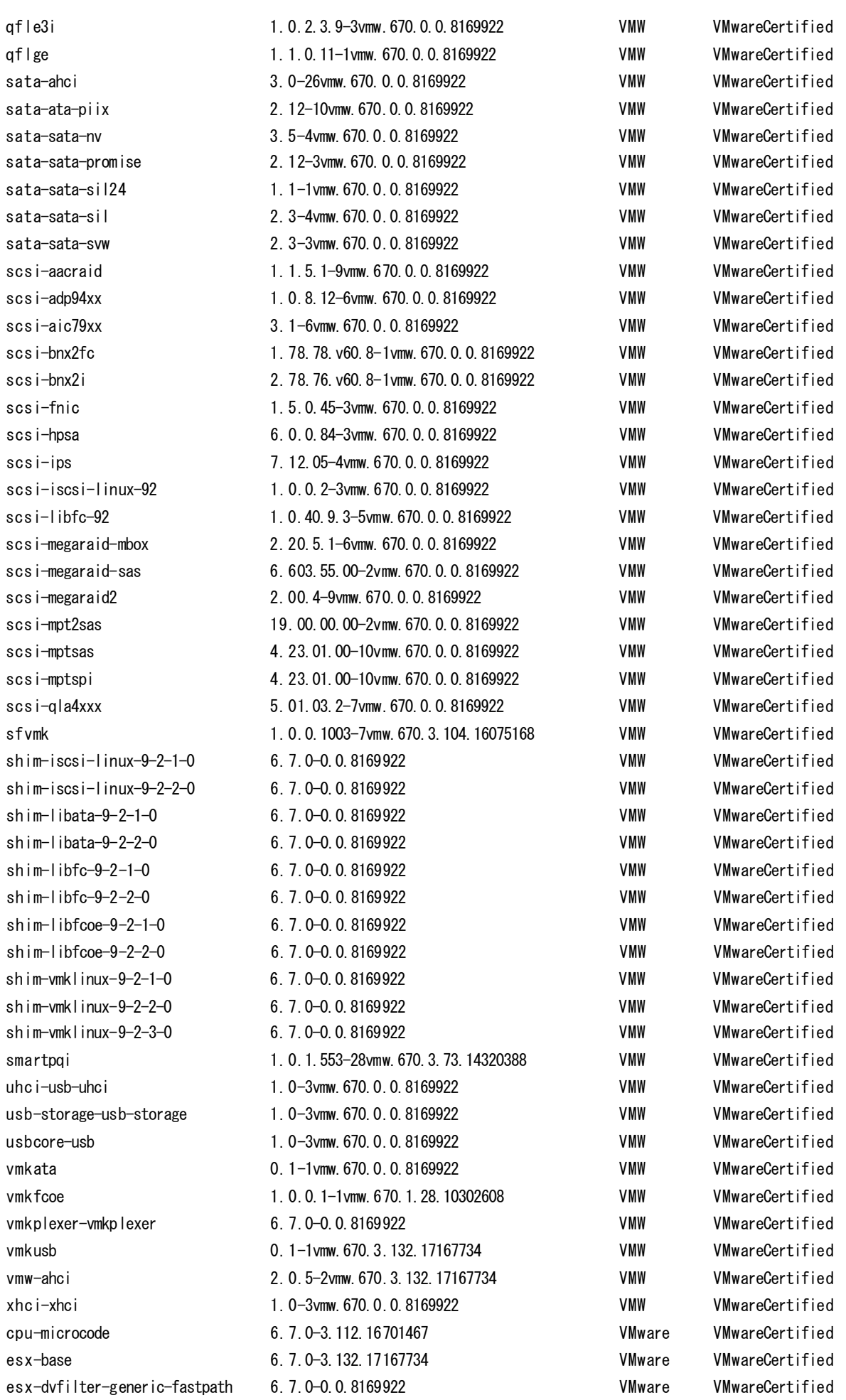

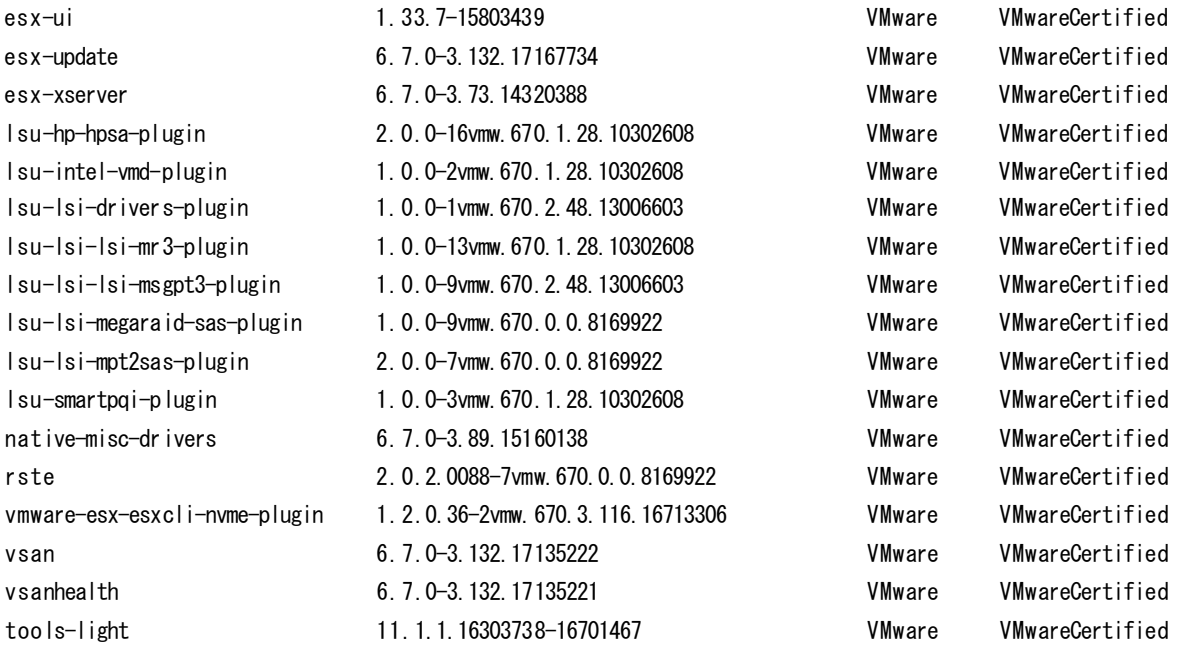

・ 「Fujitsu Custom Image forVMware ESXi 6.7 U3 Install CD」(v480-1)によるインストール後

・ 「Fujitsu Custom Image forVMware ESXi 6.7 U3 Offline Bundle」(v480-1)のオフラインバンドル適用後

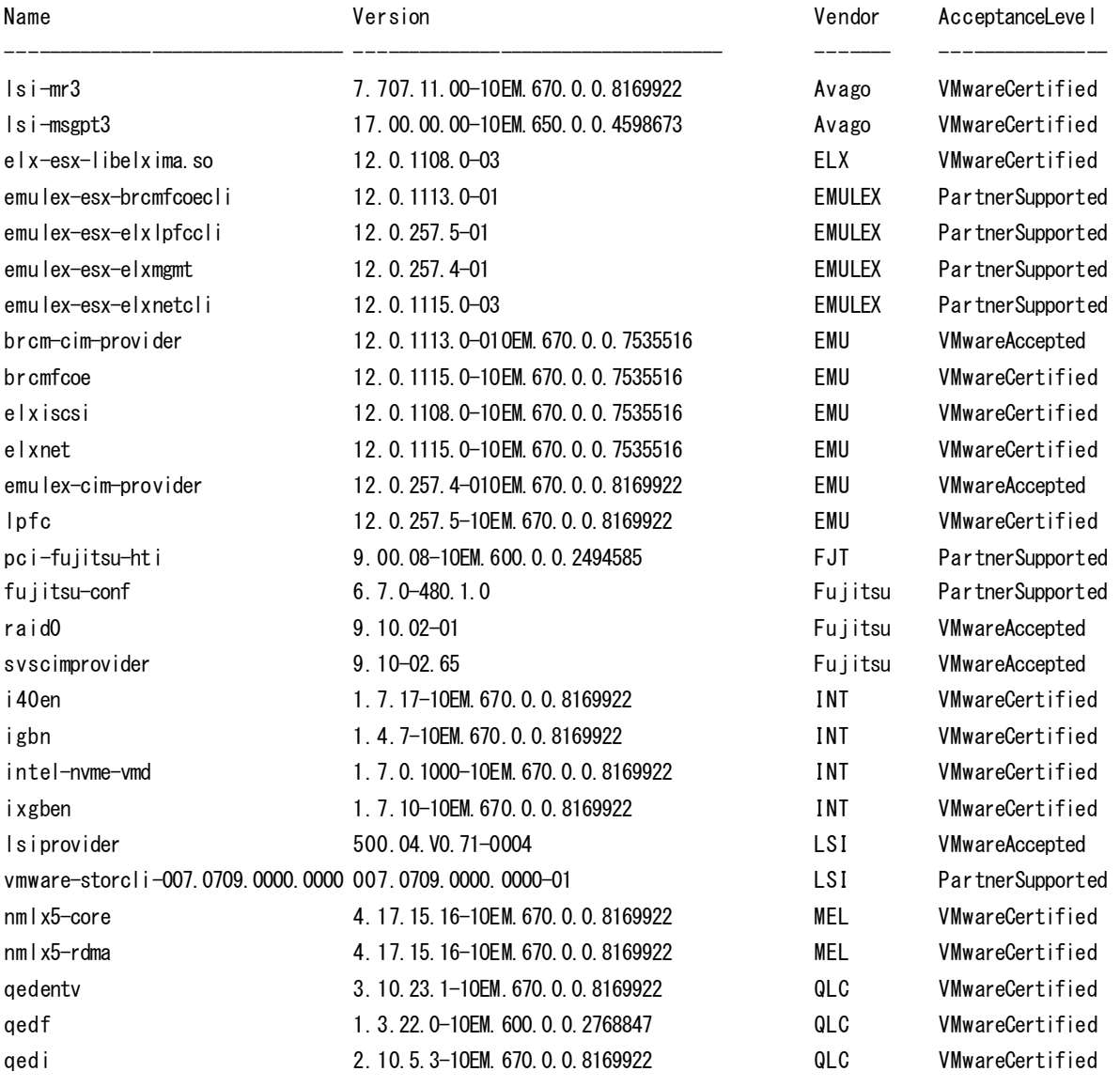

qedrntv 3.10.23.0-1OEM.670.0.0.8169922 QLC VMwareCertified qlnativefc 3.1.16.0-1OEM.670.0.0.8169922 QLogic VMwareCertified qlogic-adapter-provider 1.6.96-1045108 QLogic VMwareAccepted ata-libata-92 3.00.9.2-16vmw.670.0.0.8169922 VMW VMwareCertified ata-pata-amd 0.3.10-3vmw.670.0.0.8169922 VMW VMwareCertified ata-pata-atiixp 0.4.6-4vmw.670.0.0.8169922 VMW VMwareCertified ata-pata-cmd64x 0.2.5-3vmw.670.0.0.8169922 VMW VMwareCertified ata-pata-hpt3x2n 0.3.4-3vmw.670.0.0.8169922 VMW VMwareCertified ata-pata-pdc2027x 1.0-3vmw.670.0.0.8169922 VMW VMwareCertified ata-pata-serverworks 0.4.3-3vmw.670.0.0.8169922 VMW VMwareCertified ata-pata-sil680 0.4.8-3vmw.670.0.0.8169922 VMW VMwareCertified ata-pata-via 0.3.3-2vmw.670.0.0.8169922 VMW VMwareCertified block-cciss 3.6.14-10vmw.670.0.0.8169922 VMW VMwareCertified bnxtnet 20.6.101.7-24vmw.670.3.73.14320388 VMW VMwareCertified bnxtroce 20.6.101.0-20vmw.670.1.28.10302608 VMW VMwareCertified char-random 1.0-3vmw.670.0.0.8169922 VMW VMwareCertified ehci-ehci-hcd 1.0-4vmw.670.0.0.8169922 VMW VMwareCertified hid-hid 1.0-3vmw.670.0.0.8169922 VMW VMwareCertified ima-qla4xxx 2.02.18-1vmw.670.0.0.8169922 VMW VMwareCertified ipmi-ipmi-devintf 39.1-5vmw.670.1.28.10302608 VMW VMwareCertified ipmi-ipmi-msghandler 39.1-5vmw.670.1.28.10302608 VMW VMwareCertified ipmi-ipmi-si-drv 39.1-5vmw.670.1.28.10302608 VMW VMwareCertified iser 1.0.0.0-1vmw.670.1.28.10302608 VMW VMwareCertified lpnic 11.4.59.0-1vmw.670.0.0.8169922 VMW VMwareCertified lsi-msgpt2 20.00.06.00-2vmw.670.3.73.14320388 VMW VMwareCertified lsi-msgpt35 09.00.00.00-5vmw.670.3.73.14320388 VMW VMwareCertified misc-cnic-register 1.78.75. v60.7-1vmw.670.0.0.8169922 VMW VMwareCertified misc-drivers 6.7.0-2.48.13006603 VMW VMwareCertified mtip32xx-native 3.9.8-1vmw.670.1.28.10302608 VMW VMwareCertified ne1000 0.8.4-2vmw.670.2.48.13006603 VMW VMwareCertified nenic 1.0.29.0-1vmw.670.3.73.14320388 VMW VMwareCertified net-bnx2 2.2.4f.v60.10-2vmw.670.0.0.8169922 VMW VMwareCertified net-bnx2x 1.78.80.v60.12-2vmw.670.0.0.8169922 VMW VMwareCertified net-cdc-ether 1.0-3vmw.670.0.0.8169922 VMW VMwareCertified net-cnic 1.78.76.v60.13-2vmw.670.0.0.8169922 VMW VMwareCertified net-e1000 8.0.3.1-5vmw.670.0.0.8169922 VMW VMwareCertified net-e1000e 3.2.2.1-2vmw.670.0.0.8169922 VMW VMwareCertified net-enic 2.1.2.38-2vmw.670.0.0.8169922 VMW VMwareCertified net-fcoe 1.0.29.9.3-7vmw.670.0.0.8169922 VMW VMwareCertified net-forcedeth 0.61-2vmw.670.0.0.8169922 VMW VMwareCertified net-igb 5.0.5.1.1-5vmw.670.0.0.8169922 VMW VMwareCertified net-ixgbe 3.7.13.7.14iov-20vmw.670.0.0.8169922 VMW VMwareCertified net-libfcoe-92 1.0.24.9.4-8vmw.670.0.0.8169922 VMW VMwareCertified net-mlx4-core 1.9.7.0-1vmw.670.0.0.8169922 VMW VMwareCertified net-mlx4-en 1.9.7.0-1vmw.670.0.0.8169922 VMW VMwareCertified net-nx-nic 5.0.621-5vmw.670.0.0.8169922 VMW VMwareCertified net-tg3 3.131d.v60.4-2vmw.670.0.0.8169922 VMW VMwareCertified net-usbnet 1.0-3vmw.670.0.0.8169922 VMW VMwareCertified net-vmxnet3 1.1.3.0-3vmw.670.2.48.13006603 VMW VMwareCertified nfnic 4.0.0.29-0vmw.670.3.73.14320388 VMW VMwareCertified nhpsa 2.0.22-3vmw.670.1.28.10302608 VMW VMwareCertified

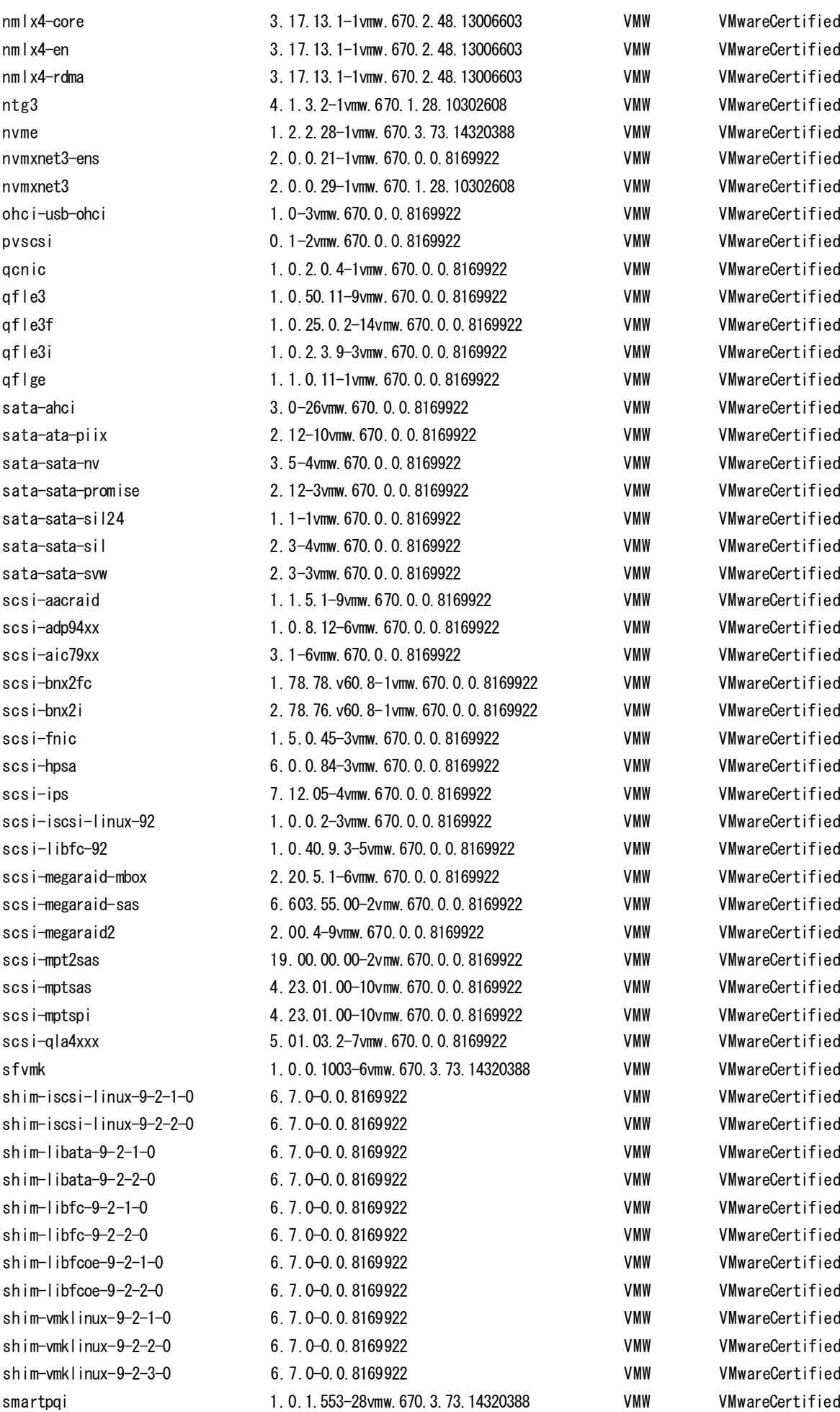

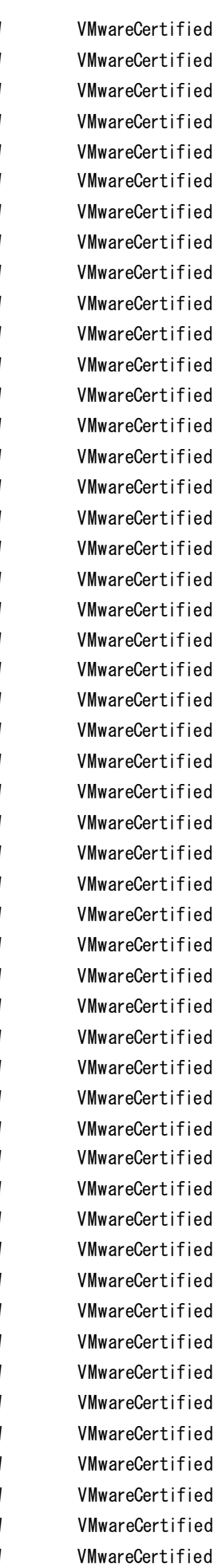

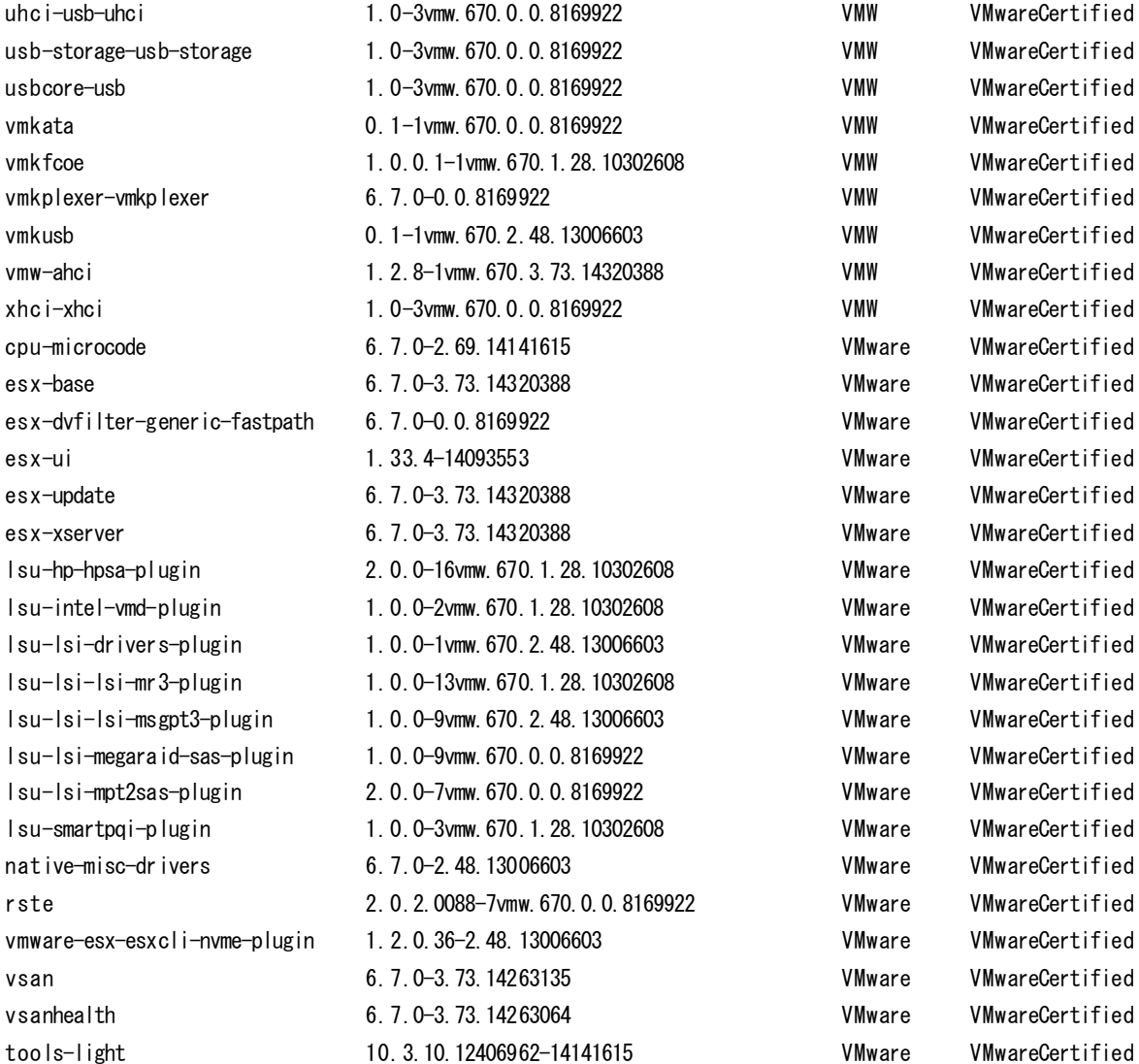

#### ○ ESXi 6.7 Update 2

- ・ 「Fujitsu Custom Image for VMware ESXi 6.7 U2 Install CD」(v470-1)によるインストール後
- ・ 「Fujitsu Custom Image for VMware ESXi 6.7 U2 Offline Bundle」(v470-1)のオフラインバンドル適用後

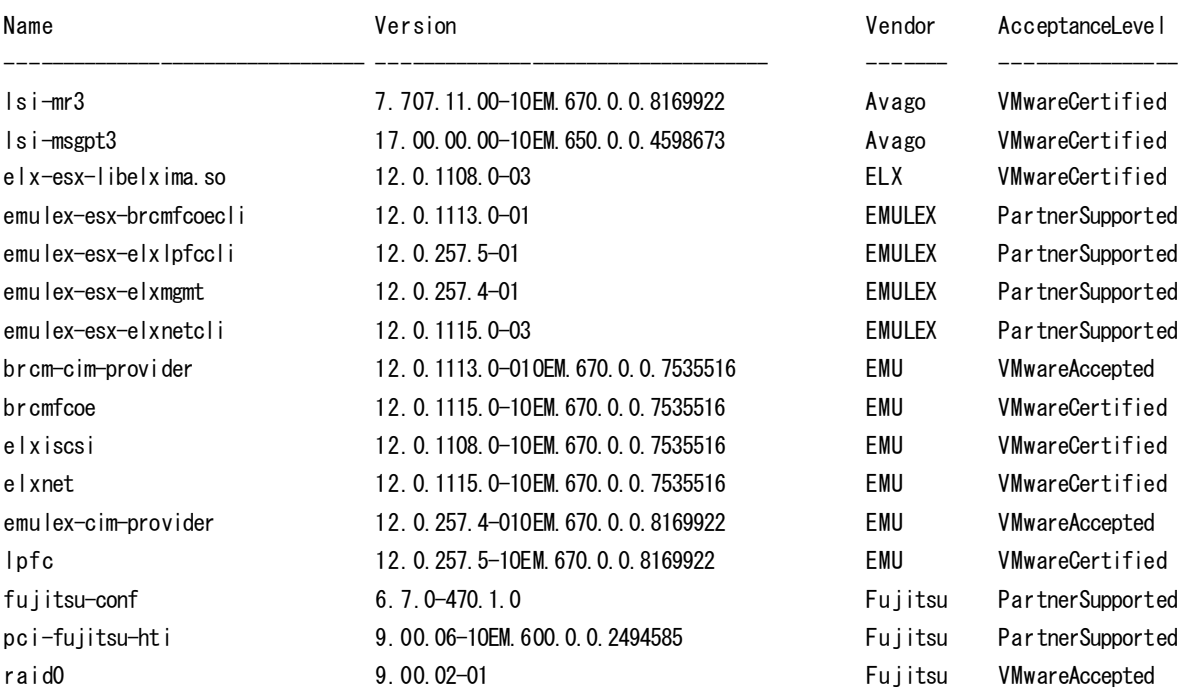

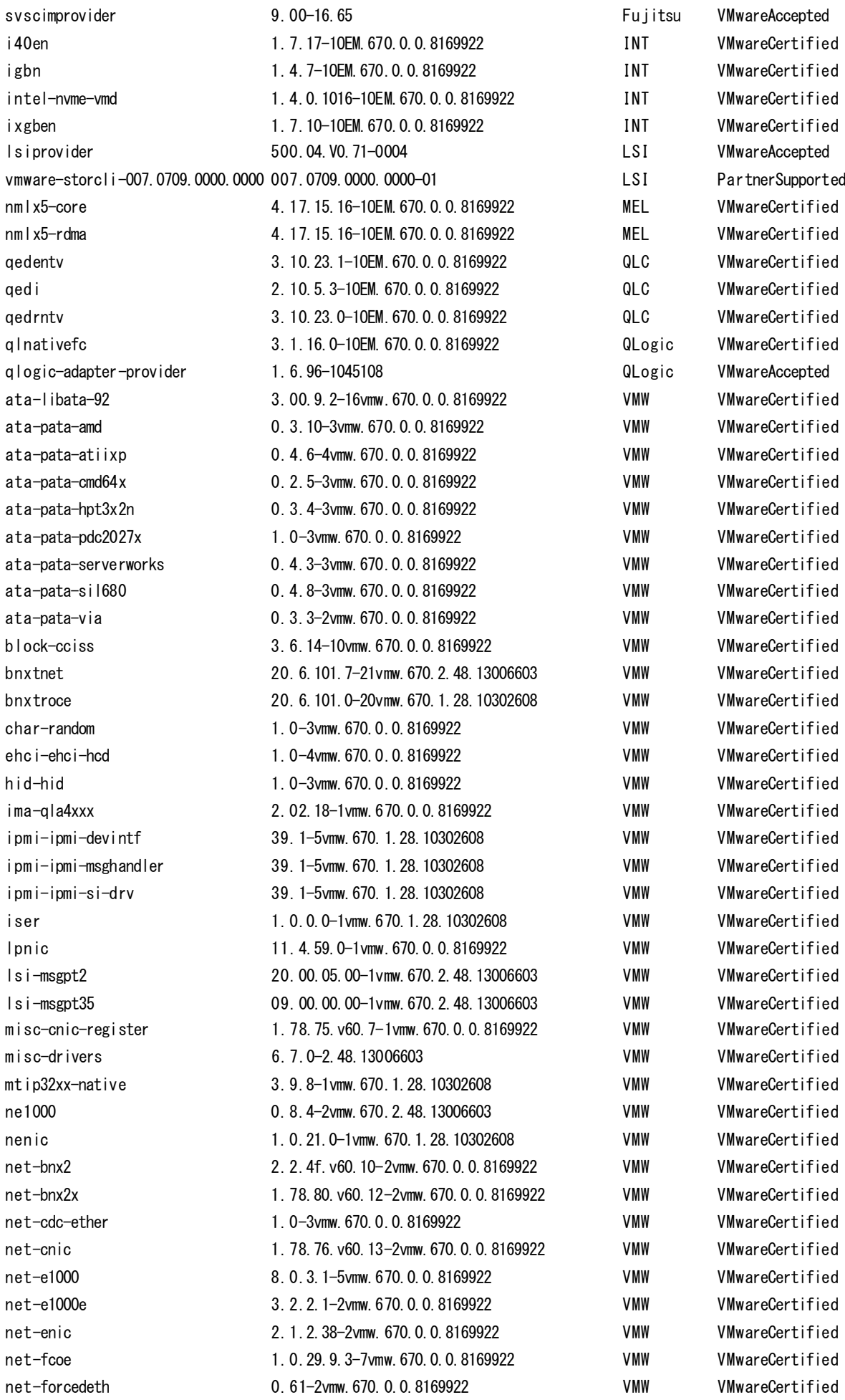

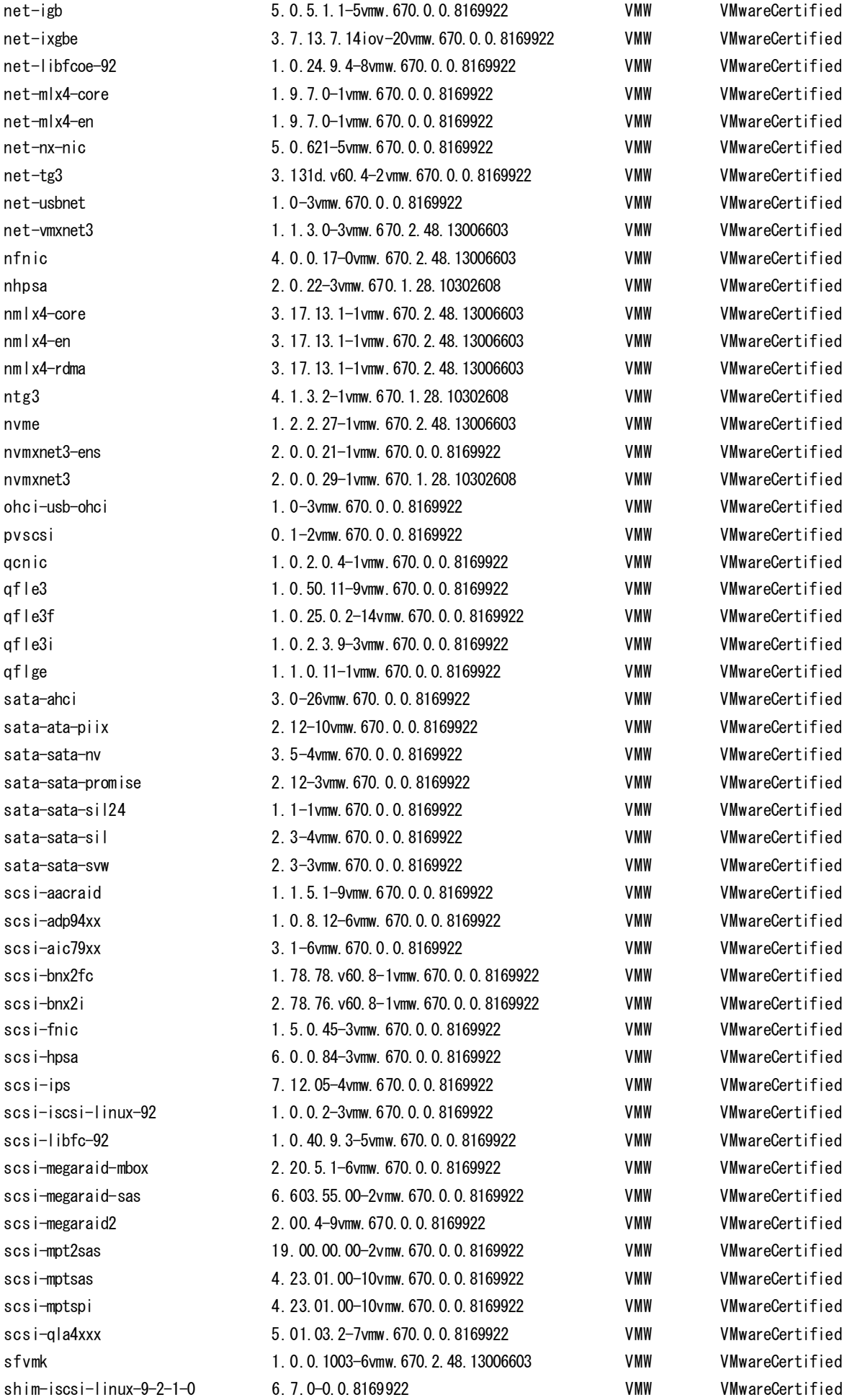
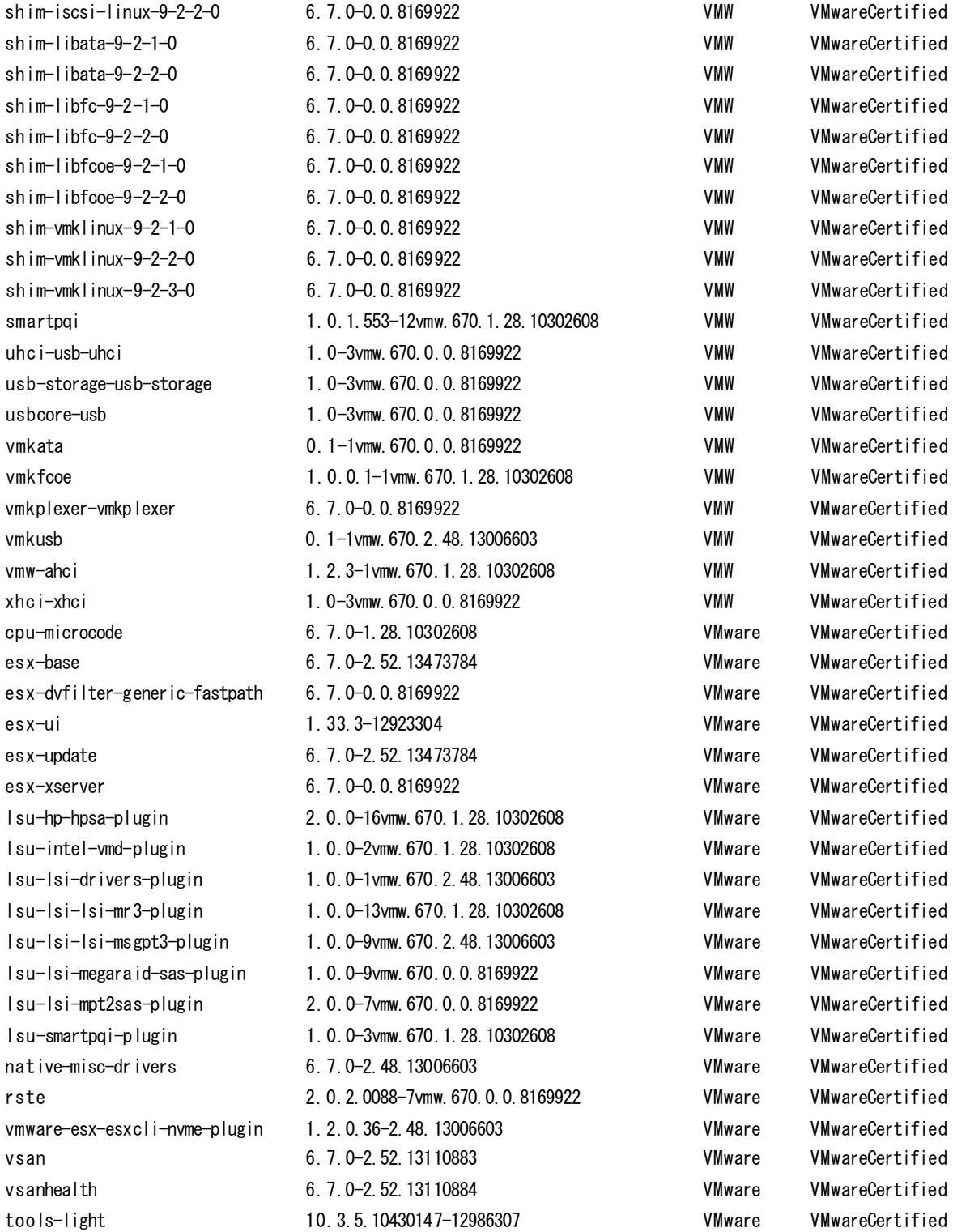

## O ESXi 6.7 Update 1

・ 「Fujitsu Custom Image for VMware ESXi 6.7 U1 Install CD」(v461-1)によるインストール後

・ 「Fujitsu Custom Image for VMware ESXi 6.7 U1 Offline Bundle」(v461-1)のオフラインバンドル適用後

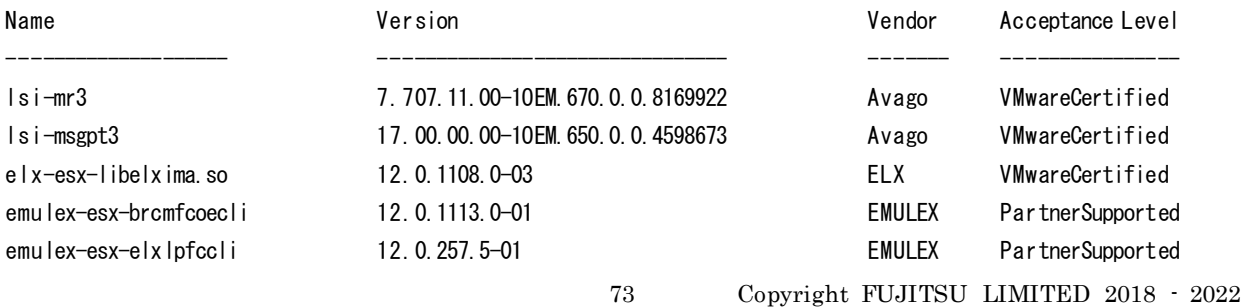

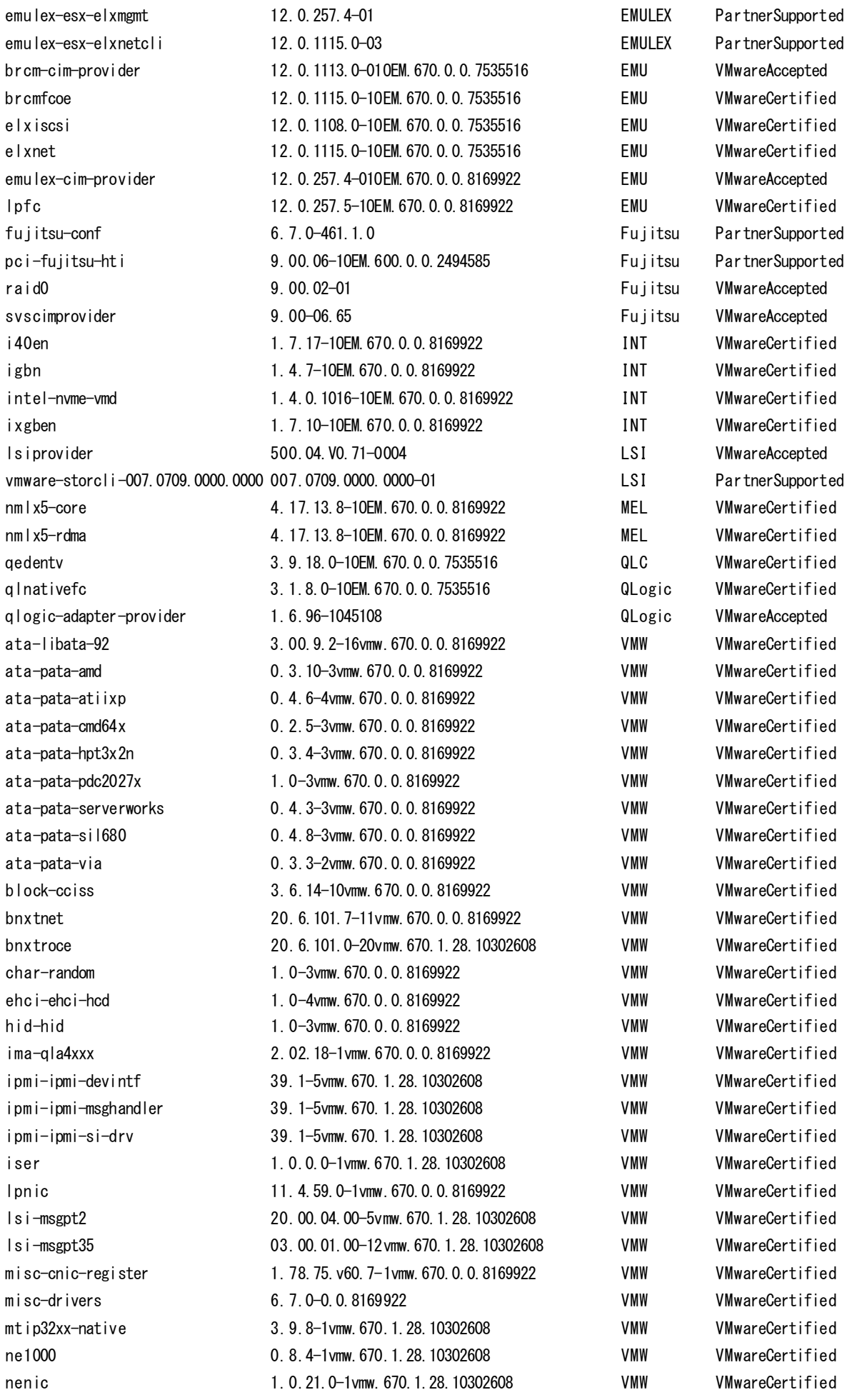

net-bnx2 net-bnx2x net-cdc-ether net-cnic  $net-e1000$ net-e1000e net-enic net-fcoe net-forcedeth  $net-igb$ net-ixgbe net-libfcoe-92 net-mlx4-core net-mlx4-en net-nx-nic net-tg3 net-usbnet net-vmxnet3 nfnic nhpsa nmlx4-core  $nml x4$ -en nmlx4-rdma ntg3  $nvm<sub>P</sub>$ nymynet3-ens nvmxnet3 ohc i-usb-ohc i pyscsi gcnic  $af$ <sub>le3</sub> qfle3f qfle3i gflge sata-ahci sata-ata-piix sata-sata-nv sata-sata-promise sata-sata-sil24 sata-sata-sil sata-sata-svw scsi-aacraid scsi-adp94xx  $scsi - aic79xx$ scsi-bnx2fc scsi-bnx2i scsi-fnic scsi-hpsa  $sc s - ins$  $scs$  i-iscs i-linux-92 scsi-libfc-92

2. 2. 4f. v60. 10-2vmw. 670. 0. 0. 8169922 **VMW VMwareCertified** 1, 78, 80, y60, 12-2vmw, 670, 0, 0, 8169922 VMW VMwareCertified 1.0-3vmw.670.0.0.8169922 VMwareCertified VMW 1.78.76. v60.13-2vmw. 670.0.0.8169922 **VMW** VMwareCertified 8.0.3.1-5vmw.670.0.0.8169922 VMW VMwareCertified VMwareCertified 3. 2. 2. 1-2vmw. 670. 0. 0. 8169922 VMW 2.1.2.38-2vmw.670.0.0.8169922 VMW **VMwareCertified** 1.0.29.9.3-7vmw.670.0.0.8169922 VMW VMwareCertified 0.61-2vmw.670.0.0.8169922 VMW VMwareCertified 5. 0. 5. 1. 1-5vmw. 670. 0. 0. 8169922 VMwareCertified **VMW** VMwareCertified 3. 7. 13. 7. 14iov-20vmw. 670. 0. 0. 8169922 VMW 1.0.24.9.4-8vmw.670.0.0.8169922 VMW VMwareCertified VMwareCertified 1.9.7.0-1 vmw. 670.0.0.8169922 **VMW** 1.9.7.0-1 vmw. 670.0.0.8169922 VMW VMwareCertified 5.0.621-5vmw.670.0.0.8169922 **VMW** VMwareCertified 3. 131d. v60. 4-2 vmw. 670. 0. 0. 8169922 VMW **VMwareCertified** 1.0-3vmw.670.0.0.8169922 VMwareCertified **VMW** VMW VMwareCertified 1.1.3.0-3 mw. 670.0.0.8169922 4. 0. 0. 14-0 vmw. 670. 1. 28. 10302608 **VMW** VMwareCertified 2. 0. 22-3vmw. 670. 1. 28. 10302608 VMW VMwareCertified 3.17.9.12-1 vmw. 670.0.0.8169922 VMwareCertified VMW 3.17.9.12-1 vmw. 670.0.0.8169922 VMW VMwareCertified 3.17.9.12-1 vmw. 670.0.0.8169922 VMW VMwareCertified 4. 1. 3. 2-1 vmw. 670. 1. 28. 10302608 VMW VMwareCertified 1 2 2 17-1 vmw 670 1 28 10302608 VMW **VMwareCertified** 2.0.0.21-1 vmw. 670.0.0.8169922 **VMwareCertified VMW** 2.0.0.29-1vmw. 670.1.28.10302608 VMW VMwareCertified 1.0-3vmw.670.0.0.8169922 **VMW** VMwareCertified 0.1-2vmw. 670.0.0.8169922 **VMW** VMwareCertified 1.0.2.0.4-1vmw.670.0.0.8169922 **VMW** VMwareCertified 1.0.50.11-9vmw.670.0.0.8169922 VMwareCertified VMW 1, 0, 25, 0, 2-14 vmw, 670, 0, 0, 8169922 VMW VMwareCertified VMwareCertified 1, 0, 2, 3, 9-3 vmw, 670, 0, 0, 8169922 **VMW** 1.1.0.11-1 vmw. 670.0.0.8169922 VMW VMwareCertified 3.0-26vmw. 670.0.0.8169922 **VMW** VMwareCertified 2.12-10vmw.670.0.0.8169922 VMW VMwareCertified 3.5-4vmw. 670.0.0.8169922 VMW VMwareCertified 2.12-3 vmw. 670.0.0.8169922 **VMW** VMwareCertified 1.1-1 vmw. 670.0.0.8169922 **VMW** VMwareCertified 2. 3-4vmw. 670. 0. 0. 8169922 **VMW** VMwareCertified 2.3-3vmw. 670.0.0.8169922 VMW VMwareCertified **VMwareCertified** 1.1.5.1-9 vmw. 670.0.0.8169922 VMW 1.0.8.12-6vmw.670.0.0.8169922 VMW VMwareCertified 3.1-6vmw. 670.0.0.8169922 VMwareCertified VMW 1.78.78. v60.8-1 vmw. 670.0.0.8169922 VMW VMwareCertified 2. 78. 76. v60. 8-1 vmw. 670. 0. 0. 8169922 VMW VMwareCertified 1.5.0.45-3vmw.670.0.0.8169922 VMwareCertified **VMW** 6. 0. 0. 84-3 vmw. 670. 0. 0. 8169922 **VMW** VMwareCertified 7.12.05-4 vmw. 670.0.0.8169922 VMW VMwareCertified 1.0.0.2-3 vmw. 670.0.0.8169922 VMW VMwareCertified 1.0.40.9.3-5vmw.670.0.0.8169922 VMW VMwareCertified

scsi-megaraid-mbox 2. 20. 5. 1-6vmw. 670. 0. 0. 8169922 scsi-megaraid-sas 6.603.55.00-2vmw.670.0.0.8169922 scsi-megaraid2 2.00.4-9 vmw. 670.0.0.8169922 scsi-mot2sas 19.00.00.00-2vmw.670.0.0.8169922 scsi-motsas 4.23.01.00-10vmw.670.0.0.8169922 scsi-motspi 4.23.01.00-10vmw.670.0.0.8169922 scsi-gla4xxx 5.01.03.2-7vmw.670.0.0.8169922  $\sin \theta$  iscsi-linux-9-2-1-0 6.7.0-0.0.8169922  $\sin \theta$  iscsi-linux-9-2-2-0 6.7.0-0.0.8169922 shim-libata-9-2-1-0 6.7.0-0.0.8169922 shim-libata-9-2-2-0 6.7.0-0.0.8169922  $\sin^{-1}$ ibfc-9-2-1-0 6.7.0-0.0.8169922  $shim-libfc-9-2-2-0$ 6.7.0-0.0.8169922  $\sin^{-1}$ ibfcoe-9-2-1-0 6.7.0-0.0.8169922  $\sin^{-1}$ ibfcoe-9-2-2-0 6.7.0-0.0.8169922 shim-ymklinux-9-2-1-0 6.7.0-0.0.8169922 shim-vmklinux-9-2-2-0 6.7.0-0.0.8169922 shim-vmklinux-9-2-3-0 6.7.0-0.0.8169922 smartpgi 1.0.1.553-12vmw.670.1.28.10302608 uhc i-usb-uhci 1.0-3vmw.670.0.0.8169922 1.0-3vmw. 670.0.0.8169922 usb-storage-usb-storage usbcore-usb 1.0-3vmw.670.0.0.8169922 vmkata 0.1-1 vmw. 670.0.0.8169922 vmkfcoe 1, 0, 0, 1-1 vmw, 670, 1, 28, 10302608 6.7.0-0.0.8169922 vmkplexer-vmkplexer vmkusb 0. 1-1 vmw. 670. 1. 28. 10302608 1. 2. 3-1 vmw. 670. 1. 28. 10302608 vmw-ahci xhci-xhci 1.0-3vmw.670.0.0.8169922 cpu-microcode 6.7.0-1.28.10302608 esx-base 6. 7. 0-1. 39. 11675023 esx-dyfilter-generic-fastpath 6.7.0-0.0.8169922 1.30.0-9946814  $esx-ui$ esx-update 6.7.0-1.39.11675023 6.7.0-0.0.8169922 esx-xserver Isu-hp-hpsa-plugin 2.0.0-16vmw.670.1.28.10302608 Isu-intel-vmd-plugin 1.0.0-2vmw.670.1.28.10302608 Isu-Isi-drivers-plugin 1.0.0-1 vmw. 670.1.39.11675023 Isu-Isi-Isi-mr3-plugin 1.0.0-13vmw.670.1.28.10302608 Isu-Isi-Isi-msgpt3-plugin 1.0.0-9vmw.670.1.39.11675023 1.0.0-9vmw.670.0.0.8169922 Isu-Isi-megaraid-sas-plugin Isu-Isi-mpt2sas-plugin 2.0.0-7vmw.670.0.0.8169922 Isu-smartpqi-plugin 1.0.0-3vmw.670.1.28.10302608 native-misc-drivers 6.7.0-0.0.8169922 2.0.2.0088-7vmw.670.0.0.8169922 rste 1.2.0.34-1.28.10302608 vmware-esx-esxcli-nvme-plugin vsan 6.7.0-1.39.11399593 vsanhealth 6.7.0-1.39.11399595 tools-light 10. 3. 2. 9925305-10176879

VMW **VMwareCertified** VMW VMwareCertified VMwareCertified **VMW** VMW VMwareCertified VMW VMwareCertified **VMW** VMwareCertified VMW VMwareCertified VMW VMwareCertified VMW VMwareCertified VMwareCertified **VMW** VMwareCertified VMW VMW VMwareCertified VMW VMwareCertified VMW VMwareCertified VMW VMwareCertified VMwareCertified VMW VMW VMwareCertified VMW VMwareCertified **VMW** VMwareCertified VMW VMwareCertified VMwareCertified VMW VMW VMwareCertified **VMW** VMwareCertified **VMW** VMwareCertified VMW **VMwareCertified** VMwareCertified **VMW** VMW VMwareCertified VMW VMwareCertified VMware VMwareCertified VMware VMwareCertified VMwareCertified VMware VMware VMwareCertified VMware VMwareCertified VMware VMwareCertified VMware VMwareCertified VMware VMwareCertified VMware VMwareCertified VMware VMwareCertified VMware VMwareCertified VMware VMwareCertified VMware VMwareCertified VMwareCertified VMware VMware VMwareCertified VMwareCertified VMware VMware VMwareCertified VMware VMwareCertified VMwareCertified VMware VMware VMwareCertified

「Fujitsu Custom Image for VMware ESXi 6.7 U1 Install CD」 (v460-1)によるインストール後

「Fujitsu Custom Image for VMware ESXi 6.7 U1 Offline Bundle」 (v460-1)のオフラインバンドル適用後

Copyright FUJITSU LIMITED 2018 - 2022

Name

 $lsim-1$ elx-esx-libelxima.so emulex-esx-brcmfcoecli emulex-esx-elxipfccli emulex-esx-elxnetcli brcm-cim-provider brcmfcoe elxiscsi elxnet emulex-cim-provider Ipfc fujitsu-conf pci-fuiitsu-hti  $raid0$ svscimprovider i 40en igbn intel-nvme-vmd ixgben Isiprovider nmlx5-core nmlx5-rdma aedenty qlnativefc qlogic-adapter-provider ata-libata-92 ata-pata-amd ata-pata-atiixp ata-pata-cmd64x ata-pata-hpt3x2n ata-pata-pdc2027x ata-pata-serverworks ata-pata-sil680 ata-pata-via block-cciss bnxtnet bnxtroce char-random ehc i-ehc i-hcd hid-hid ima-qla4xxx ipmi-ipmi-devintf ipmi-ipmi-msghandler ipmi-ipmi-si-drv iser Ipnic Isi-msgpt2 Isi-msgpt35 Isi-msgpt3

#### Version

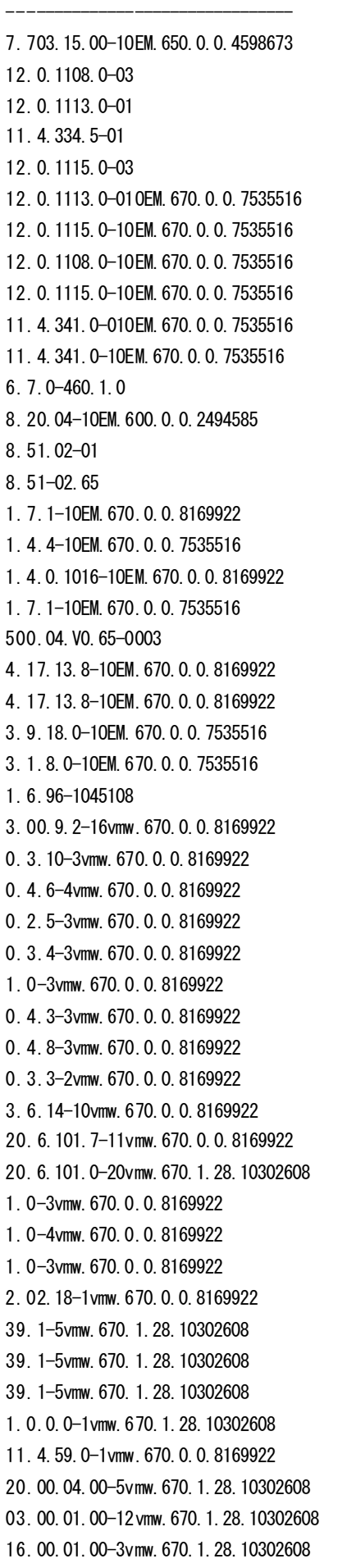

Vendor Acceptance Level VMwareCertified Avago VMwareCertified **ELX EMULEX** PartnerSupported **EMULEX** PartnerSupported **FMUIFX** PartnerSupported EMU VMwareAccepted **FMU** VMwareCertified EMU VMwareCertified EMU VMwareCertified **FMU** VMwareAccepted EMU VMwareCertified Fujitsu PartnerSupported Fujitsu PartnerSupported Fujitsu PartnerSupported Fujitsu PartnerSupported **INT** VMwareCertified INT VMwareCertified **INT** VMwareCertified **INT** VMwareCertified LSI VMwareAccepted VMwareCertified **MEL MEL** VMwareCertified  $QI$   $C$ VMwareCertified VMwareCertified QLogic VMwareAccepted QLogic **VMW** VMwareCertified VMW VMwareCertified VMW VMwareCertified VMW VMwareCertified VMW VMwareCertified VMW VMwareCertified VMW VMwareCertified VMwareCertified VMW VMW VMwareCertified **VMW** VMwareCertified **VMW** VMwareCertified **VMW** VMwareCertified VMW VMwareCertified **VMW** VMwareCertified **VMW** VMwareCertified **VMW** VMwareCertified VMW VMwareCertified VMW VMwareCertified VMW VMwareCertified **VMW** VMwareCertified **VMW** VMwareCertified **VMW** VMwareCertified VMW VMwareCertified VMW VMwareCertified

 $77\,$ 

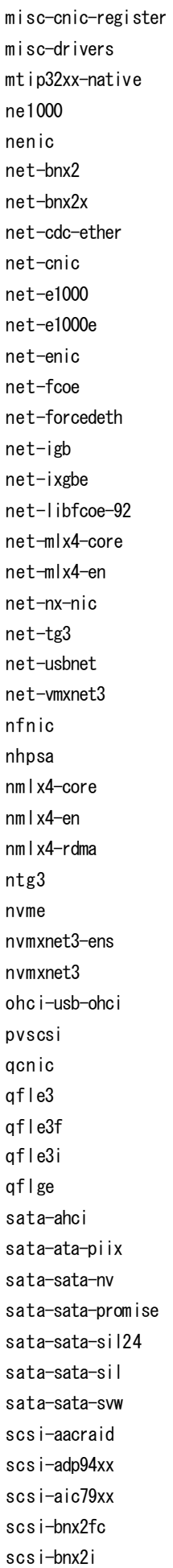

 $\ddot{\phantom{a}}$ 

 $6\phantom{a}$ 

 $\mathbf{3}$ 

 $\mathbf 0$ 

 $\overline{3}$ 

 $\mathbf{3}$ 

 $\mathbf{3}$ 

 $\mathbf{3}$ 

 $\overline{4}$ 

 $\overline{0}$ 

 $\overline{2}$ 

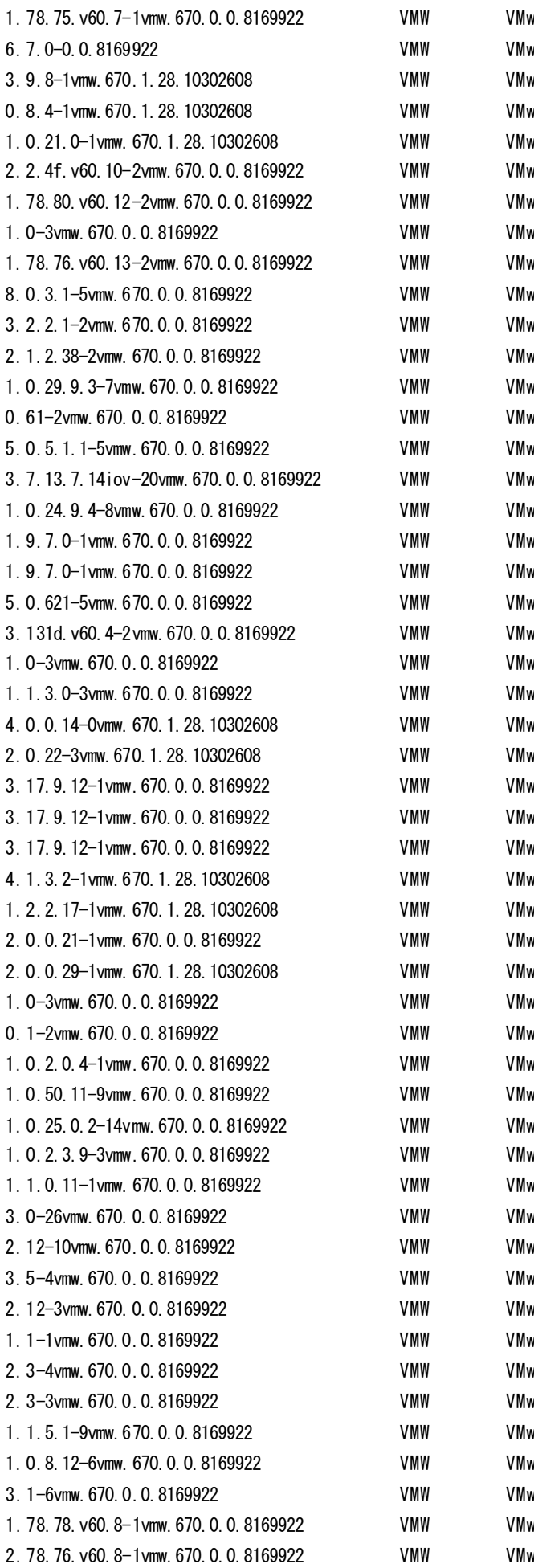

vareCertified vareCertified VMwareCertified

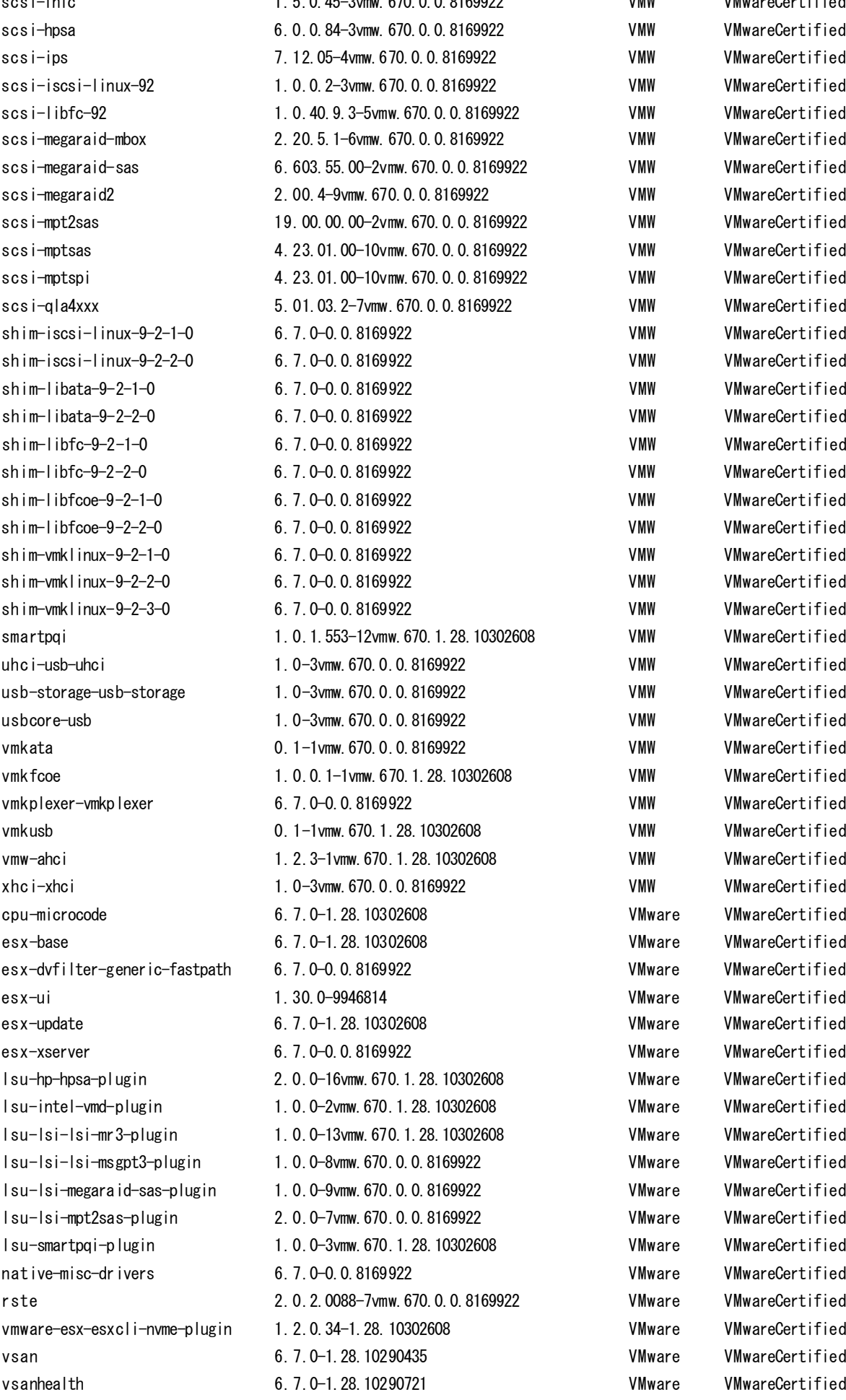

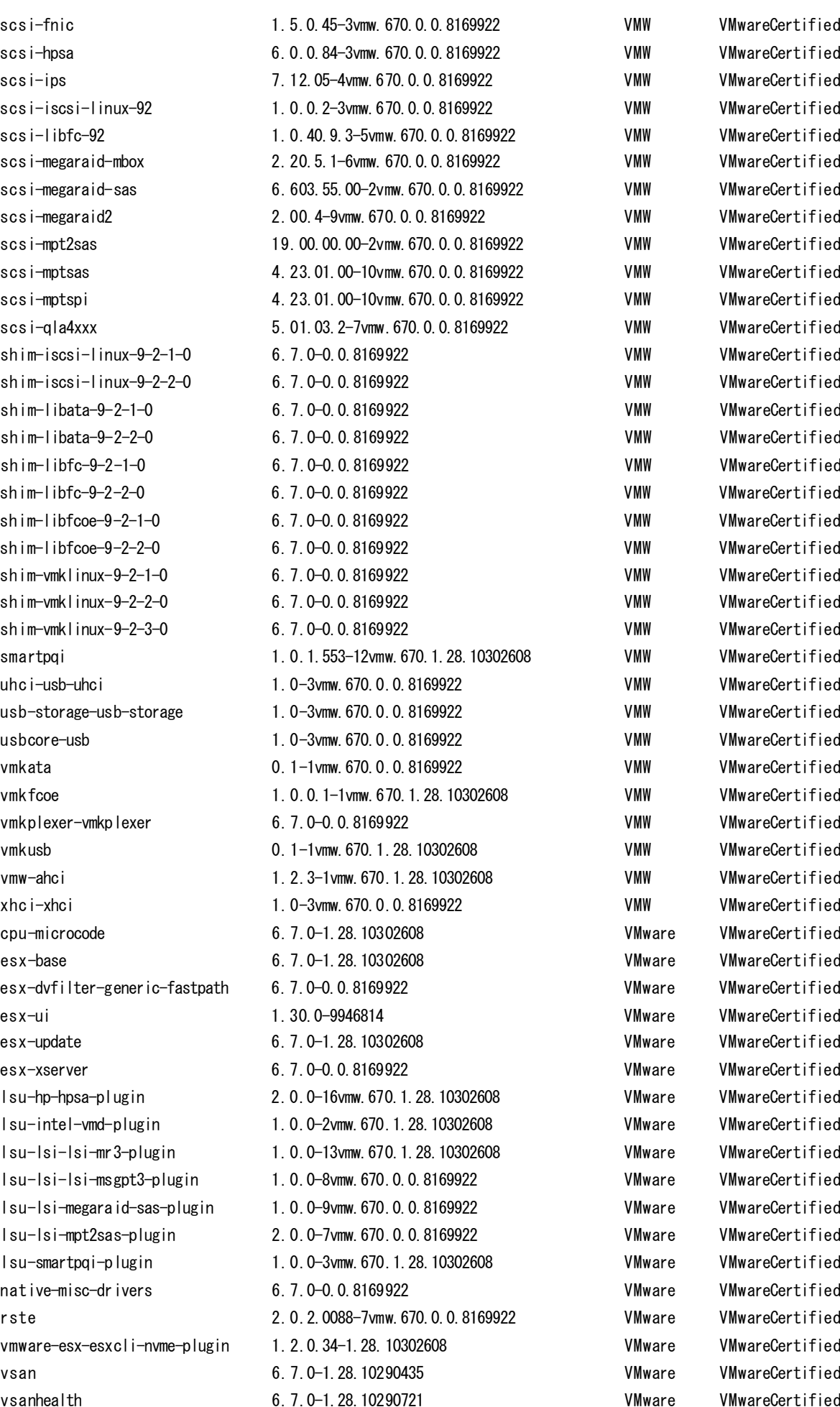

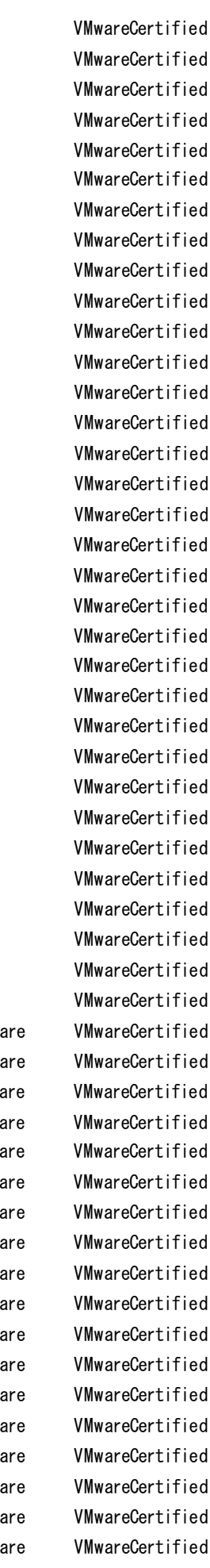

10. 3. 2. 9925305-10176879

## O ESXi 6.7

・ 「Fujitsu Custom Image for VMware ESXi 6.7 Install CD」 (v451-1)によるインストール後

· 「Fujitsu Custom Image for VMware ESXi 6.7 Offline Bundle」 (v451-1)のオフラインバンドル適用後

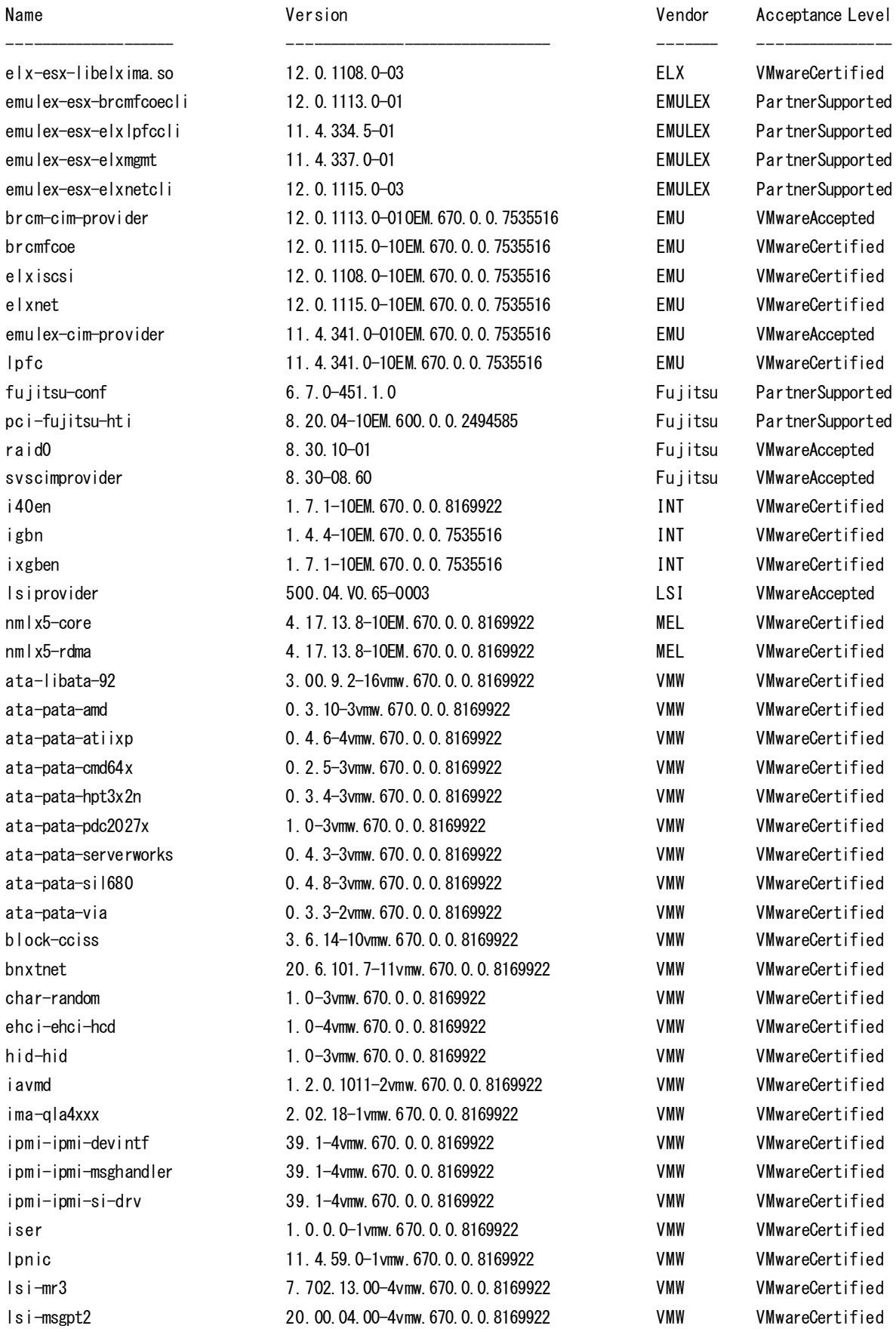

80

Isi-msgpt35 Isi-msgpt3 misc-cnic-register misc-drivers mtip32xx-native ne1000 nenic net-bnx2 net-bnx2x net-cdc-ether net-cnic  $net -e1000$ net-e1000e net-enic net-fcoe net-forcedeth net-igb net-ixgbe net-libfcoe-92 net-mlx4-core net-mlx4-en net-nx-nic net-tg3 net-usbnet net-vmxnet3 nhpsa nmlx4-core  $nml$  x4-en nmlx4-rdma ntg3 nvme nymynet3-ens nvmxnet3 ohc i-usb-ohc i pvscsi qcnic aedenty qfle3 qfle3f gfle3i gflge sata-ahoi sata-ata-piix sata-sata-ny sata-sata-promise sata-sata-sil24 sata-sata-sil sata-sata-svw scsi-aacraid scsi-adp94xx scsi-aic79xx

03.00.01.00-10 vmw. 670.0.0.8169922 **VMW** 16, 00, 01, 00-1 vmw, 670, 0, 0, 8169922 VMW 1, 78, 75, y60, 7-1 vmw, 670, 0, 0, 8169922 **VMW** 6.7.0-0.0.8169922 VMW 3.9.6-1 vmw. 670.0.0.8169922 VMW 0.8.3-4vmw.670.0.0.8169922 **VMW** 1.0.11.0-1 vmw. 670.0.0.8169922 VMW 2. 2. 4f. v60. 10-2vmw. 670. 0. 0. 8169922 VMW 1, 78, 80, v60, 12-2vmw, 670, 0, 0, 8169922 VMW 1.0-3vmw. 670.0.0.8169922 **VMW** 1.78.76. v60.13-2vmw. 670.0.0.8169922 VMW 8.0.3.1-5vmw.670.0.0.8169922 VMW 3. 2. 2. 1-2vmw. 670. 0. 0. 8169922 VMW 2. 1. 2. 38-2vmw. 670. 0. 0. 8169922 VMW 1.0.29.9.3-7vmw.670.0.0.8169922 VMW 0.61-2vmw.670.0.0.8169922 VMW 5. 0. 5. 1. 1-5vmw. 670. 0. 0. 8169922 **VMW** VMW 3. 7. 13. 7. 14iov-20vmw. 670. 0. 0. 8169922 1.0.24.9.4-8vmw.670.0.0.8169922 VMW 1.9.7.0-1 vmw. 670.0.0.8169922 VMW 1.9.7.0-1 vmw. 670.0.0.8169922 VMW 5. 0.621-5vmw. 670. 0. 0.8169922 **VMW** 3. 131d. v60. 4-2 vmw. 670. 0. 0. 8169922 **VMW** 1.0-3vmw.670.0.0.8169922 VMW 1.1.3.0-3 mw. 670.0.0.8169922 VMW 2.0.22-1 vmw. 670.0.0.8169922 **VMW VMW** 3. 17. 9. 12-1 vmw. 670. 0. 0. 8169922 3. 17. 9. 12-1 vmw. 670. 0. 0. 8169922 VMW 3. 17. 9. 12-1 vmw. 670. 0. 0. 8169922 **VMW** 4.1.3.0-1 vmw. 670.0.0.8169922 VMW 1.2.1.34-1 vmw. 670.0.0.8169922 VMW 2.0.0.21-1vmw. 670.0.0.8169922 VMW 2.0.0.27-1 vmw. 670.0.0.8169922 VMW 1.0-3vmw.670.0.0.8169922 VMW 0. 1-2vmw. 670. 0. 0. 8169922 **VMW** 1.0.2.0.4-1 vmw. 670.0.0.8169922 VMW 2. 0. 6. 4-10 vmw. 670. 0. 17. 9214924 VMW 1.0.50.11-9vmw.670.0.0.8169922 **VMW** 1.0.25.0.2-14vmw.670.0.0.8169922 VMW 1.0.2.3.9-3vmw.670.0.0.8169922 VMW 1.1.0.11-1vmw.670.0.0.8169922 VMW 3.0-26vmw. 670.0.0.8169922 VMW 2.12-10vmw. 670.0.0.8169922 VMW 3.5-4 vmw. 670.0.0.8169922 VMW 2. 12-3vmw. 670. 0. 0. 8169922 VMW 1.1-1 vmw. 670.0.0.8169922 VMW 2. 3-4vmw. 670. 0. 0. 8169922 VMW 2.3-3 vmw. 670.0.0.8169922 VMW 1.1.5.1-9 vmw. 670.0.0.8169922 VMW 1.0.8.12-6vmw.670.0.0.8169922 VMW 3.1-6vmw. 670.0.0.8169922 **VMW** 

VMwareCertified VMwareCertified VMwareCertified VMwareCertified VMwareCertified VMwareCertified VMwareCertified VMwareCertified **VMwareCertified** VMwareCertified VMwareCertified **VMwareCertified** VMwareCertified VMwareCertified VMwareCertified VMwareCertified VMwareCertified VMwareCertified VMwareCertified VMwareCertified VMwareCertified VMwareCertified VMwareCertified VMwareCertified **VMwareCertified VMwareCertified** VMwareCertified VMwareCertified **VMwareCertified** VMwareCertified VMwareCertified VMwareCertified VMwareCertified

scsi-bnx2fc 1.78.78.v60.8-1vmw.670.0.0.8169922 VMW VMwareCertified scsi-bnx2i 2.78.76.v60.8-1vmw.670.0.0.8169922 VMW VMwareCertified scsi-fnic 1.5.0.45-3vmw.670.0.0.8169922 VMW VMwareCertified scsi-hpsa 6.0.0.84-3vmw.670.0.0.8169922 VMW VMwareCertified scsi-ips 7.12.05-4vmw.670.0.0.8169922 VMW VMwareCertified scsi-iscsi-linux-92 1.0.0.2-3vmw.670.0.0.8169922 VMW VMwareCertified scsi-libfc-92 1.0.40.9.3-5vmw.670.0.0.8169922 VMW VMwareCertified scsi-megaraid-mbox 2.20.5.1-6vmw.670.0.0.8169922 VMW VMwareCertified scsi-megaraid-sas 6.603.55.00-2vmw.670.0.0.8169922 VMW VMwareCertified scsi-megaraid2 2.00.4-9vmw.670.0.0.8169922 VMW VMwareCertified scsi-mpt2sas 19.00.00.00-2vmw.670.0.0.8169922 VMW VMwareCertified scsi-mptsas 4.23.01.00-10vmw.670.0.0.8169922 VMW VMwareCertified scsi-mptspi 4.23.01.00-10vmw.670.0.0.8169922 VMW VMwareCertified scsi-qla4xxx 5.01.03.2-7vmw.670.0.0.8169922 VMW VMwareCertified shim-iscsi-linux-9-2-1-0 6.7.0-0.0.8169922 VMW VMwareCertified shim-iscsi-linux-9-2-2-0 6.7.0-0.0.8169922 VMW VMwareCertified shim-libata-9-2-1-0 6.7.0-0.0.8169922 VMW VMwareCertified shim-libata-9-2-2-0 6.7.0-0.0.8169922 VMW VMwareCertified shim-libfc-9-2-1-0 6.7.0-0.0.8169922 VMW VMwareCertified shim-libfc-9-2-2-0 6.7.0-0.0.8169922 VMW VMwareCertified shim-libfcoe-9-2-1-0 6.7.0-0.0.8169922 VMW VMwareCertified shim-libfcoe-9-2-2-0 6.7.0-0.0.8169922 VMW VMwareCertified shim-vmklinux-9-2-1-0 6.7.0-0.0.8169922 VMW VMwareCertified shim-vmklinux-9-2-2-0 6.7.0-0.0.8169922 VMW VMwareCertified shim-vmklinux-9-2-3-0 6.7.0-0.0.8169922 VMW VMwareCertified smartpqi 1.0.1.553-10vmw.670.0.0.8169922 VMW VMwareCertified uhci-usb-uhci 1.0-3vmw.670.0.0.8169922 VMW VMwareCertified usb-storage-usb-storage 1.0-3vmw.670.0.0.8169922 VMW VMwareCertified usbcore-usb 1.0-3vmw.670.0.0.8169922 VMW VMwareCertified vmkata 0.1-1vmw.670.0.0.8169922 VMW VMwareCertified vmkfcoe 1.0.0.0-1vmw.670.0.0.8169922 VMW VMwareCertified vmkplexer-vmkplexer 6.7.0-0.0.8169922 VMW VMwareCertified vmkusb 0.1-1vmw.670.0.0.8169922 VMW VMwareCertified vmw-ahci 1.2.0-6vmw.670.0.0.8169922 VMW VMwareCertified xhci-xhci 1.0-3vmw.670.0.0.8169922 VMW VMwareCertified cpu-microcode 6.7.0-0.14.8941472 VMware VMwareCertified esx-base 6.7.0-0.17.9214924 VMware VMwareCertified esx-dvfilter-generic-fastpath 6.7.0-0.0.8169922 VMware VMware VMwareCertified esx-ui 1.25.0-7872652 VMware VMwareCertified esx-xserver 6.7.0-0.0.8169922 VMware VMwareCertified lsu-hp-hpsa-plugin 2.0.0-13vmw.670.0.0.8169922 VMware VMwareCertified lsu-lsi-lsi-mr3-plugin 1.0.0-12vmw.670.0.0.8169922 VMware VMwareCertified lsu-lsi-lsi-msgpt3-plugin 1.0.0-8vmw.670.0.0.8169922 VMware VMwareCertified lsu-lsi-megaraid-sas-plugin 1.0.0-9vmw.670.0.0.8169922 VMware VMwareCertified lsu-lsi-mpt2sas-plugin 2.0.0-7vmw.670.0.0.8169922 VMware VMwareCertified native-misc-drivers 6.7.0-0.0.8169922 VMware VMware VMwareCertified qlnativefc 3.0.1.0-5vmw.670.0.0.8169922 VMware VMwareCertified rste 2.0.2.0088-7vmw.670.0.0.8169922 VMware VMwareCertified vmware-esx-esxcli-nvme-plugin 1.2.0.32-0.0.8169922 VMware VMware VMwareCertified vsan 6.7.0-0.17.9214924 VMware VMwareCertified vsanhealth 6.7.0-0.17.9214924 VMware VMwareCertified

・ 「Fujitsu Custom Image for VMware ESXi 6.7 Install CD」 (v450-1)によるインストール後

· 「Fujitsu Custom Image for VMware ESXi 6.7 Offline Bundle」 (v450-1)のオフラインバンドル適用後

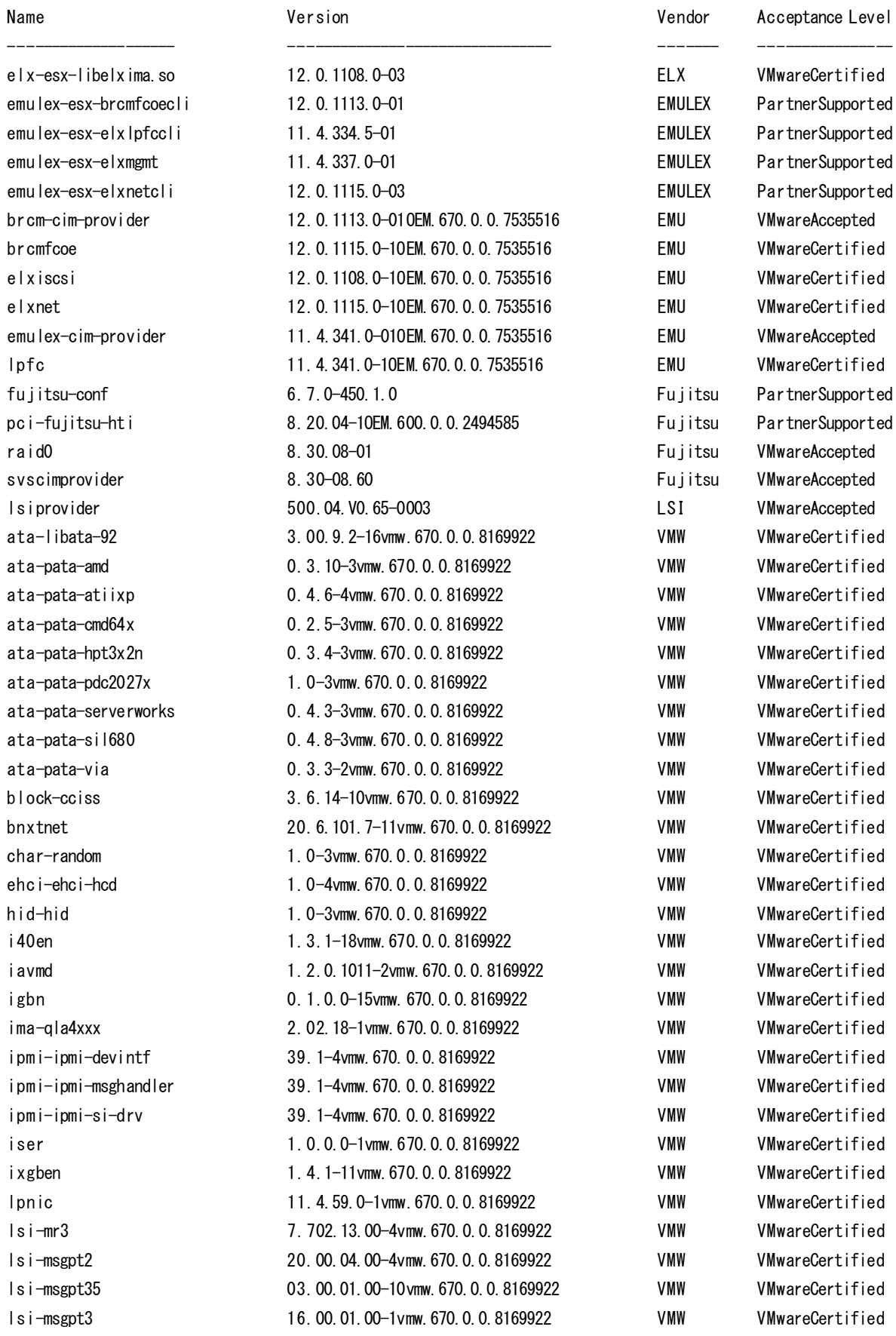

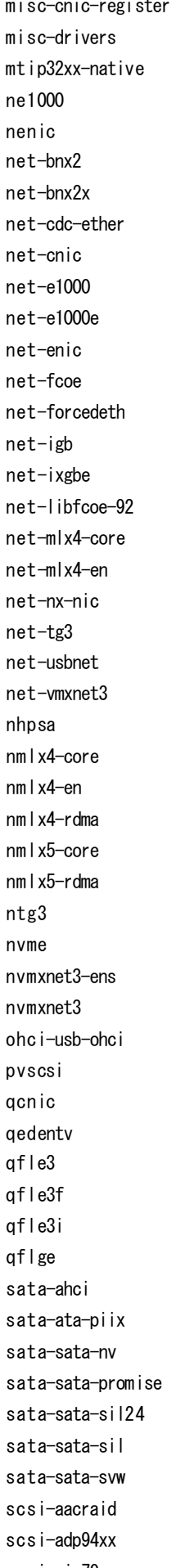

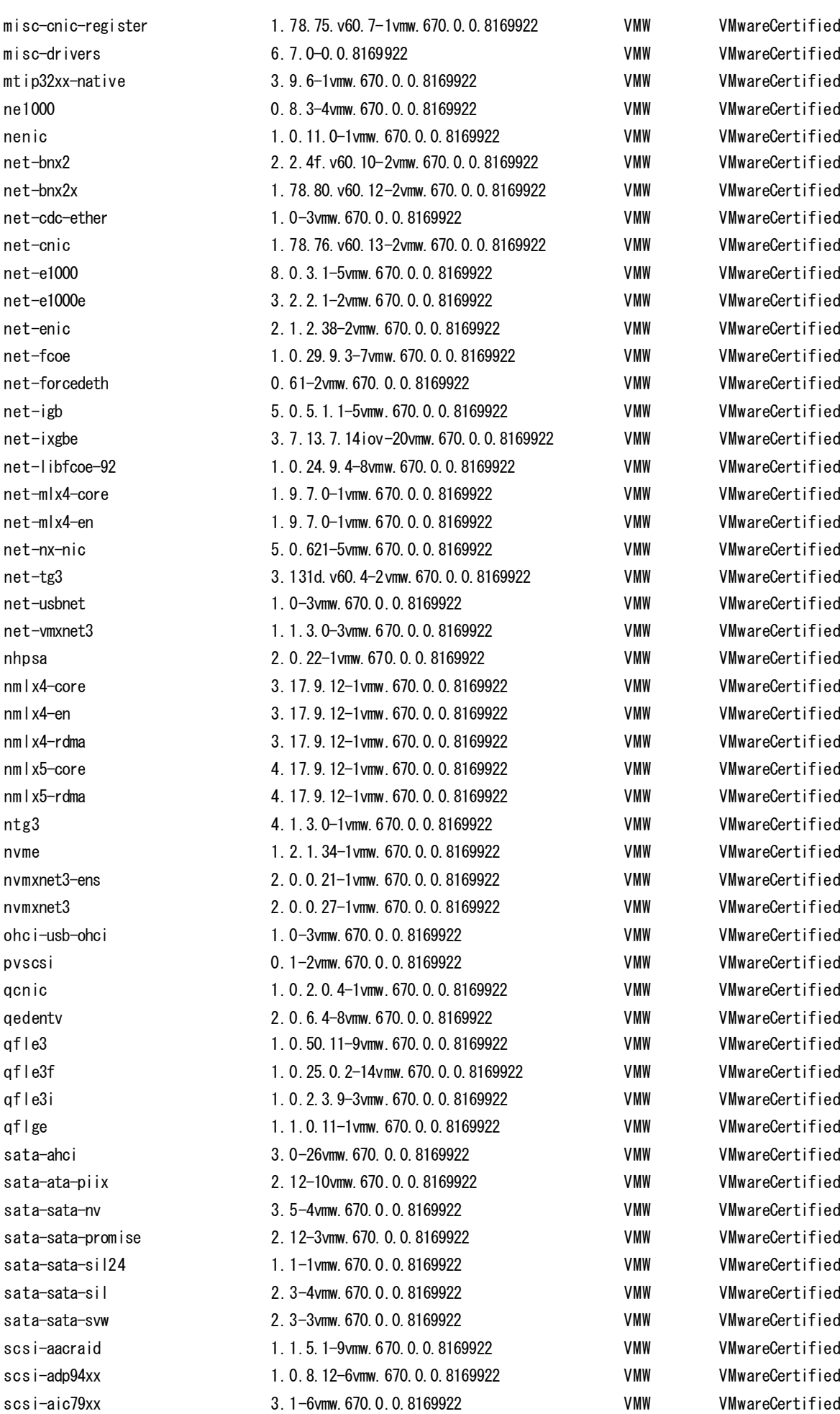

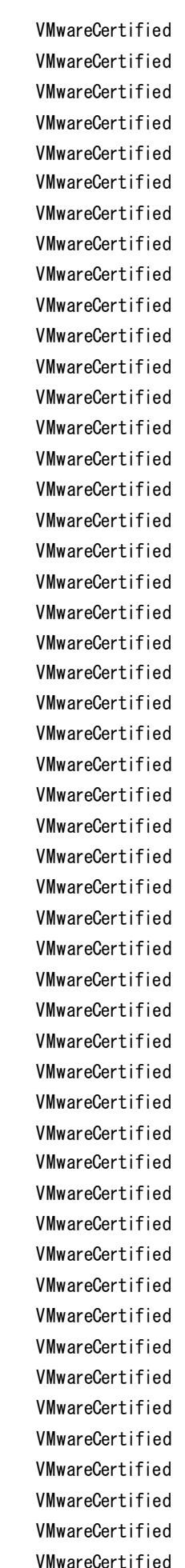

vsanhealth 6.7.0-0.0.8169922 VMware VMwareCertified

scsi-bnx2fc 1.78.78.v60.8-1vmw.670.0.0.8169922 VMW VMwareCertified scsi-bnx2i 2.78.76.v60.8-1vmw.670.0.0.8169922 VMW VMwareCertified scsi-fnic 1.5.0.45-3vmw.670.0.0.8169922 VMW VMwareCertified scsi-hpsa 6.0.0.84-3vmw.670.0.0.8169922 VMW VMwareCertified scsi-ips 7.12.05-4vmw.670.0.0.8169922 VMW VMwareCertified scsi-iscsi-linux-92 1.0.0.2-3vmw.670.0.0.8169922 VMW VMwareCertified scsi-libfc-92 1.0.40.9.3-5vmw.670.0.0.8169922 VMW VMwareCertified scsi-megaraid-mbox 2.20.5.1-6vmw.670.0.0.8169922 VMW VMwareCertified scsi-megaraid-sas 6.603.55.00-2vmw.670.0.0.8169922 VMW VMwareCertified scsi-megaraid2 2.00.4-9vmw.670.0.0.8169922 VMW VMwareCertified scsi-mpt2sas 19.00.00.00-2vmw.670.0.0.8169922 VMW VMwareCertified scsi-mptsas 4.23.01.00-10vmw.670.0.0.8169922 VMW VMwareCertified scsi-mptspi 4.23.01.00-10vmw.670.0.0.8169922 VMW VMwareCertified scsi-qla4xxx 5.01.03.2-7vmw.670.0.0.8169922 VMW VMwareCertified shim-iscsi-linux-9-2-1-0 6.7.0-0.0.8169922 VMW VMwareCertified shim-iscsi-linux-9-2-2-0 6.7.0-0.0.8169922 VMW VMwareCertified shim-libata-9-2-1-0 6.7.0-0.0.8169922 VMW VMwareCertified shim-libata-9-2-2-0 6.7.0-0.0.8169922 VMW VMwareCertified shim-libfc-9-2-1-0 6.7.0-0.0.8169922 VMW VMwareCertified shim-libfc-9-2-2-0 6.7.0-0.0.8169922 VMW VMwareCertified shim-libfcoe-9-2-1-0 6.7.0-0.0.8169922 VMW VMwareCertified shim-libfcoe-9-2-2-0 6.7.0-0.0.8169922 VMW VMwareCertified shim-vmklinux-9-2-1-0 6.7.0-0.0.8169922 VMW VMwareCertified shim-vmklinux-9-2-2-0 6.7.0-0.0.8169922 VMW VMwareCertified shim-vmklinux-9-2-3-0 6.7.0-0.0.8169922 VMW VMwareCertified smartpqi 1.0.1.553-10vmw.670.0.0.8169922 VMW VMwareCertified uhci-usb-uhci 1.0-3vmw.670.0.0.8169922 VMW VMwareCertified usb-storage-usb-storage 1.0-3vmw.670.0.0.8169922 VMW VMwareCertified usbcore-usb 1.0-3vmw.670.0.0.8169922 VMW VMwareCertified vmkata 0.1-1vmw.670.0.0.8169922 VMW VMwareCertified vmkfcoe 1.0.0.0-1vmw.670.0.0.8169922 VMW VMwareCertified vmkplexer-vmkplexer 6.7.0-0.0.8169922 VMW VMwareCertified vmkusb 0.1-1vmw.670.0.0.8169922 VMW VMwareCertified vmw-ahci 1.2.0-6vmw.670.0.0.8169922 VMW VMwareCertified xhci-xhci 1.0-3vmw.670.0.0.8169922 VMW VMwareCertified cpu-microcode 6.7.0-0.0.8169922 VMware VMwareCertified esx-base 6.7.0-0.0.8169922 VMware VMwareCertified esx-dvfilter-generic-fastpath 6.7.0-0.0.8169922 VMware VMware VMwareCertified esx-ui 1.25.0-7872652 VMware VMwareCertified esx-xserver 6.7.0-0.0.8169922 VMware VMwareCertified lsu-hp-hpsa-plugin 2.0.0-13vmw.670.0.0.8169922 VMware VMwareCertified lsu-lsi-lsi-mr3-plugin 1.0.0-12vmw.670.0.0.8169922 VMware VMwareCertified lsu-lsi-lsi-msgpt3-plugin 1.0.0-8vmw.670.0.0.8169922 VMware VMwareCertified lsu-lsi-megaraid-sas-plugin 1.0.0-9vmw.670.0.0.8169922 VMware VMwareCertified lsu-lsi-mpt2sas-plugin 2.0.0-7vmw.670.0.0.8169922 VMware VMwareCertified native-misc-drivers 6.7.0-0.0.8169922 VMware VMware VMwareCertified qlnativefc 3.0.1.0-5vmw.670.0.0.8169922 VMware VMwareCertified rste 2.0.2.0088-7vmw.670.0.0.8169922 VMware VMwareCertified vmware-esx-esxcli-nvme-plugin 1.2.0.32-0.0.8169922 VMware VMware VMwareCertified vsan 6.7.0-0.0.8169922 VMware VMwareCertified

## Copyright FUJITSU LIMITED 2018  $\cdot$  2022

 $86\,$ 

# <u>改版履歴</u>

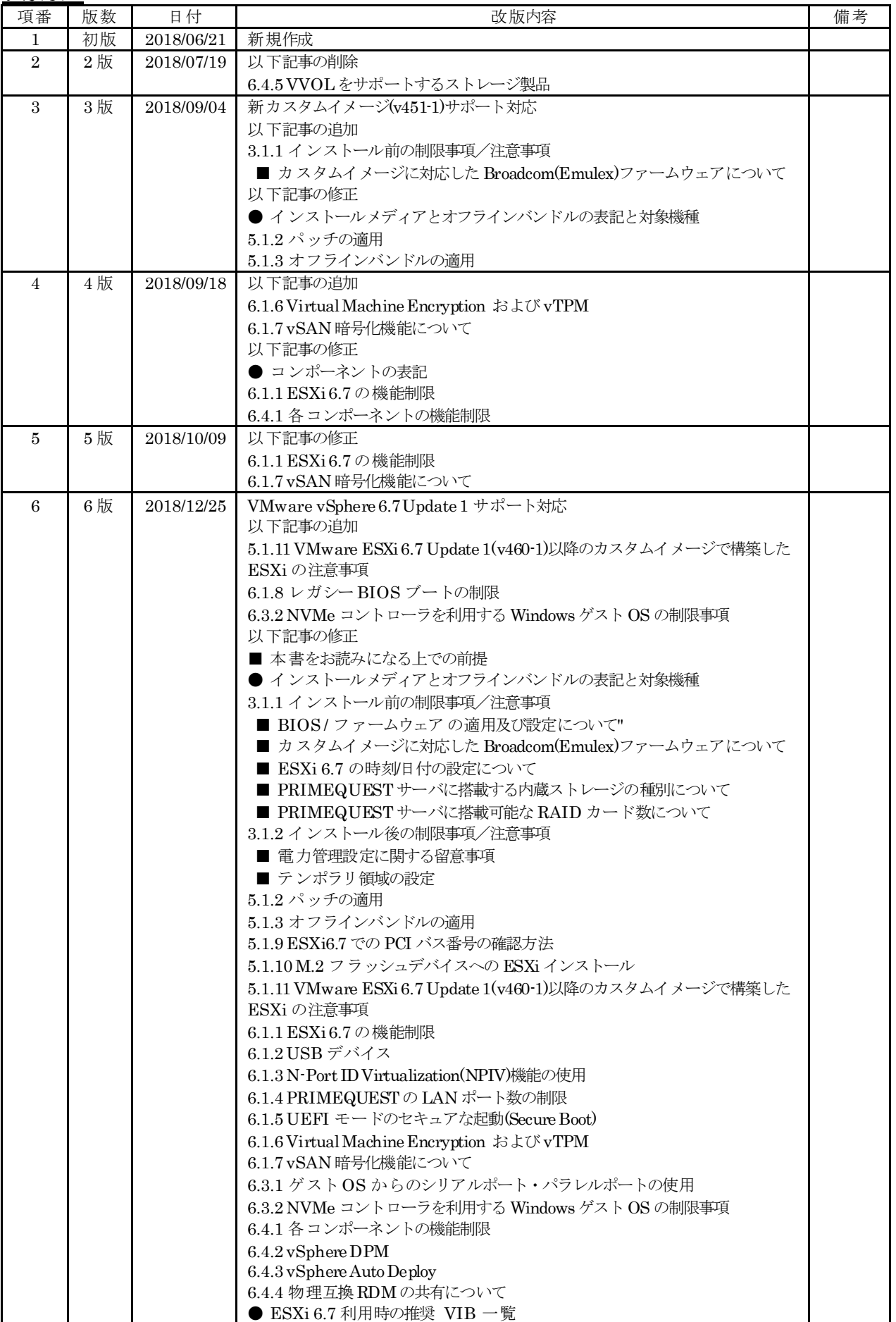

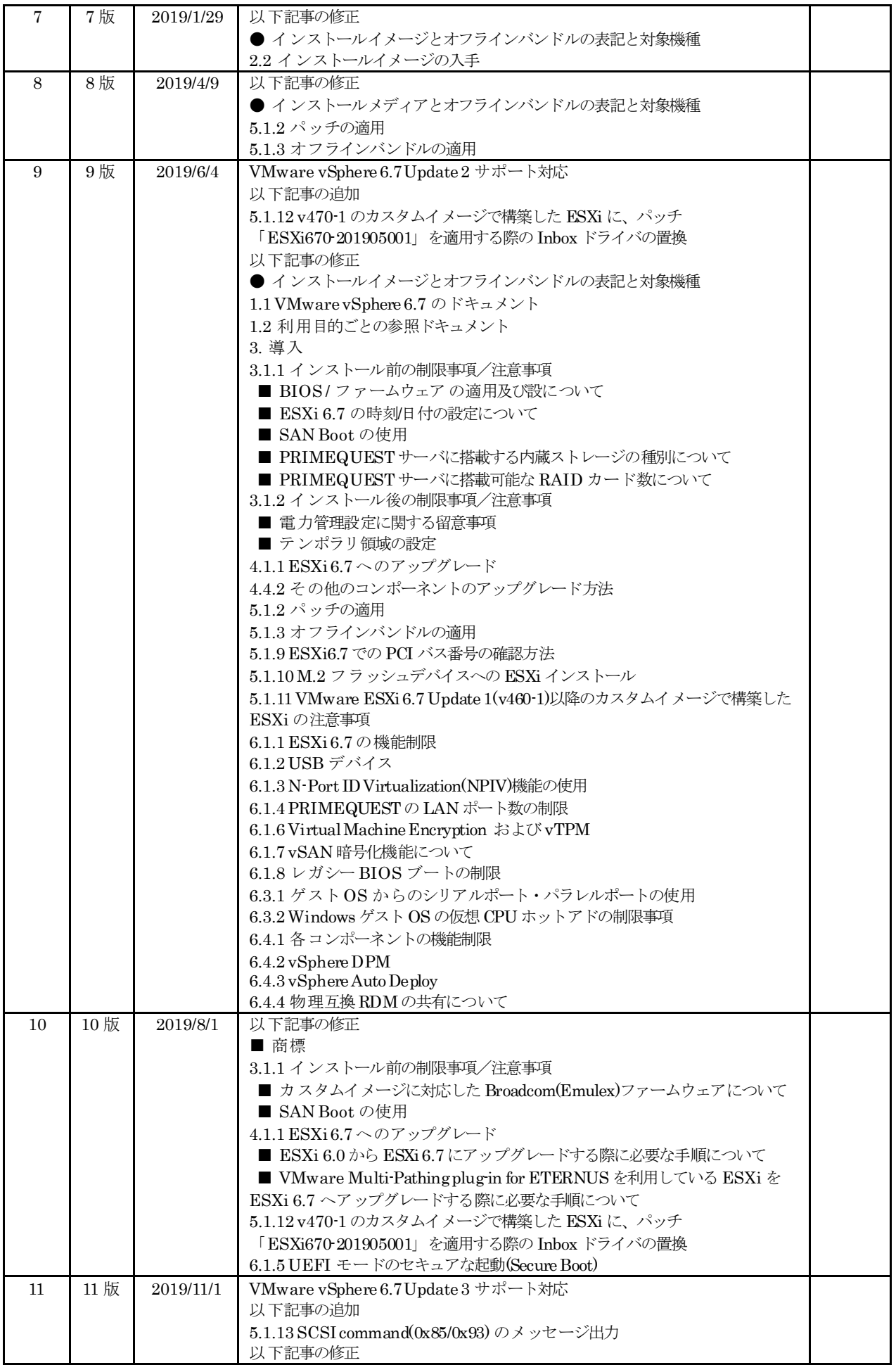

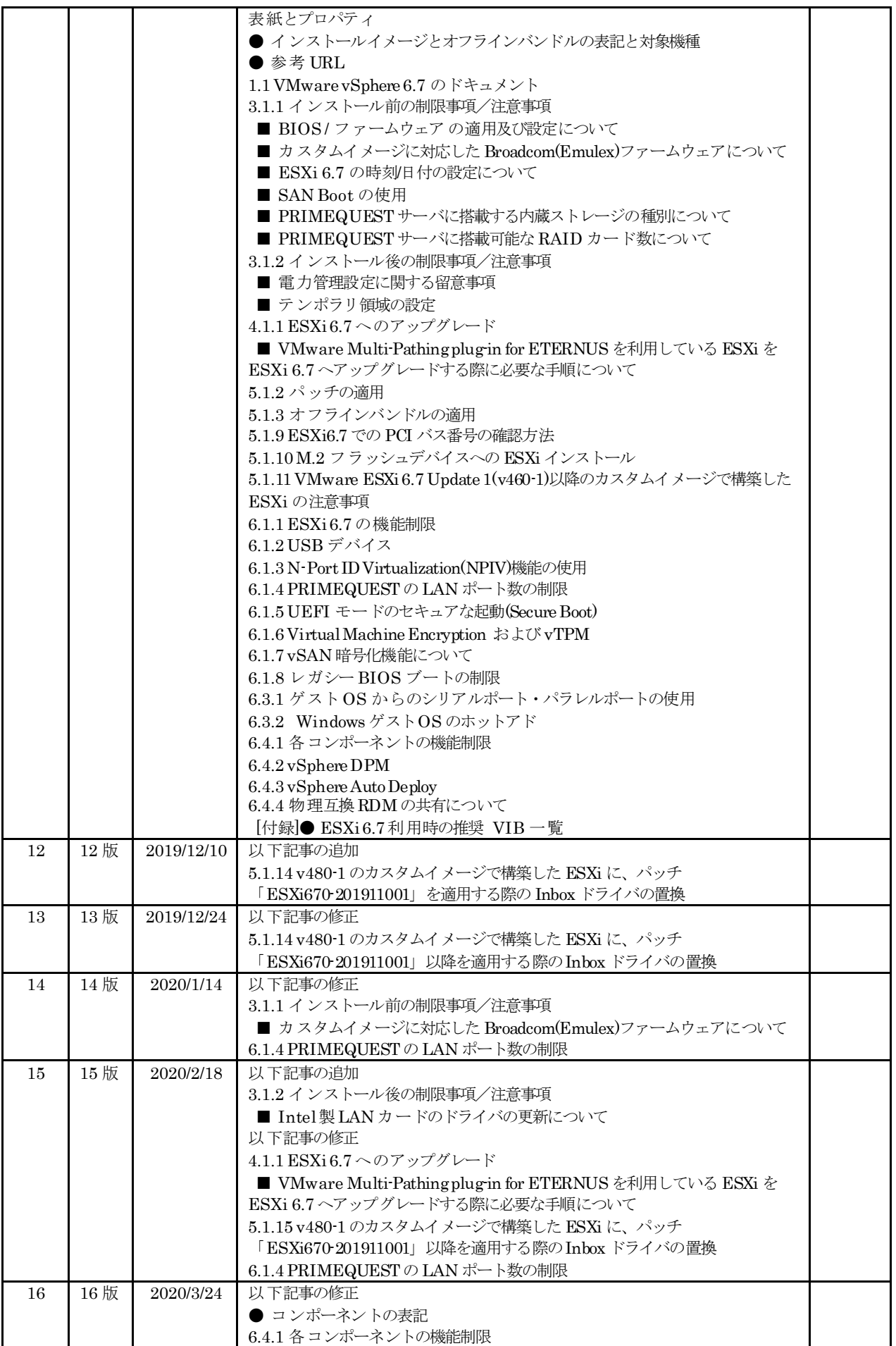

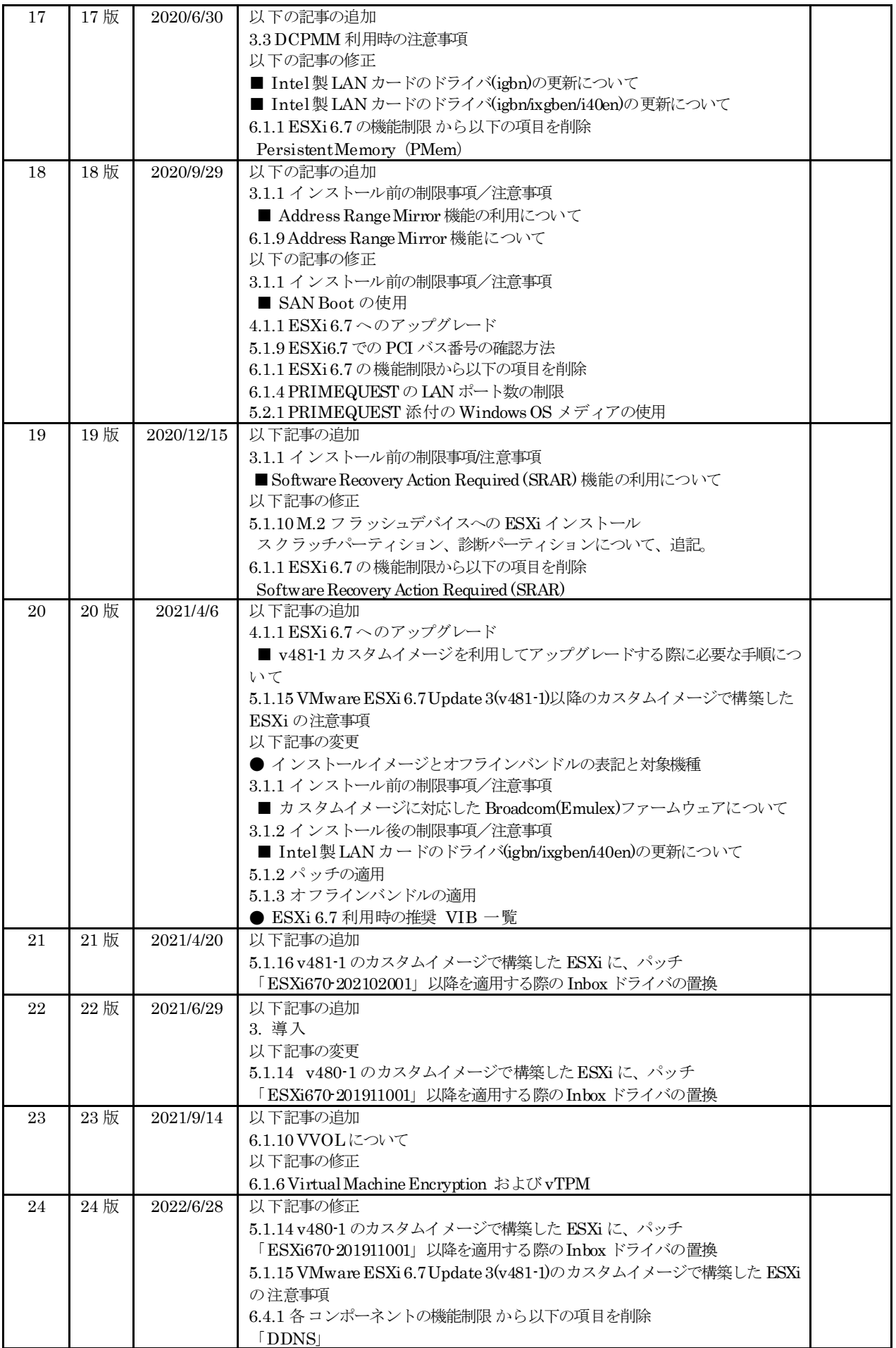